# **Mac OS X Server**

**File Services Administration For Version 10.5 Leopard**

 $#$  Apple Inc. © 2007 Apple Inc. All rights reserved.

The owner or authorized user of a valid copy of Mac OS X Server software may reproduce this publication for the purpose of learning to use such software. No part of this publication may be reproduced or transmitted for commercial purposes, such as selling copies of this publication or for providing paid-for support services.

Every effort has been made to ensure that the information in this manual is accurate. Apple Inc. is not responsible for printing or clerical errors.

Apple 1 Infinite Loop Cupertino CA 95014-2084 www.apple.com

The Apple logo is a trademark of Apple Inc., registered in the U.S. and other countries. Use of the "keyboard" Apple logo (Option-Shift-K) for commercial purposes without the prior written consent of Apple may constitute trademark infringement and unfair competition in violation of federal and state laws.

Apple, the Apple logo, AppleShare, AppleTalk, Bonjour, ColorSync, Mac, Macintosh, QuickTime, Xgrid, Xsan, and Xserve are trademarks of Apple Inc., registered in the U.S. and other countries. Finder and Spotlight are trademarks of Apple Inc.

Adobe and PostScript are trademarks of Adobe Systems Incorporated.

UNIX is a registered trademark of The Open Group.

Other company and product names mentioned herein are trademarks of their respective companies. Mention of third-party products is for informational purposes only and constitutes neither an endorsement nor a recommendation. Apple assumes no responsibility with regard to the performance or use of these products.

019-0933/2007-09-01

# **Contents**

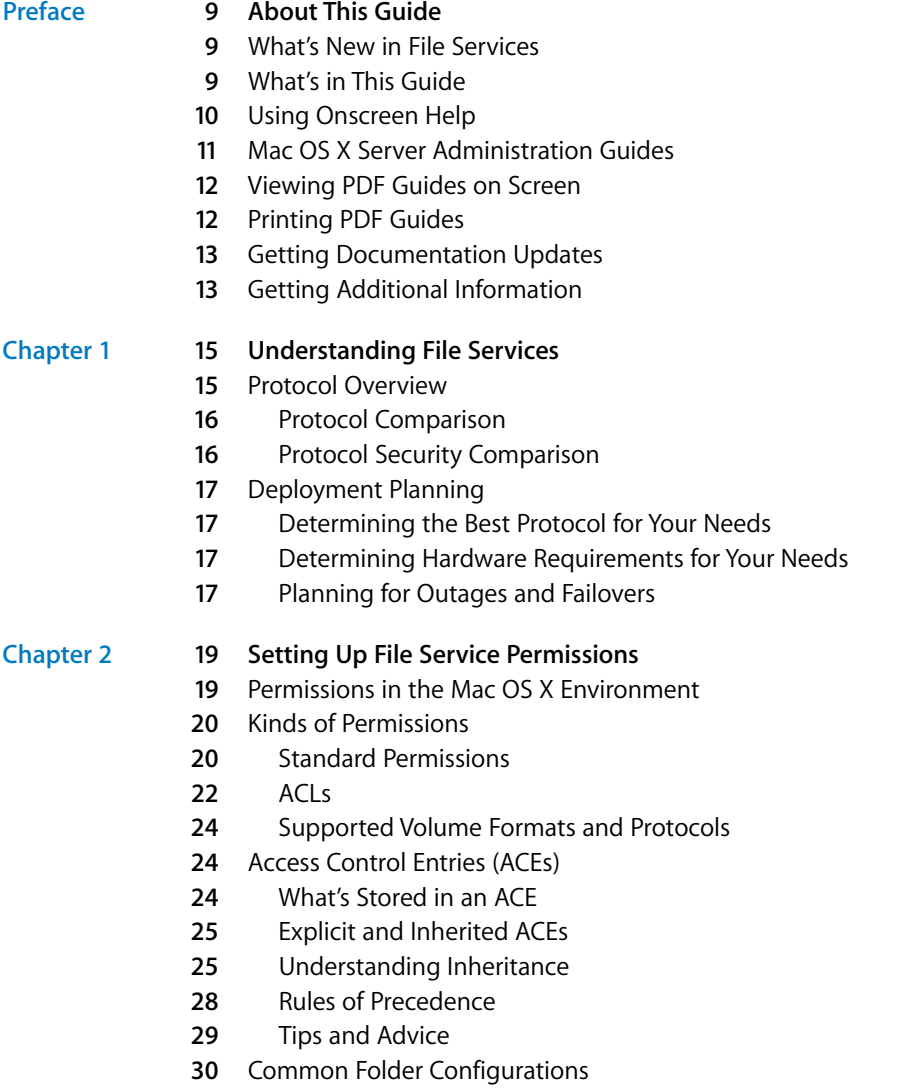

File Services Access Control

- Customizing Shared Network Resources
- **2** Share Points in the Network Folder
- **2** Adding System Resources to the Network Library Folder
- Security Considerations
- **2** Restricting Access to File Services
- **2** Restricting Access to Everyone
- **3** Restricting Access to NFS Share Points
- **3** Restricting Guest Access

#### **[Chapter 3](#page-34-0) 35 Setting Up Share Points**

- Share Points and the Mac OS X Network Folder
- Automounting
- Share Points and Network Home Folders
- Setup Overview
- Before Setting Up a Share Point
- **7** Client Privileges
- **7** File Sharing Protocols
- **8** Shared Information Organization
- **8** Security
- **8** Network Home Folders
- **9** Disk Quotas
- Setting Up a Share Point
- **9** Creating a Share Point
- **0** Setting Privileges
- Changing AFP Settings for a Share Point
- **2** Changing SMB Settings for a Share Point
- **3** Changing FTP Settings for a Share Point
- **4** Exporting an NFS Share Point
- **6** Resharing NFS Mounts as AFP Share Points
- **7** Automatically Mounting Share Points for Clients
- Managing Share Points
- **8** Checking File Sharing Status
- **8** Disabling a Share Point
- **9** Disabling a Protocol for a Share Point
- **9** Viewing Share Point Configuration and Protocol Settings
- **0** Viewing Share Point Content and Privileges
- **0** Managing Share Point Access Privileges
- **5** Changing the Protocols Used by a Share Point
- **6** Changing NFS Share Point Client Access
- **6** Enabling Guest Access to a Share Point
- **7** Setting Up a Drop Box
- **8** Setting Up a Network Library
- **8** Using Mac OS X Server for Network Attached Storage
- **0** Configuring Spotlight for Share Points
- Configuring Time Machine Backup Destination
- Monitoring Share Point Quotas
- Setting SACL Permissions
- **2** Setting SACL Permissions for Users and Groups
- **2** Setting SACL Permissions for Administrators

#### **[Chapter 4](#page-64-0) 65 Working with AFP Service**

- Kerberos Authentication
- Automatic Reconnect
- Find Content
- AppleTalk Support
- AFP Service Specifications
- Setup Overview
- Turning AFP Service On
- Setting Up AFP Service
- **8** Configuring General Settings
- **9** Configuring Access Settings
- **0** Configuring Logging Settings
- Configuring Idle Users Settings
- **2** Starting AFP Service
- Managing AFP Service
- **2** Checking AFP Service Status
- **3** Viewing AFP Service Logs
- **3** Viewing AFP Graphs
- Viewing AFP Connections
- Stopping AFP Service
- Enabling Bonjour Browsing
- Limiting Connections
- **6** Keeping an Access Log
- **7** Disconnecting a User
- **7** Automatically Disconnecting Idle Users
- **8** Sending a Message to a User
- **8** Enabling Guest Access
- **9** Creating a Login Greeting
- **9** Integrating Active Directory and AFP Services
- Supporting AFP Clients
- **0** Mac OS X Clients
- **0** Connecting to the AFP Server in Mac OS X
- Changing the Default User Name for AFP Connections
- **2** Setting Up a Mac OS X Client to Automatically Mount a Share Point
- **3** Connecting to the AFP Server from Mac OS 8 and Mac OS 9 Clients
- **3** Setting up a Mac OS 8 or Mac OS 9 Client to Automatically Mount a Share Point

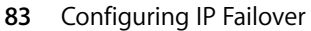

- **4** IP Failover Overview
- **6** Acquiring Master Address—Chain of Events
- **7** Releasing Master Address—Chain of Events
- **8** IP Failover Setup
- **8** Connecting the Master and Backup Servers to the Same Network
- **9** Connecting the Master and Backup Servers Together
- **9** Configuring the Master Server for IP Failover
- **0** Configuring the Backup Server for IP Failover
- **0** Configuring the AFP Reconnect Server Key
- Viewing the IP Failover Log

#### **[Chapter 5](#page-92-0) 93 Working with SMB Service**

- **3** File Locking with SMB Share Points
- Setup Overview
- Turning On SMB Service
- Setting Up SMB Service
- **6** Configuring General Settings
- **7** Configuring Access Settings
- **8** Configuring Logging Settings
- **8** Configuring Advanced Settings
- **9** Starting SMB Service
- Managing SMB Service
- Viewing SMB Service Status
- Viewing SMB Service Logs
- Viewing SMB Graphs
- Viewing SMB Connections
- Stopping SMB Service
- Enabling or Disabling Virtual Share Points

#### **[Chapter 6](#page-102-0) 103 Working with NFS Service**

- Setup Overview
- Before Setting Up NFS Service
- Turning On NFS Service
- Setting Up NFS Service
- Configuring NFS Settings
- Starting NFS Service
- Managing NFS Service
- Checking NFS Service Status
- Viewing NFS Connections
- Stopping NFS Service
- Viewing Current NFS Exports

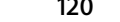

- **[Chapter 7](#page-108-0) 109 Working with FTP Service**
	- A Secure FTP Environment
	- FTP Users
	- The FTP Root Folder
	- FTP User Environments
	- On-the-Fly File Conversion
	- **14** Kerberos Authentication
	- **14** FTP Service Specifications
	- Setup Overview
	- Before Setting Up FTP Service
	- **16** Server Security and Anonymous Users
	- Turning On FTP Service
	- Setting Up FTP Service
	- **16** Configuring General Settings
	- Configuring Greeting Messages
	- Displaying Banner and Welcome Messages
	- Displaying Messages Using message.txt Files
	- Using README Messages
	- Configuring FTP Logging Settings
	- **20** Configuring FTP Advanced Settings
	- **20** Starting FTP Service
	- **20** Permitting Anonymous User Access
	- Creating an Uploads Folder for Anonymous Users
	- Changing the User Environment
	- **22** Changing the FTP Root Folder
	- Managing FTP Service
	- **22** Checking FTP Service Status
	- **23** Viewing the FTP Service Log
	- **23** Viewing FTP Graphs
	- **24** Viewing FTP Connections
	- **24** Stopping FTP Service

#### **[Chapter 8](#page-124-0) 125 Solving Problems**

- Problems with Share Points
- **25** If Users Can't Access Shared Optical Media
- **25** If Users Can't Access External Volumes Using Server Admin
- **26** If Users Can't Find a Shared Item
- **26** If Users Can't Open Their Home Folder
- **26** If Users Can't Find a Volume or Folder to Use as a Share Point
- **26** If Users Can't See the Contents of a Share Point
- Problems with AFP Service
- **27** If Users Can't Find the AFP Server
- **27** If Users Can't Connect to the AFP Server
- **27** If Users Don't See the Login Greeting
- Problems with SMB Service
- **27** If Windows Users Can't See the Windows Server in Network Neighborhood
- **28** If Users Can't Log In to the Windows Server
- Problems with NFS Service
- Problems with FTP Service
- **28** If FTP Connections Are Refused
- **29** If Clients Can't Connect to the FTP Server
- **29** If Anonymous FTP Users Can't Connect
- Problems with IP Failover
- **30** If IP Failover Does Not Occur
- **30** If IP Failover Mail Notifications Are Not Working
- **30** If You Are Still Having Problems After Failover Occurs
- **[Glossary](#page-130-0) 131**
- **[Index](#page-138-0) 139**

# <span id="page-8-0"></span>**About This Guide**

## This guide describes how to configure and use file services with Mac OS X Server.

**This guide describes how to configure and use file services<br>
With Mac OS X Server.<br>
This spuide describes how to configure and use file services<br>
with Mac OS X Server administrators to manage user privileges for all share** File sharing requires file server administrators to manage user privileges for all shared folders and files. Configuring Mac OS X Server as a file server offers you reliable high-performance file sharing using native protocols for Mac, Windows, and Linux workgroups. The server fits seamlessly into any environment, including mixed-platform networks.

Mac OS X Server v10.5 delivers expanded functions of current features and introduces enhancements to support heterogeneous networks, maximize user productivity, and make file services more secure and easier to manage.

### <span id="page-8-1"></span>What's New in File Services

File services contain several changes and enhancements that provide ease of use and greater functionality, such as:

- Sharing functionality has been relocated to Server Admin. This combines the share point configuration with the configuration of the file service protocols in one tool.
- Spotlight is now supported in AFP. Spotlight indexing allows you to do quick searches of network volumes. You can turn on Spotlight indexing for a share point in Server Admin.
- NFS supports Kerberos authentication. Kerberos is a standard network authentication protocol used to provide secure authentication and communication over open networks.

### <span id="page-8-2"></span>What's in This Guide

This guide includes the following chapters:

• [Chapter 1, "Understanding File Services,"](#page-14-2) provides an overview of Mac OS X Server file services.

- [Chapter 2, "Setting Up File Service Permissions,"](#page-18-2) explains standard permissions and ACLs and discusses related security issues.
- [Chapter 3, "Setting Up Share Points,"](#page-34-2) describes how to share specific volumes and directories by using Apple Filing Protocol (AFP), Server Message Block (SMB)/ Common Internet File System (CIFS) protocol, File Transfer Protocol (FTP), and Network File System (NFS) protocol. It also describes how to set standard and ACL permissions.
- [Chapter 4, "Working with AFP Service,"](#page-64-2) describes how to set up and manage AFP service in Mac OS X Server and also describes how you can set up IP Failover in Mac OS X Server
- [Chapter 5, "Working with SMB Service,"](#page-92-2) describes how to set up and manage SMB service in Mac OS X Server.
- [Chapter 6, "Working with NFS Service,"](#page-102-2) describes how to set up and manage NFS service in Mac OS X Server.
- [Chapter 7, "Working with FTP Service,"](#page-108-2) describes how to set up and manage FTP service in Mac OS X Server.
- [Chapter 8, "Solving Problems,"](#page-124-4) lists potential solutions to common problems you might encounter while working with the file services in Mac OS X Server.

In addition, the Glossary provides brief definitions of terms used in this guide.

*Note:* Because Apple periodically releases new versions and updates to its software, images shown in this book may be different from what you see on your screen.

### <span id="page-9-0"></span>Using Onscreen Help

You can get task instructions onscreen in Help Viewer while you're managing Mac OS X Server. You can view help on a server or an administrator computer. (An administrator computer is a Mac OS X computer with Mac OS X Server administration software installed on it.)

#### **To get help for an advanced configuration of Mac OS X Server:**

- **Den Server Admin or Workgroup Manager and then:** 
	- Use the Help menu to search for a task you want to perform.
	- Choose Help > Server Admin Help or Help > Workgroup Manager Help to browse and search the help topics.

The onscreen help contains instructions taken from *Server Administration* and other advanced administration guides described in ["Mac OS X Server Administration Guides,"](#page-10-0) next.

### <span id="page-10-0"></span>Mac OS X Server Administration Guides

*Getting Started* covers basic installation and initial setup methods for a standard, workgroup, or covers installation and setup for standard and workgroup configurations of Mac OS X Server. For advanced configurations, *Server Administration* covers planning, installation, setup, and general server administration. A suite of additional guides, listed below, covers advanced planning, setup, and management of individual services. You can get these guides in PDF format from the Mac OS X Server documentation website:

[www.apple.com/server/documentation](http://www.apple.com/server/documentation/)

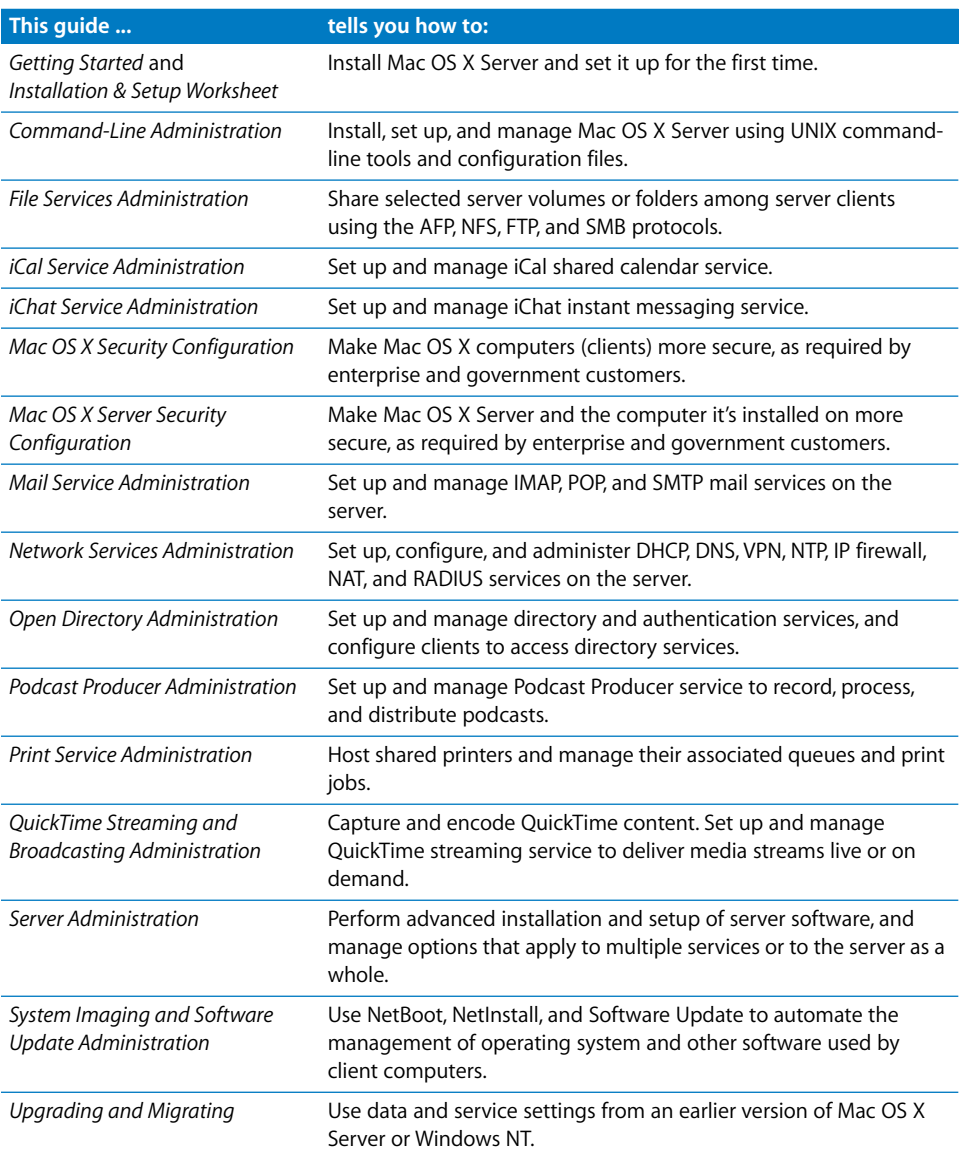

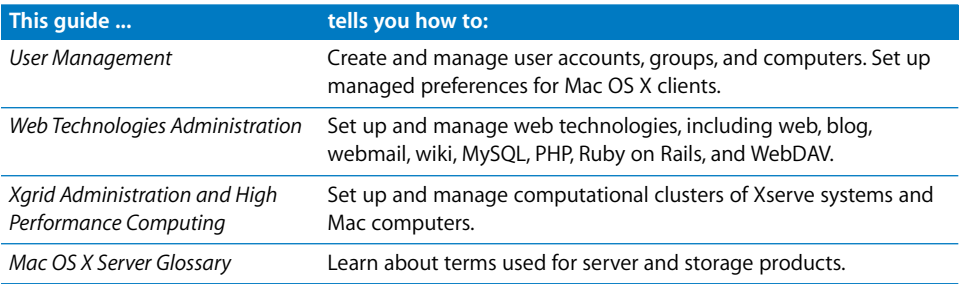

### <span id="page-11-0"></span>Viewing PDF Guides on Screen

While reading the PDF version of a guide onscreen:

- Show bookmarks to see the guide's outline, and click a bookmark to jump to the corresponding section.
- Search for a word or phrase to see a list of places where it appears in the document. Click a listed place to see the page where it occurs.
- Click a cross-reference to jump to the referenced section. Click a web link to visit the website in your browser.

### <span id="page-11-1"></span>Printing PDF Guides

If you want to print a guide, you can take these steps to save paper and ink:

- Save ink or toner by not printing the cover page.
- Save color ink on a color printer by looking in the panes of the Print dialog for an option to print in grays or black and white.
- Reduce the bulk of the printed document and save paper by printing more than one page per sheet of paper. In the Print dialog, change Scale to 115% (155% for *Getting Started*). Then choose Layout from the untitled pop-up menu. If your printer supports two-sided (duplex) printing, select one of the Two-Sided options. Otherwise, choose 2 from the Pages per Sheet pop-up menu, and optionally choose Single Hairline from the Border menu. (If you're using Mac OS X v10.4 or earlier, the Scale setting is in the Page Setup dialog and the Layout settings are in the Print dialog.)

You may want to enlarge the printed pages even if you don't print double sided, because the PDF page size is smaller than standard printer paper. In the Print dialog or Page Setup dialog, try changing Scale to 115% (155% for *Getting Started*, which has CDsize pages).

### <span id="page-12-0"></span>Getting Documentation Updates

Periodically, Apple posts revised help pages and new editions of guides. Some revised help pages update the latest editions of the guides.

- To view new onscreen help topics for a server application, make sure your server or administrator computer is connected to the Internet and click "Latest help topics" or "Staying current" in the main help page for the application.
- To download the latest quides in PDF format, go to the Mac OS X Server documentation website:

[www.apple.com/server/documentation](http://www.apple.com/server/documentation/)

### <span id="page-12-1"></span>Getting Additional Information

For more information, consult these resources:

- Read Me documents—important updates and special information. Look for them on the server discs.
- Mac OS *X Server website* (www.apple.com/server/macosx)—gateway to extensive [product and technology information.](http://www.apple.com/server/macosx/)
- Â *Mac OS X Server Support website* [\(www.apple.com/support/macosxserver\)—access to](http://www.apple.com/support/macosxserver/)  [hundreds of articles from Apple's support organization.](http://www.apple.com/support/macosxserver/)
- Â *Apple Training website* [\(www.apple.com/training\)—instructor-led and self-paced](http://www.apple.com/training/)  [courses for honing your server administration skills.](http://www.apple.com/training/)
- Â *Apple Discussions website* [\(discussions.apple.com\)—a way to share questions,](http://discussions.apple.com/)  [knowledge, and advice with other administrators.](http://discussions.apple.com/)
- Â *Apple Mailing Lists website* [\(www.lists.apple.com\)—subscribe to mailing lists so you](http://www.lists.apple.com/)  [can communicate with other administrators using email.](http://www.lists.apple.com/)
- Â *Apple Filing Protocol (AFP) website* (developer.apple.com/documentation/Networking/ Conceptual/AFP)—manual describing AFP.
- Â *Samba website* (www.samba.org)—information about Samba, the open source software on which SMB service in Mac OS X Server are based.
- Â *Common Internet File System (CIFS) website* (www.ubiqx.org/cifs)—detailed description of how CIFS works.
- Â *File Transfer Protocol (FTP) website* (www.faqs.org/rfcs/rfc959.html)—home of the FTP Request for Comments (RFC) document.
- Â *File Transfer Protocol (TFTP) website* (asg.web.cmu.edu/rfc/rfc1350.html)—home of the TFTP RFC document.

*Note:* RFC documents provide an overview of a protocol or service that can be helpful for novice administrators, and more detailed technical information for experts. You can search for RFC documents at www.faqs.org/rfcs.

# <span id="page-14-2"></span><span id="page-14-0"></span>**<sup>1</sup> Understanding File Services**

### This chapter provides an overview of Mac OS X Server file services.

Mac OS X Server includes several file services that help you manage and maintain your shared network resources. Understanding each service and its associated protocol helps you determine how to plan and configure your network for optimum performance and security.

### <span id="page-14-1"></span>Protocol Overview

File services provide a way for client computers to access and share files, applications, and other resources on a network. Each file service uses a protocol to communicate between the server and client computers. Depending on your network configuration, you can choose from the following file services:

- AFP service uses Apple Filing Protocol (AFP) to share resources with clients who use Macintosh computers.
- SMB service uses the Server Message Block/Common Internet File System (SMB/CIFS) protocol to share resources with and provide name resolutions for clients who use Windows or Windows-compatible computers.
- FTP service uses File Transfer Protocol (FTP) to share files with anyone using FTP client software.
- NFS service uses the Network File System (NFS) protocol to share files and folders with users (typically UNIX users) who have NFS client software.

After configuring your file services, you can manage your shared network resources by monitoring network activity and controlling access to each service.

#### **Protocol Comparison**

When sharing network resources, you may have more than one service turned on depending on the platforms that require access to these resources. The following table describes which service protocols are supported for each platform.

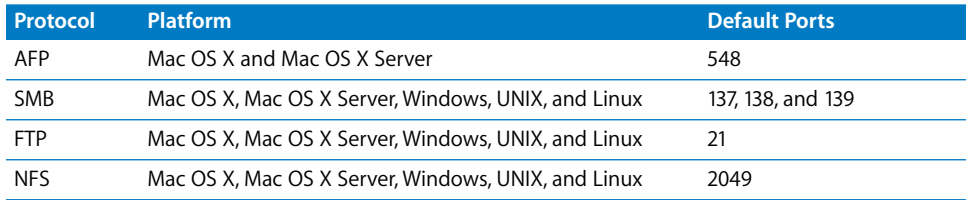

#### <span id="page-15-0"></span>**Protocol Security Comparison**

When sharing network resources, configure your server to provide the necessary security.

AFP and SMB provide some level of encryption to secure password authentication. SMB does not encrypt data transmissions over the network so you should only use it on a securely configured network.

FTP does not provide password or data encryption. When using this protocol, make sure your network is securely configured. Instead of using FTP, consider using the scp or sftp command-line tools. These tools securely authenticate and securely transfer files.

The following table provides a comparison of the protocols and their authentication and encryption capabilities.

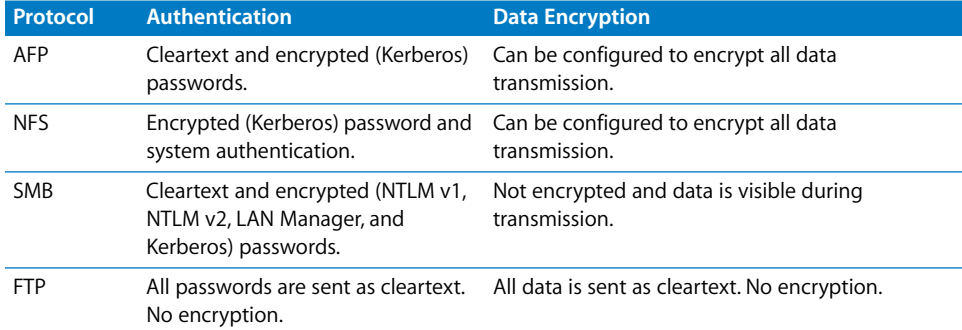

### <span id="page-16-0"></span>Deployment Planning

When planning your network, consider the protocols your network configuration requires. For example, if your network consists of multiplatform computers, consider using SMB and AFP services to permit access to both platforms.

#### <span id="page-16-1"></span>**Determining the Best Protocol for Your Needs**

The file service protocols you use depend on your network configuration and what platforms you are supporting.

#### <span id="page-16-2"></span>**Determining Hardware Requirements for Your Needs**

If you're sharing network resources with other networks or Ethernet, your firewall must permit communication through all ports associated with your service.

### <span id="page-16-3"></span>**Planning for Outages and Failovers**

When planning for outages and failovers, consider eliminating as many single points of failure throughout your network as possible. A basic example of a single point of failure would be a single computer with a single hard disk and a single power source.

If you have a single computer, you can eliminate the single points of failure by:

- Configuring your computer with more disk drives using a redundant array of independent disks (RAID). By configuring a RAID you can help prevent data loss. For example, if the main disk fails, the system can still access the data from the other disk drives in the RAID.
- Connecting the power source of the computer to a backup power source.
- Providing another computer with the same configuration to eliminate the computer as the single point of failure. If you don't have another computer, you can configure your computer to automatically reboot on power failure. This ensures your computer will reboot as soon as power is restored.

You can also help diminish the possibility of failure by ensuring that your equipment has proper operational conditions (for example, adequate temperature and humidity levels). A more advanced method of eliminating a single point of failure would involve link aggregation, load balancing, Open Directory replication, data backup, and using Xserve and RAID devices.

For more information about these topics, see *Xgrid Administration and High Performance Computing*.

# <span id="page-18-2"></span><span id="page-18-0"></span>**<sup>2</sup> Setting Up File Service Permissions**

## This chapter explains standard permissions and Access Control Lists (ACLs), and discusses related security issues.

An important aspect of computer security is the granting and denying of permissions. A permission is the ability to perform a specific operation, such as gaining access to data or executing code. Permissions are granted at the level of folders, subfolders, files, or applications. Use Server Admin to set up file service permissions.

In this guide, the term *privileges* refers to the combination of ownership and permissions, while the term *permissions* refers to the permission settings that each user category can have (Read & Write, Read Only, Write Only, and None).

### <span id="page-18-1"></span>Permissions in the Mac OS X Environment

If you're new to Mac OS X and are not familiar with UNIX, there are differences in the way ownership and permissions are handled compared to Mac OS 9.

To increase security and reliability, Mac OS X sets many system folders, such as /Library/, to be owned by the root user (literally, a user named *root*). Files and folders owned by root can't be changed or deleted by you unless you're logged in as root.

Be careful—there are few restrictions on what you can do when you log in as root, and changing system data can cause problems. An alternative to logging in as root is to use the sudo command.

*Note:* The Finder calls the root user *system*.

By default, files and folders are owned by the user who creates them. After they're created, items keep their privileges (a combination of ownership and permissions) even when moved, unless the privileges are explicitly changed by their owners or an administrator.

Therefore, new files and folders you create are not accessible by client users if they are created in a folder that the users don't have privileges for. When setting up share points, make sure that items have the correct access privileges for the users you want to share them with.

### <span id="page-19-0"></span>Kinds of Permissions

Mac OS X Server supports two kinds of file and folder permissions:

- Standard Portable Operating System Interface (POSIX) permissions
- Access Control Lists (ACLs)

Standard POSIX permissions enable you to control access to files and folders based on three categories of users: Owner, Group, and Others. Although these permissions give you adequate control over who can access a file or a folder, they lack the flexibility and granularity that many organizations require to deal with elaborate user environments.

This is where ACLs come in handy. An ACL provides an extended set of permissions for a file or folder and enables you to set multiple users and groups as owners. In addition, ACLs are compatible with Windows Server 2003 and Windows XP, giving you added flexibility in a multiplatform environment.

### <span id="page-19-1"></span>**Standard Permissions**

There are four types of standard POSIX access permissions that you can assign to a share point, folder, or file: Read & Write, Read Only, Write Only, and None. The table below shows how these permissions affect user access to different types of shared items (files, folders, and share points).

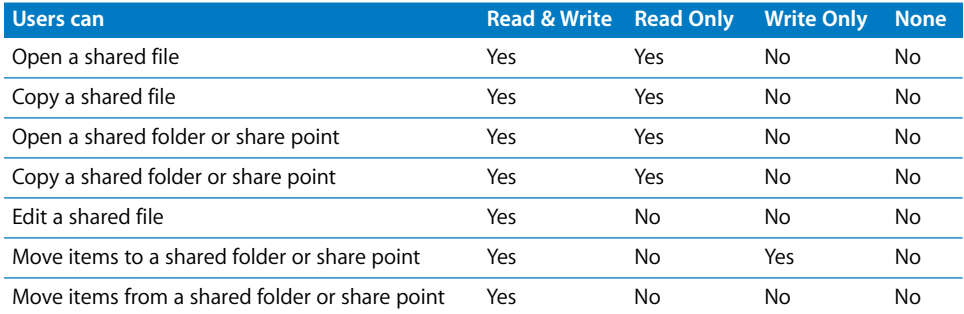

*Note:* QuickTime Streaming Server (QTSS) and WebDAV have separate permissions settings. For information about QTSS, see the QTSS online help and the QuickTime website (www.apple.com/quicktime/products/qtss). You'll find information about Web permissions in *Web Technologies Administration*.

#### **Explicit Permissions**

Share points and the shared items they contain (including folders and files) have separate permissions. If you move an item to a different folder, it retains its permissions and doesn't adopt the permissions of the folder where you moved it.

In the following illustration, the second folder (Designs) and the third folder (Documents) were assigned permissions that are different from those of their parent folders:

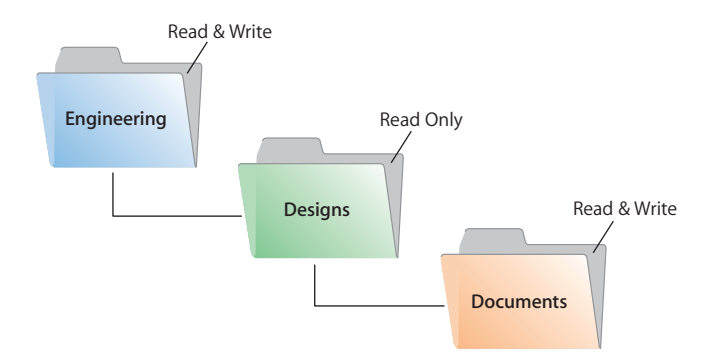

When ACLs are not enabled, you can also set up an AFP or SMB share point so new files and folders inherit the permissions of their parent folder. See ["Changing AFP Settings](#page-40-0)  [for a Share Point" on page 41,](#page-40-0) or ["Changing SMB Settings for a Share Point" on page 42](#page-41-1).

#### **The User Categories Owner, Group, and Others**

You can assign standard POSIX access permissions separately to three categories of users:

• Owner—A user who creates an item (file or folder) on the file server is its owner and automatically has Read & Write permissions for that folder. By default, the owner of an item and the server administrator are the only users who can change its access privileges (enable a group or others to use the item). The administrator can also transfer ownership of the shared item to another user.

*Note:* When you copy an item to a drop box on an Apple file server, ownership of the item doesn't change. Only the owner of the drop box or root has access to its contents.

- Group—You can put users who need the same access to files and folders in group accounts. Only one group can be assigned access permissions to a shared item. For more information about creating groups, see *User Management*.
- Others—Others is any user (registered user or guest) who can log in to the file server.

#### **Hierarchy of Permissions**

If a user is included in more than one category of users, each of which has different permissions, these rules apply:

- Group permissions override Others permissions.
- Owner permissions override Group permissions.

For example, when a user is both the owner of a shared item and a member of the group assigned to it, the user has the permissions assigned to the owner.

#### **Client Users and Permissions**

Users of AppleShare Client software can set access privileges for files and folders they own. Users who use Windows file sharing services can also set access privileges.

#### **Standard Permission Propagation**

Server Admin lets you specify which standard permissions to propagate. For example, you can propagate only the permission for Others to all descendants of a folder, and leave the permissions for Owner and Group unchanged. For more information, see ["Propagating Permissions" on page 53.](#page-52-0)

#### <span id="page-21-0"></span>**ACLs**

When standard POSIX permissions are not enough, use access control lists (ACLs). An ACL is a list of access control entries (ACEs), each specifying the permissions to be granted or denied to a group or user and how these permissions are propagated throughout a folder hierarchy.

ACLs in Mac OS X Server enable you to set file and folder access permissions to multiple users and groups in addition to standard POSIX permissions. This makes it easy to set up collaborative environments with smooth file sharing and uninterrupted workflows, without compromising security.

ACLs provide an extended set of permissions for a file or folder to give you more granularity when assigning privileges than standard permissions would provide. For example, rather than giving a user full writing permissions, you can restrict him or her to create only folders and not files.

Apple's ACL model supports 13 permissions for controlling access to files and folders, as described in the following table.

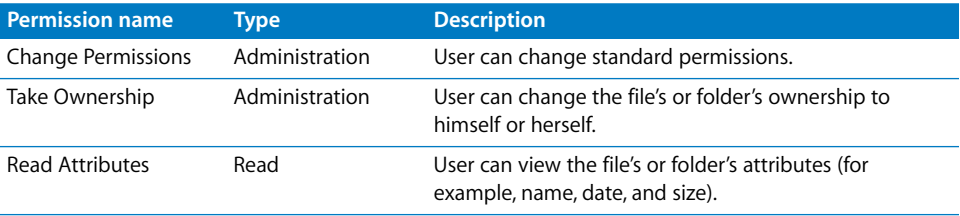

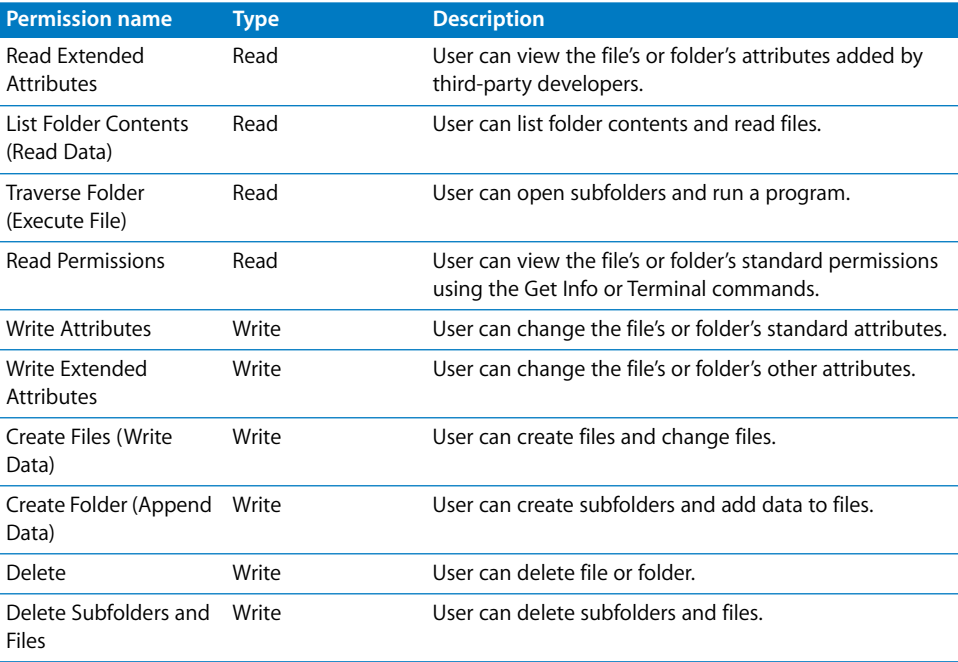

In addition to these permissions, the Apple ACL model defines four types of inheritance that specify how these permissions are propagated:

- Â *Apply to this folder:* Apply (Administration, Read, and Write) permissions to this folder.
- Apply to child folders: Apply permissions to subfolders.
- Apply to child files: Apply permissions to the files in this folder.
- Â *Apply to all descendants:* Apply permissions to all descendants. To learn how this option works with the previous two, see ["Understanding Inheritance" on page 25.](#page-24-1)

#### **The ACL Use Model**

The ACL use model focuses on access control at the folder level, with most ACLs applied to files as the result of inheritance.

Folder-level control determines which users have access to the contents of a folder; inheritance determines how a defined set of permissions and rules pass from the container to the objects in it.

Without use of this model, administration of access control would quickly become a nightmare: you would need to create and manage ACLs on thousands or millions of files. In addition, controlling access to files through inheritance frees applications from maintaining extended attributes or explicit ACEs when saving a file because the system automatically applies inherited ACEs to files. For information about explicit ACEs, see ["Explicit and Inherited ACEs" on page 25.](#page-24-0)

#### **ACLs and Standard Permissions**

You can set ACL permissions for files and folders in addition to standard permissions. For more information about how Mac OS X Server uses ACL and standard permissions to determine what users can and cannot do to a file or folder, see ["Rules of Precedence"](#page-27-0)  [on page 28.](#page-27-0)

#### **ACL Management**

In Mac OS X Server, you create and manage ACLs in the Permissions pane of File Sharing in Server Admin. The Get Info window in Finder displays the logged-in user's effective permissions. For information about setting up and managing ACLs, see ["Setting ACL Permissions" on page 40](#page-39-1) and ["Managing Share Point Access Privileges" on](#page-49-2)  [page 50.](#page-49-2)

In addition to using Server Admin to set and view ACL permissions you can also use the command-line tools  $1s$  and  $chmod$ . For more information, see the corresponding man pages and *Command-Line Administration*.

You define ACLs for share points, files, and folders using Server Admin.

#### <span id="page-23-0"></span>**Supported Volume Formats and Protocols**

Only HFS+ provides local file system support for ACLs. In addition, only SMB and AFP provide network file system support for ACLs in Windows and Apple networks respectively.

### <span id="page-23-1"></span>Access Control Entries (ACEs)

An access control entry (ACE) is an entry in an ACL that specifies, for a group or a user, access permissions to a file or folder, and the rules of inheritance.

#### <span id="page-23-2"></span>**What's Stored in an ACE**

An ACE contains the following fields:

- User or Group. An ACE stores a universally unique ID for a group or user, which permits unambiguous resolution of identity.
- Â **Type.** An ACE supports two permission types, Allow and Deny, which determine whether permissions are granted or denied in Server Admin.
- Â **Permission.** This field stores the settings for the 13 permissions supported by the Apple ACL model.
- **Inherited.** This field specifies whether the ACE is inherited from the parent folder.
- Applies To. This field specifies what the ACE permission is for.

#### <span id="page-24-0"></span>**Explicit and Inherited ACEs**

Server Admin supports two types of ACEs:

- Explicit ACEs, which are those you create in an ACL. See "Adding ACEs to ACLs" on [page 51.](#page-50-0)
- Inherited ACEs, which are ACEs you created for a parent folder that were inherited by a descendant file or folder.

*Note:* Inherited ACEs cannot be edited unless you make them explicit. Server Admin enables you to convert an inherited ACE to an explicit ACE. For more information, see ["Changing the Inherited ACEs for a Folder to Explicit" on page 53.](#page-52-1)

#### <span id="page-24-1"></span>**Understanding Inheritance**

ACL inheritance lets you determine how permissions pass from a folder to its descendants.

#### **The Apple ACL Inheritance Model**

The Apple ACL inheritance model defines four options that you select or deselect in Server Admin to control the application of ACEs (in other words, how to propagate permissions through a folder hierarchy):

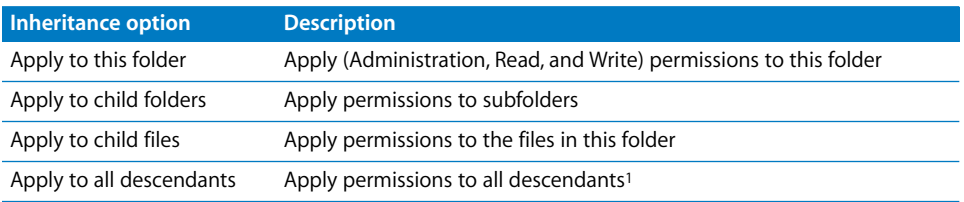

<sup>1</sup> If you want an ACE to apply to all descendants without exception, you must select the "Apply to child folders" and "Apply to child files" options in addition to this option. For more information, see ["ACL Inheritance Combination"](#page-26-0)  [on page 27.](#page-26-0)

Mac OS X Server propagates ACL permissions at two well-defined times:

- By the kernel at file or folder creation time—when you create a file or folder, the kernel determines what permissions the file or folder inherits from its parent folder.
- When initiated by administrator tools—for example, when using the Propagate Permissions option in Server Admin.

The figure below shows how Server Admin propagates two ACEs (managers and design\_team) after ACE creation. Bold text represents an explicit ACE and regular text an inherited ACE.

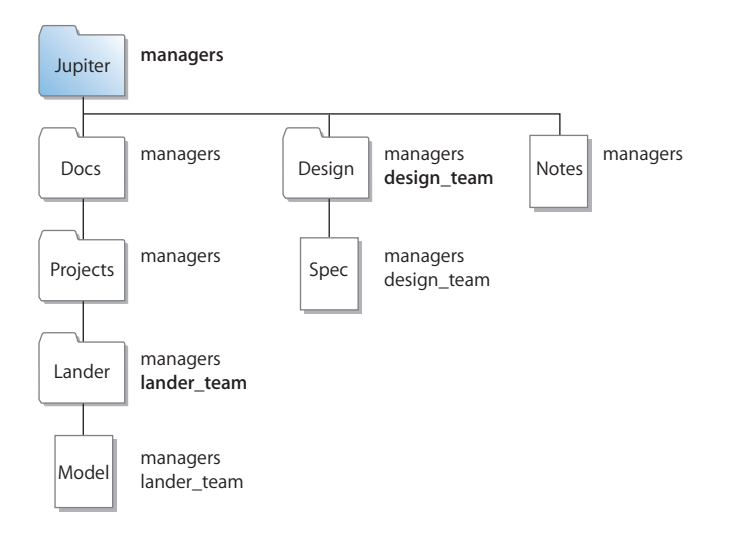

#### <span id="page-26-0"></span>**ACL Inheritance Combination**

When you set inheritance options for an ACE in Server Admin, you can choose from 12 unique inheritance combinations for propagating ACL permissions.

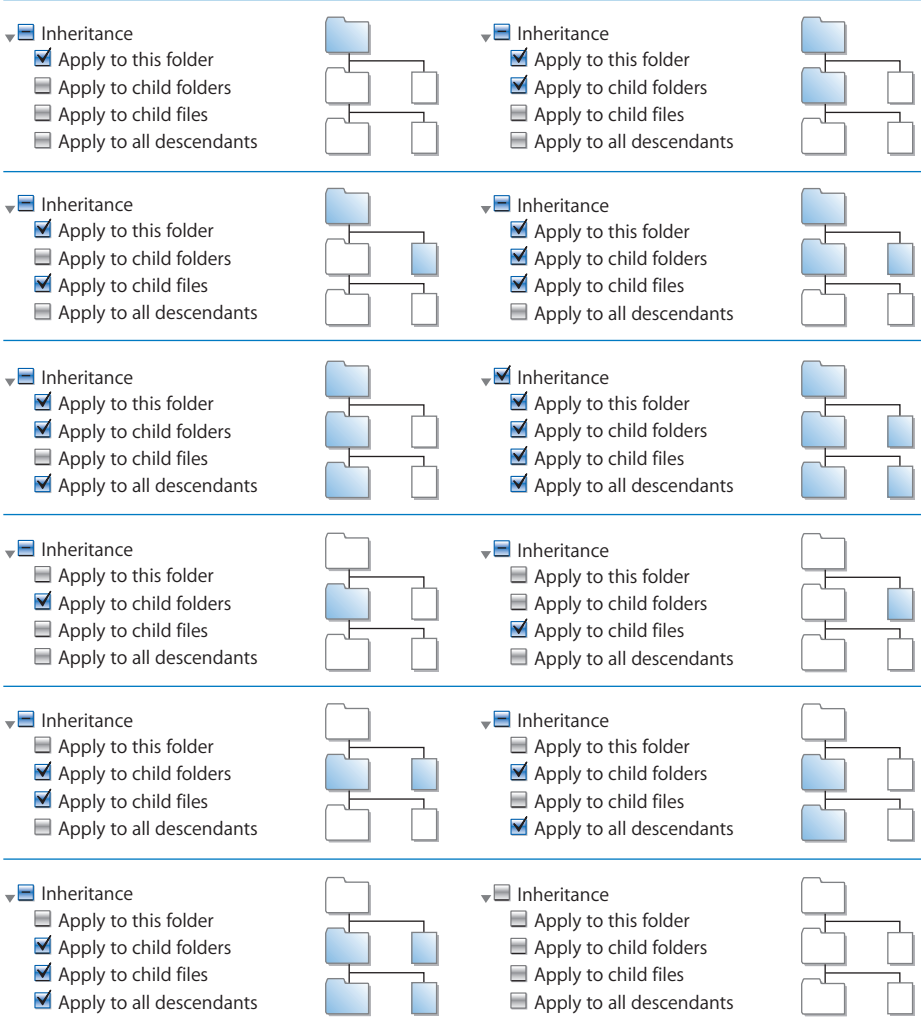

#### **ACL Permission Propagation**

Server Admin provides a feature that lets you force the propagation of ACLs. Although this is done automatically by Server Admin, there are cases when you may want to manually propagate permissions:

• You can propagate permissions to handle exceptions. For example, you might want ACLs to apply to all descendants except for a subtree of your folder hierarchy. In this case, you define ACEs for the root folder and set them to propagate to all descendants. Then, you select the root folder of the subtree and propagate permissions to remove the ACLs from all descendants of that subtree.

In the example below, the items in white had their ACLs removed by manually propagating ACLs.

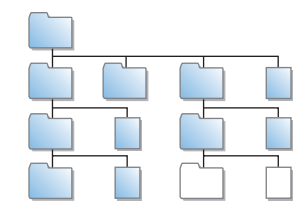

- You can propagate permissions to reapply inheritance in cases where you removed a folder's ACLs and decided to reapply them.
- You can propagate permissions to clear all ACLs at once instead of having to go through a folder hierarchy and manually remove ACEs.
- When you propagate permissions, the permissions of bundles and root-owned files and folders are not changed.

For more information about how to manually propagate permissions, see ["Propagating](#page-52-0)  [Permissions" on page 53.](#page-52-0)

#### <span id="page-27-0"></span>**Rules of Precedence**

Mac OS X Server uses the following rules to control access to files and folders:

- Â **Without ACEs, POSIX permissions apply.** If a file or folder has no ACEs defined for it, Mac OS X Server applies standard POSIX permissions.
- Â **With ACEs, order is important.** If a file or folder has one or more ACEs defined for it, Mac OS X Server starts with the first ACE in the ACL and works its way down the list until the requested permission is satisfied or denied.

The ACE order can be changed from the command line using the chmod command.

• Deny permissions override other permissions. When you add ACEs, Server Admin lists Deny permissions above Allow permissions because Deny permissions have precedence over Allow permissions. When evaluating permissions, if Mac OS X Server finds a Deny permission, it ignores remaining permissions the user has in the same ACL and applies the Deny permission.

For example, if you add an ACE for the user Mei and enable her reading permissions and then add another ACE for a group in which Mei is a member and deny the group reading permissions, Server Admin reorders the permissions so that the Deny permission is above the Allow permission. The result is that Mac OS X Server applies the Deny permission for Mei's group and ignores the Allow permission for Mei.

Â **Allow permissions are cumulative.** When evaluating Allow permissions for a user in an ACL, Mac OS X Server defines the user's permissions as the union of all permissions assigned to the user, including standard POSIX permissions.

After evaluating ACEs, Mac OS X Server evaluates the standard POSIX permissions defined on the file or folder. Then, based on the evaluation of ACL and standard POSIX permissions, Mac OS X Server determines what type of access a user has to a shared file or folder.

#### <span id="page-28-0"></span>**Tips and Advice**

Mac OS X Server combines traditional POSIX permissions with ACLs. This combination provides great flexibility and a fine level of granularity in controlling access to files and folders. However, if you're not careful in how you assign privileges, it'll be very hard for you to keep track of how permissions are assigned.

*Note:* With 17 permissions, you can choose from a staggering 98,304 combinations. Add to that a sophisticated folder hierarchy, many users and groups, and many exceptions, and you have a recipe for considerable confusion.

This section offers useful tips and advice to help you get the most out of access control in Mac OS X Server and avoid the pitfalls.

#### **Manage Permissions at the Group Level**

Assign permissions to groups first, and assign permissions to individual users only when there is an exception.

For example, you can assign all teachers in a school district Read and Write permissions to a certain share point, but deny Anne Johnson, a temporary teacher, permission to read a certain folder in the share point's folder hierarchy.

Using groups is the most efficient way of assigning permissions. After creating groups and assigning them permissions, you can add and remove users from groups without reassigning permissions.

#### **Gradually Add Permissions**

Assign only necessary permissions and then add permissions only when needed. As long as you're using Allow permissions, Mac OS X Server combines the permissions. For example, you can assign the Students group partial reading permissions on an entire share point. Then, where needed in the folder hierarchy, you can give the group more reading and writing permissions.

#### **Use the Deny Rule Only When Necessary**

When Mac OS X Server encounters a Deny permission, it stops evaluating other permissions the user might have for a file or folder and applies the Deny permission. Therefore, use Deny permissions only when absolutely necessary. Keep a record of these Deny permissions so that you can delete them when they are not needed.

#### **Always Propagate Permissions**

Inheritance is a powerful feature, so take advantage of it. By propagating permissions down a folder hierarchy, you save yourself the time and effort required to manually assign permissions to descendants.

#### **Use the Effective Permission Inspector**

Frequently use the Effective Permission Inspector to make sure users have the correct access to important resources. This is especially important after changing ACLs. Sometimes, you might inadvertently give someone more or fewer permissions than needed. The inspector helps you detect these cases. For more information about the inspector, see ["Determining a User's File or Folder Permissions" on page 55](#page-54-1).

#### **Protect Applications from Being Modified**

If you are sharing applications, make sure you set permissions for applications so that no one, except a trusted few, can change them. This is a vulnerability that attackers can exploit to introduce viruses or Trojan horses in your environment.

#### **Keep It Simple**

You can unnecessarily complicate file access management if you're not careful. Keep it simple. If standard POSIX permissions do the job, use those, but if you must use ACLs, avoid customizing permissions unless you need to.

Also, use simple folder hierarchies when feasible. A little strategic planning can help you create effective and manageable shared hierarchies.

### <span id="page-29-0"></span>Common Folder Configurations

When sharing files and folders between computers, custom permissions can be set to grant or restrict access to those files and folders. Before you begin setting custom file and folder permissions, you might want to investigate how the file and folder will be shared, who has access, and what type of access you want users to have. A recommended way to manage file and folder permissions is to create groups of users who share the same privileges.

Depending on your network environment you can use either POSIX, ACL, or both to manage file or folder access. The following table shows examples of the POSIX permissions and the ACL permissions necessary to configure some common folder sharing settings.

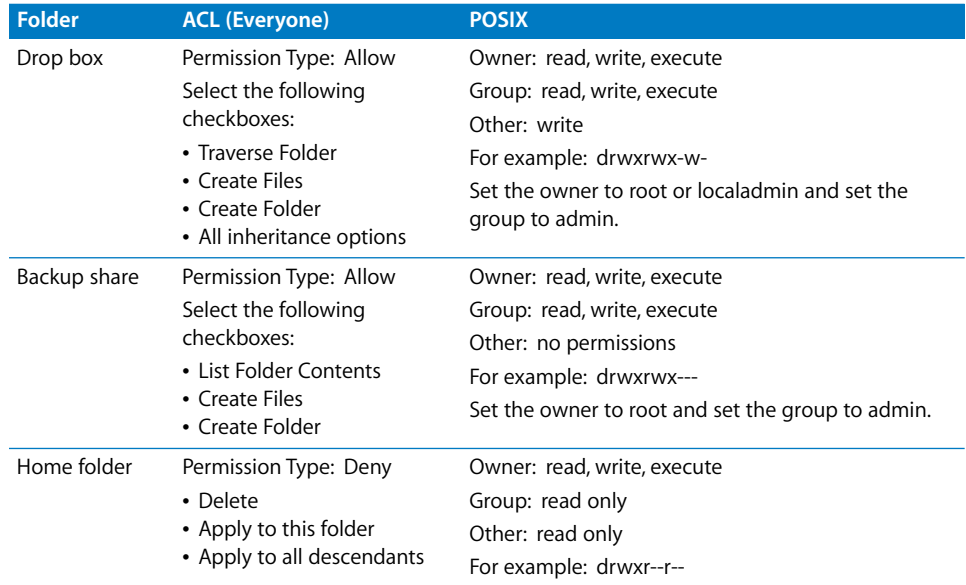

### <span id="page-30-0"></span>File Services Access Control

Server Admin in Mac OS X Server enables you to configure service access control lists (SACLs), which enable you to specify which users and groups have access to AFP, FTP, and SMB file services.

Using SACLs enables you to add another layer of access control on top of standard POSIX and ACL permissions. Only users and groups listed in a SACL have access to its corresponding service. For example, if you want to prevent users from accessing a server's AFP share points, including home folders, remove the users from the AFP service's SACL.

For information about restricting access to file services using SACLs, see ["Setting SACL](#page-61-3)  [Permissions" on page 62](#page-61-3).

### <span id="page-31-0"></span>Customizing Shared Network Resources

The Network folder (/Network/), accessible from the Mac OS X Finder sidebar, contains shared network resources. You can customize the contents of the Network folder for client computers by setting up automatically mounting share points.

#### <span id="page-31-1"></span>**Share Points in the Network Folder**

By default, the Network folder contains at least these subfolders:

- Applications
- Library
- Servers

You can mount share points in any of these subfolders. For more information, see ["Automatically Mounting Share Points for Clients" on page 47](#page-46-1).

More servers and shared items are added as they are discovered on your network.

#### <span id="page-31-2"></span>**Adding System Resources to the Network Library Folder**

The Library folder, located in /Network/, is included in the system search path. This gives you the ability to make any type of system resource (usually found in the local Library folder) available on the network. These resources could include fonts, application preferences, ColorSync profiles, desktop pictures, and so forth. You can use this capability to customize your managed client environment.

For example, suppose you want a specific set of fonts to be available to each user in an Open Directory domain. You would create a share point containing the fonts and then set the share point to mount automatically as a shared library on client computers in / Network/Library/Fonts/. For more information, see ["Automatically Mounting Share](#page-46-1)  [Points for Clients" on page 47](#page-46-1).

#### <span id="page-31-3"></span>Security Considerations

The most effective method of securing your network is to assign correct privileges for each file, folder, and share point you create.

#### <span id="page-31-4"></span>**Restricting Access to File Services**

As stated in ["File Services Access Control" on page 31,](#page-30-0) you can use Service Access Control Lists (SACLs) to restrict access to AFP, FTP, and SMB services.

#### <span id="page-31-5"></span>**Restricting Access to Everyone**

Be careful when creating and granting access to share points, especially if you're connected to the Internet. Granting access to Everyone, or to World (in NFS service), could expose your data to anyone on the Internet. For NFS, it is recommended that you do not export volumes to World and that you use Kerberos to provide security of NFS volumes.

#### <span id="page-32-0"></span>**Restricting Access to NFS Share Points**

NFS share points without the use of Kerberos don't have the same level of security as AFP and SMB, which require user authentication (entering a user name and password) to gain access to a share point's contents. If you have NFS clients, you may want to set up a share point to be used only by NFS users or configure NFS with Kerberos. NFS doesn't support SACLs. For more information, see ["Protocol Security Comparison" on](#page-15-0)  [page 16](#page-15-0).

#### <span id="page-32-1"></span>**Restricting Guest Access**

When you configure any file service, you can turn on guest access. Guests are users who connect to the server anonymously without entering a user name or password. Users who connect anonymously are restricted to files and folders that have privileges set to Everyone.

To protect your information from unauthorized access, and to prevent people from introducing software that might damage your information or equipment, take the following precautions by using File Sharing in Server Admin:

- Depending on the controls you want to place on quest access to a share point, consider the following options:
	- Set privileges for Everyone to None for files and folders that guest users shouldn't access. Items with this privilege setting can be accessed only by the item's owner or group.
	- Put all files available to quests in one folder or set of folders and then assign the Read Only privilege to the Everyone category for that folder and each file in it.
	- Assign Read & Write privileges to the Everyone category for a folder only if guests must be able to change or add items in the folder. Make sure you keep a backup copy of information in this folder.
- Don't export NFS volumes to World. Restrict NFS exports to a subnet or a specific list of computers.
- Disable access to quests or anonymous users over AFP, FTP, and SMB using Server Admin.
- Share individual folders instead of entire volumes. The folders should contain only those items you want to share.

# <span id="page-34-2"></span><span id="page-34-0"></span>**<sup>3</sup> Setting Up Share Points**

## This chapter describes how to share specific volumes and directories by using AFP, SMB, FTP, and NFS, and it shows how to set standard and ACL permissions.

You use File Sharing in Server Admin to share information with clients of Mac OS X Server and to control access to shared information by assigning access privileges.

To share folders or volumes on the server, set up share points. A share point is a folder, hard disk, hard disk partition, CD, or DVD whose files are available for access across a network. It's the point of access at the top level of a hierarchy of shared items.

Users with access privileges to share points see them as volumes mounted on their desktops or in their Finder windows.

### <span id="page-34-1"></span>Share Points and the Mac OS X Network Folder

If you configure your computer to connect to LDAP directory domains and you set it with specific data mappings, you can control the access and availability of network services by using Server Admin to:

- Identify share points and shared domains that you want to mount automatically in a user's /Network/ folder, accessible by clicking Network in the Finder sidebar.
- Add user records and group records (as defined in Workgroup Manager) and configure their access.

When configuring share points, you must define the users or groups that will access the share points. You can use Workgroup Manager to:

- Define user and group records and configure their settings.
- Define lists of computers that have the same preference settings and that are available to the same users and groups.

For more information about configuring users and groups, see *User Management*.

### <span id="page-35-0"></span>Automounting

You can configure client computers to automatically mount share points. These share points can be static or dynamic:

- Â **Static share points** are mounted on demand. You can assign statically mounted share points to specific folders.
- Â **Dynamic share points** are mounted on demand and are in the /Network/Servers/ *server\_name*/ folder.

### <span id="page-35-1"></span>Share Points and Network Home Folders

Network authenticated users can have their home folder stored locally on the client computer they are using or on a network server. Network home folders are an extension of simple automounts.

A home folder share point is mounted when the user logs in, and provides the user the same environment to store files as if the folders were on the local computer.

The benefit of network home folders is that they can be accessed by any client computer that logs in to a specific server that provides network home folder services for that user.

For more information, see ["Network Home Folders" on page 38](#page-37-2).

### <span id="page-35-2"></span>Setup Overview

You use File Sharing in Server Admin to create share points and set privileges for them.

Here is an overview of the basic steps for setting up share points:

#### **Step 1: Read "Before Setting Up a Share Point"**

For issues you should consider before sharing information about your network, read ["Before Setting Up a Share Point" on page 37](#page-36-0).

#### **Step 2: Locate or create the information you want to share**

Decide which volumes, partitions, or folders you want to share.

You may want to move folders and files to different locations before setting up the share point. You may want to partition a disk into volumes so you can give each volume different access privileges or create folders that have different levels of access.

See ["Shared Information Organization" on page 38.](#page-37-0)

#### **Step 3: Set up share points and set privileges**

When you designate an item to be a share point, you also set its privileges. You create share points and set privileges using File Sharing in Server Admin. See ["Setting Up a](#page-38-1)  [Share Point" on page 39.](#page-38-1)
#### **Step 4: Turn specific file services on**

For users to access share points, you must turn on the required Mac OS X Server file services. For example, if you use Apple File Protocol with your share point, you must turn on AFP service. You can share an item using more than one protocol.

See [Chapter 5, "Working with SMB Service," on page 93;](#page-92-0) [Chapter 6, "Working with NFS](#page-102-0)  [Service," on page 103;](#page-102-0) or [Chapter 7, "Working with FTP Service," on page 109](#page-108-0).

# Before Setting Up a Share Point

Before you set up a share point, consider the following topics:

- Client privileges
- File sharing protocols
- Shared information organization
- Security
- Network home folders
- Disk quotas

# **Client Privileges**

Before you set up a share point, you should understand how privileges for shared items work. Determine which users need access to shared items and what permissions you want those users to have. Permissions are described in Chapter 2 (see ["Kinds of](#page-19-0)  [Permissions" on page 20](#page-19-0)).

# **File Sharing Protocols**

You also must know which protocols clients use to access the share points. In general, you should set up unique share points for each type of client and share them using a single protocol:

- Mac OS clients—Apple Filing Protocol (AFP)
- Windows clients—Server Message Block (SMB)
- UNIX clients—Network File System (NFS)
- FTP clients—File Transfer Protocol (FTP)

*Note:* With unified locking, applications can use locks to coordinate access to files even when using different protocols. This permits users working on multiple platforms to share files across AFP, SMB, and NFS protocols without worrying about file corruption caused by locking issues between protocols.

In some cases you might want to share an item using more than one protocol. For example, Mac OS and Windows users might want to share graphics or word processing files that either file protocol can use. If so, you can create a single share point that supports both platforms.

Conversely, you might want to set up share points that support a single protocol even though you have different kinds of clients.

For example, if most of your clients are UNIX users and only a few are Mac OS clients, you may want to share items using only NFS to keep your setup simple. However, keep in mind that NFS doesn't provide many AFP features that Mac OS users are accustomed to, such as Spotlight searching, native ACL, and extended attribute support.

Also, if you share applications or documents that are exclusively for Windows users, you can set up an SMB share point to be used only by them. This provides a single point of access for your Windows users and lets them take advantage of opportunistic and strict file locking. For more information about file locking, see ["File Locking with SMB Share](#page-92-1)  [Points" on page 93](#page-92-1).

*Note:* If you enable AFP and SMB services on your server, Mac OS clients can connect to the server over AFP or SMB. If Windows users want to connect to your server over AFP, they must use third-party AFP client software.

#### **Shared Information Organization**

Organize shared information before you set up the share points, especially if you're setting up network home folders.

After you create share points, users form mental maps of the organization of the share points and the items they contain. Changing share points and moving information around can cause confusion.

#### **Security**

Review the issues discussed in ["Security Considerations" on page 32.](#page-31-0)

### **Network Home Folders**

If you're setting up a share point on your server to store user home folders, keep these points in mind:

- The /Users share point is set up by default to be used for storing home folders when you install Mac OS X Server. You can use this preconfigured share point for user home folders or you can create one on a local volume.
- The Automount settings for the share point should indicate that it's used for user home folders.
- The share point should be in the same Open Directory domain where user accounts are defined.
- To provide service to all types of clients, the complete pathname of an AFP or NFS network home folder must not contain spaces and must not exceed 89 characters. For more information, see Apple Knowledge Base article 107695 at docs.info.apple.com/article.html?artnum=107695.

### **Disk Quotas**

You can set the maximum size of a user's home folder by setting a quota on the Home pane of the user's account settings in Workgroup Manager.

To set space quotas for other share points, you must use the command line. See the file services chapter of *Command-Line Administration*.

# <span id="page-38-0"></span>Setting Up a Share Point

This section describes how to create share points and set share point access privileges. It also describes how to share using specific protocols (AFP, SMB, FTP, or NFS) and how to automatically mount share points on clients' desktops

For more tasks that you might perform after you set up sharing on your server, see ["Managing Share Points" on page 48](#page-47-0).

# <span id="page-38-1"></span>**Creating a Share Point**

You use File Sharing in Server Admin to share volumes (including disks, CDs, and DVDs), partitions, and individual folders by setting up share points.

*Note:* Don't use a slash (/) in the name of a folder or volume you plan to share. Users trying to access the share point might have trouble seeing it.

#### **To create a share point:**

- **1** Open Server Admin and connect to the server.
- **2** Click File Sharing.
- **3** Click Volumes to list the available volumes to share.

To create a share point of an entire volume, select the volume from the list.

To share a folder within a volume, select the volume in the list and click Browse to locate and select the folder.

**4** Click Share.

If you must create a folder for your share point, click Browse, click New Folder, enter the name of the folder, and click Create.

**5** Click Save.

By default, the new share point is shared using AFP, SMB, and FTP, but not NFS.

To configure your share point for a specific protocol or to export the share point using NFS, click Protocol Options and choose the protocol. Settings specific to each protocol are described in the following sections.

#### **From the Command Line**

You can also set up a share point using the sharing command in Terminal. For more information, see the file services chapter of *Command-Line Administration*.

### **Setting Privileges**

Mac OS X Server provides two methods of access control to files and folders: Standard permissions and ACL permissions. These methods are described in the following sections.

#### <span id="page-39-0"></span>**Setting Standard Permissions**

When you don't need the flexibility and granularity that access control lists (ACLs) provide, or in cases where ACLs are not supported, use the standard POSIX permissions (Read & Write, Read Only, Write Only, and None) to control access to a share point and its contents.

#### **To set standard permissions on a share point:**

- **1** Open Server Admin and connect to the server.
- **2** Click File Sharing.
- **3** Click Share Points and select the share point from the list.
- **4** Click Permissions below the list.
- **5** To set the owner or group of the shared item, enter names or drag names from the Users and Groups drawer to the owner or group records in the permissions table.

The owner and group records are listed under the POSIX heading. The owner record is the one with the single user icon and the group record is the one with the group icon.

To open the drawer, click the Add (+) button. If you don't see a recently created user or group, click the Refresh button (below the Servers list).

Owner and group names can also be edited by double clicking the proper permissions record and dragging into or typing in the User/Group field in the window that is displayed.

*Note:* To change the autorefresh interval, choose Server Admin > Preferences and change the value of the "Auto-refresh status every" field.

**6** To change the permissions for the Owner, Group, and Others, use the Permission popup menu in the appropriate row of the permissions table.

*Others* is any user that logs in to the file server who is not the owner and does not belong to the group.

**7** Click Save.

The new share point is shared using the AFP, SMB, and FTP protocols, but not NFS.

#### <span id="page-39-1"></span>**Setting ACL Permissions**

To configure ACL permissions for a share point or folder, you create a list of access control entries (ACEs).

For each ACE, you can set 17 permissions with Allow, Deny, and Static inheritance, so you have fine-grain control over access permissions, something that you don't have when using standard permissions. For example, you can separate delete permissions from write permissions so that a user can edit a file but cannot delete it.

#### **To set ACL permissions on a share point or a folder:**

- **1** Open Server Admin and connect to the server.
- **2** Click File Sharing.
- **3** Click Share Points and select the share point from the list.
- **4** Click Permissions below the list.
- **5** Open the Users and Groups drawer by clicking the Add (+) button.
- **6** Drag groups and users from the drawer into the ACL Permissions list to create ACEs.

By default, each new ACE gives the user or group full read and inheritance permissions. To change ACE settings, see ["Editing ACEs" on page 52.](#page-51-0)

The first entry in the list takes precedence over the second, which takes precedence over the third, and so on. For example, if the first entry denies a user the right to edit a file, other ACEs that allow the same user editing permissions are ignored. In addition, the ACEs in the ACL take precedence over standard permissions.

For more information about permissions, see ["Rules of Precedence" on page 28](#page-27-0).

**7** To set the appropriate permissions, use the arrows in the column fields for each entry in the list.

The ACE order in the list changes depending on the level of access when the permissions are saved.

**8** Click Save.

### <span id="page-40-0"></span>**Changing AFP Settings for a Share Point**

You can use Server Admin to choose whether a share point is available through AFP and to change settings such as the share point name that AFP clients see and whether guest access is permitted.

The default settings for a new share point should make it readily accessible to Mac OS 8, Mac OS 9, and Mac OS X clients.

#### **To change the settings of an AFP share point:**

- **1** Open Server Admin and connect to the server.
- **2** Click File Sharing.
- **3** Click Share Points and select the share point from the list.
- **4** Click Share Point below the list.
- **5** Click Protocol Options.

This opens the protocol window with configuration options for AFP, SMB, FTP, and NFS protocols.

- **6** Click AFP.
- **7** Provide AFP access to the share point by selecting "Share this item using AFP."
- **8** Permit unregistered users to access the share point by selecting "Allow AFP guest access."

For greater security, don't select this item.

**9** To change the name that clients see when they browse for and connect to the share point using AFP, enter a name in the "Custom AFP name" field.

Changing the custom AFP name does not affect the name of the share point itself, only the name that AFP clients see.

**10** If you are using only POSIX permissions, choose a method for assigning default access privileges for new files and folders in the share point:

To have new items use default POSIX permissions, select "Use standard POSIX behavior."

To have new items adopt the privileges of the enclosing item, select "Inherit permissions from parent."

**11** Click OK, then click Save.

#### **From the Command Line**

You can also change AFP settings for a share point using the sharing command in Terminal. For more information, see the file services chapter of *Command-Line Administration*.

#### <span id="page-41-0"></span>**Changing SMB Settings for a Share Point**

You can use Server Admin to set share point availability through SMB and to change settings such as the share point name that SMB clients see. You can also use Server Admin to set guest access permissions and the default privileges for new files and folders, and to enable opportunistic locking.

For more information about opportunistic locking, see ["File Locking with SMB Share](#page-92-1)  [Points" on page 93](#page-92-1).

#### **To change the settings of an SMB share point:**

- **1** Open Server Admin and connect to the server.
- **2** Click File Sharing.
- **3** Click Share Points and select the share point from the list.
- **4** Click Share Point below the list.
- **5** Click Protocol Options.

This opens the protocol window with configuration options for AFP, SMB, FTP, and NFS protocols.

- **6** Click SMB.
- **7** Provide SMB access to the share point by selecting "Share this item using SMB."
- **8** Permit unregistered users to have access to the share point by selecting "Allow SMB guest access."

For greater security, don't select this item.

**9** To change the name that clients see when they browse for and connect to the share point using SMB, enter a new name in the "Custom SMB name" field.

Changing the custom SMB name doesn't affect the name of the share point itself, only the name that SMB clients see.

**10** If the share point is only using SMB protocol, select the type of locking for the share point:

To permit clients to use opportunistic file locking, select "Enable oplocks."

To have clients use standard locks on server files, select "Enable strict locking."

**11** If you are using only POSIX permissions, choose a method for assigning default access privileges for new files and folders in the share point:

To have new items adopt the privileges of the enclosing item, select "Inherit permissions from parent."

To assign specific privileges, select "Assign as follows" and set the Owner, Group, and Others privileges using the pop-up menus.

**12** Click OK, then click Save.

#### **From the Command Line**

You can also change a share point's SMB settings using the sharing command in Terminal. For more information, see the file services chapter of *Command-Line Administration*.

### <span id="page-42-0"></span>**Changing FTP Settings for a Share Point**

You can use Server Admin to set share point availability through FTP and to change settings such as guest access permissions and the share point name that FTP clients see.

#### **To change the settings of an FTP share point:**

- **1** Open Server Admin and connect to the server.
- **2** Click File Sharing.
- **3** Click Share Points and select the share point from the list.
- **4** Click Share Point below the list.

**5** Click Protocol Options.

This opens the protocol window with configuration options for AFP, SMB, FTP, and NFS protocols.

- **6** Click FTP.
- **7** Make the share point available to FTP clients by selecting "Share this item using FTP."
- **8** Permit anonymous FTP users to open this item by selecting "Allow FTP guest access." For greater security, don't select this item.
- **9** To change the name clients see when they browse for and connect to the share point using FTP, enter a new name in the "Custom FTP name" field.

Changing the custom FTP name doesn't affect the name of the share point itself, only the name that FTP clients use.

**10** Click OK, then click Save.

#### **From the Command Line**

You can also change a share point's FTP settings using the sharing command in Terminal. For more information, see the file services chapter of *Command-Line Administration*.

### <span id="page-43-0"></span>**Exporting an NFS Share Point**

You can use NFS to export share points to UNIX clients. (Export is the NFS term for sharing.)

#### **To export an NFS share point:**

- **1** Open Server Admin and connect to the server.
- **2** Click File Sharing.
- **3** Click Share Points and select the share point from the list.
- **4** Click Share Point below the list.
- **5** Click Protocol Options.

This opens the protocol window with configuration options for AFP, SMB, FTP, and NFS protocols.

- **6** Click NFS.
- **7** Select "Export this item and its contents to" and choose an audience from the pop-up menu.

To limit clients to specific computers, choose "Client List" and click Add (+) to specify the IP addresses of computers that can access the share point.

To limit clients to the entire subnet, choose "Subnet" and enter the IP address and subnet mask for the subnet.

*Important:* Make sure the subnet address you enter is the actual IP network address that corresponds to the subnet mask you chose, and not a client address. Otherwise, your clients can't access the share point.

A network calculator helps you select the subnet address and mask for the range of client addresses you want to serve, and you should use one to validate your final address/mask combination. If needed, network calculators are available on the Web.

For example, suppose you want to export to clients that have IP addresses in the range 192.168.100.50 through 192.168.100.120. Using a subnet calculator, you discover that the mask 255.255.255.128 applied to any address in this range defines a subnet with a network address of 192.168.100.0 and a range of usable IP addresses from 192.168.100.1 through 192.168.100.126, which includes the desired client addresses. So, in Server Admin you enter subnet address 192.168.100.0 and subnet mask 255.255.255.128 in the NFS Export Settings for the share point.

To permit unlimited (and unauthenticated) access to the share point, choose "World."

**8** From the Mapping pop-up menu, set the privilege mapping for the NFS share point:

Choose "Root to Root" if you want the root user to have root privileges to read, write, and carry out commands.

Choose "All to Nobody" if you want users to have minimal privileges to read, write, and carry out commands.

Choose "Root to Nobody" if you want the root user on a remote client to have only minimal privileges to read, write, and carry out commands.

Choose "None" if you don't want privileges mapped.

**9** From the Minimum Security pop-up menu, set the level of authentication:

Choose "Standard" if you don't want to set a level of authentication.

Choose "Any" if you want NFS to accept any method authentication.

Choose "Kerberos v5" if you want NFS to only accept Kerberos authentication.

Choose "Kerberos v5 with data integrity" if you want NFS to accept Kerberos authentication and validate the data (checksum) during transmission.

Choose "Kerberos v5 with data integrity and privacy" to have NFS accept Kerberos authentication, to validate with checksum, and to encrypt data during transmission.

- **10** If you don't want client users to change the contents of the shared item, select the Read Only checkbox.
- **11** Select Allow subdirectory mounting

This permits clients to mount subfolders of an exported NFS share point. For example, if you export the /Users/ folder, all its subfolders can be mounted directly.

**12** Click OK, then click Save.

*Note:* If you export more than one NFS share point, you cannot have nested exports on a single volume, which means one exported directory cannot be the child of another exported directory on the same volume.

#### **From the Command Line**

You can also set up an NFS share point by using the command line in Terminal. For more information, see the man pages exports (5), nfs.conf (5), and nfsd (8), and the file services chapter of *Command-Line Administration*.

#### **Resharing NFS Mounts as AFP Share Points**

Resharing NFS mounts (NFS volumes that have been exported to Mac OS X Server) enables Mac OS 9 clients to access NFS file services on traditional UNIX networks.

#### **To reshare an NFS mount as an AFP share point:**

- **1** On the NFS server that's exporting the original share point, make sure the NFS export maps root-to-root so that AFP (which runs as root) can access the files for the clients.
- **2** Restrict the export to the single AFP server (seen as the client to the NFS server). For even greater security, set up a private network for the AFP-to-NFS connection.
- **3** Open Server Admin and connect to the server.
- **4** Click File Sharing.
- **5** Control-click in the Volumes or Share Points list, select Mount NFS Share, then enter the URL of the NFS server you intend to reshare.

This is the URL that connects to the reshared NFS server. For example, to connect to the reshared NFS mount "widgets" on the root level of the server corp1, use the following URL:

nfs://corp1/widgets

**6** Click OK.

Server Admin creates the NFS mount point.

- **7** Follow steps 1 through 4 for each NFS volume you want to reshare.
- **8** Using Server Admin, share the NFS mounts as AFP share points.

The NFS mounts appear as normal volumes in the Share Point list. (You can also share the NFS mounts using SMB and FTP, but you should use only AFP.)

You can change privileges and ownership, but you can't enable quotas (because quotas work only on local volumes). However, if quotas are enabled on the NFS server, they apply to the reshared volume.

*Note:* Quotas set on the original NFS export are enforced on the AFP reshare.

# **Automatically Mounting Share Points for Clients**

You can mount share points automatically on client Mac OS X computers using network mounts. You can automatically mount AFP or NFS share points.

When you set a share point to automatically mount, a mount record is created in the Open Directory database. Be sure you create these records in the same shared domain where the user and computer records exist.

*Note:* All users have guest access to network automounted AFP share points. Authenticated access is permitted only for a user's own home folder or if you have Kerberos set to support single sign-on (SSO) authentication.

#### **To set up a network mount:**

- **1** Open Server Admin and connect to the server.
- **2** Click File Sharing.
- **3** Click Share Points and select the share point from the list.
- **4** Click Share Point below the list.
- **5** Select the Enable Automount checkbox and click Edit.

This opens a configuration window for the automount.

- **6** From the Directory pop-up menu, choose the directory domain that contains your users and computers.
- **7** From the Protocol pop-up menu, choose the sharing protocol (AFP or NFS).

If you choose AFP, guest access has to be enabled for automounted AFP share points to work, except when all users have access to their home folders using Kerberos SSO authentication. For more information, see ["Configuring Access Settings" on page 69](#page-68-0).

**8** Choose how you want the share point to be used and mounted on client computers:

User Home Folders: Select to have the home folders on the share point listed on a user's computer in /Network/Servers/.

Shared Applications folder: Select to have the share point appear in /Network/ Applications/ on the user's computer.

Shared Library folder: Select to have the share point appear in /Network/Library/. This creates a network library.

Custom mount path: Select to have the share point appear in the folder you specify. Before you mount the share point, be sure this folder exists on the client computer.

- **9** Click OK.
- **10** Authenticate when prompted.
- **11** Click Save.

# <span id="page-47-0"></span>Managing Share Points

This section describes day-to-day tasks you might perform after you set up share points on your server. Initial setup information appears in ["Setting Up a Share Point" on](#page-38-0)  [page 39.](#page-38-0)

### **Checking File Sharing Status**

Use Server Admin to check the status of volumes and share points.

#### **To view File Sharing status:**

- **1** Open Server Admin and connect to the server.
- **2** Click File Sharing.
- **3** Click Volumes to see a list of volumes.

Each volume includes the disk space used, whether quotas are enabled or disabled, and the type of volume.

**4** Click Share Points to see a list of share points.

Each share point includes the disk space used, and whether sharing, guest access, automount, and Spotlight indexing are enabled or disabled.

**5** To monitor the quotas setup for a volume, select the volume and click Quotas below the volume list.

# **Disabling a Share Point**

To stop sharing a share point, use File Sharing in Server Admin to remove it from the Share Points list.

*Note:* Before you delete or rename a share point in Finder, disable the share point in Server Admin first.

#### **To remove a share point:**

- **1** Open Server Admin and connect to the server.
- **2** Click File Sharing.
- **3** Click Share Points and select the share point you want to remove.
- **4** Click Unshare.
- **5** Click Save.

Protocol and network mount settings you have made for the item are discarded.

#### **From the Command Line**

You can also disable a share point by using the sharing command in Terminal. For more information, see the file services chapter of *Command-Line Administration*.

# **Disabling a Protocol for a Share Point**

You can use File Sharing in Server Admin to stop sharing a share point using a specific protocol and still permit sharing to continue through other protocols.

#### **To stop sharing through a particular protocol:**

- **1** Open Server Admin and connect to the server.
- **2** Click File Sharing.
- **3** Click Share Points and select the share point you want to reconfigure.
- **4** Click Share Point below the list.
- **5** Click Protocol Options and select the protocol.
- **6** Deselect the "Share this item using" checkbox.

You can disable a protocol for all share points by stopping the underlying service that provides support for the protocol. For more information, see ["Stopping AFP Service" on](#page-73-0)  [page 74](#page-73-0), ["Stopping NFS Service" on page 107,](#page-106-0) or ["Stopping FTP Service" on page 124.](#page-123-0)

#### **From the Command Line**

You can also disable a protocol for a share point by using the sharing command in Terminal. For more information, see the file services chapter of *Command-Line Administration*.

#### **Viewing Share Point Configuration and Protocol Settings**

You can view share point configuration and protocol settings in Server Admin from the Share Points list.

#### **To view the share point configuration and protocol settings on a server:**

- **1** Open Server Admin and connect to the server.
- **2** Click File Sharing.
- **3** Click Share Points.

You can view the share point name, path, disk space, sharing, guest access, automount, and Spotlight settings.

Use tooltips to quickly display the shared and guest access protocols for a share point.

- **4** Select the share point and click Share Point below the list.
- **5** View the protocol settings by clicking Protocol Options and selecting the protocol (AFP, SMB, FTP, or NFS).

#### **From the Command Line**

You can also view share point settings using the sharing command in Terminal. For more information, see the file services chapter of *Command-Line Administration*.

# **Viewing Share Point Content and Privileges**

You can use File Sharing in Server Admin to view share point content and access privileges.

#### **To view share point content and access privileges on a server:**

- **1** Open Server Admin and connect to the server.
- **2** Click File Sharing.
- **3** Click Share Points and select a share point in the list.
- **4** Click Permissions below the list.

You can now view the contents of the selected share point and access items in the folder hierarchy.

You can also view the privilege settings (POSIX and ACL) of the share point and each item in the folder hierarchy.

#### **From the Command Line**

You can also view share points and their contents by using the  $sharing$  and  $1s$ commands in Terminal. For more information, see the file services chapter of *Command-Line Administration*.

#### **Managing Share Point Access Privileges**

This section describes typical tasks you might perform to manage access privileges for your share point.

#### **Changing POSIX Permissions**

You use Server Admin to view and change the standard POSIX permissions for a share point.

#### **To change standard POSIX permissions for a share point:**

- **1** Open Server Admin and connect to the server.
- **2** Click File Sharing.
- **3** Click Share points and select the share point you want to update from the list.
- **4** Click Permissions below the list.

To alter the POSIX permissions, change the owner and group of the shared item, dragging names from the Users and Groups drawer to the owner or group records in the permissions table. The owner and group records are listed under the POSIX heading. The owner record is the one with the single user icon and the group record is the one with the group icon.

Open the drawer by clicking the Add (+) button.

**5** To change the permissions for the Owner, Group, and Others (everyone), use the Permissions pop-up menu in the appropriate row of the permissions table.

Others is any user who is not the owner and does not belong to the group but can log in to the file server.

#### **From the Command Line**

You can also change a share point's privileges using the chmod, chgrp, and chown commands in Terminal. For more information, see the file services chapter of *Command-Line Administration*.

#### **Adding ACEs to ACLs**

You control access to a share point by adding or removing ACEs to the share point ACL. Each ACE defines the access permissions for a user or a group.

#### **To add an ACE to an ACL:**

- **1** Open Server Admin and connect to the server.
- **2** Click File Sharing.
- **3** Click Share points and select the share point you want to update from the list.
- **4** Click Permissions below the list.
- **5** Open the Users and Groups list by clicking the Add (+) button.
- **6** Drag users and groups you want to add to the access control list.
- **7** Click Save.

By default, each new ACE gives the user or group full read permissions. In addition, all four inheritance options are selected. For more information about inheritance options, see ["Understanding Inheritance" on page 25.](#page-24-0) To change ACE settings, see ["Editing](#page-51-0)  [ACEs" on page 52](#page-51-0).

#### **From the Command Line**

You can also add ACEs using the chmod command in Terminal. For more information, see the file services chapter of *Command-Line Administration*.

#### **Removing ACEs**

You control access to a share point by adding or removing ACEs to the share point ACL. Each ACE defines the access permissions for a user or a group.

#### **To delete an ACE from an ACL:**

- **1** Open Server Admin and connect to the server.
- **2** Click File Sharing.
- **3** Click Share points and select the share point you want to update from the list.
- **4** Click Permissions below the list.
- **5** In the Access Control List, select the ACE.
- **6** Click the Delete (–) button.
- **7** Click Save.

#### **From the Command Line**

You can also remove ACEs using the chmod command in Terminal. For more information, see the file services chapter of *Command-Line Administration*.

#### <span id="page-51-0"></span>**Editing ACEs**

Use Server Admin if you to need change the settings of an ACE to permit or restrict a user or group from performing certain tasks in a share point.

#### **To edit an ACE:**

- **1** Open Server Admin and connect to the server.
- **2** Click File Sharing.
- **3** Click Share points and select the share point you want to update from the list.
- **4** Click Permissions below the list.
- **5** In the Access Control List, select the ACE.
- **6** Click the Edit (/) button.
- **7** From the Permission Type pop-up menu, choose "Allow" or "Deny."
- **8** In the Permissions list, select permissions.
- **9** Click OK.
- **10** Click Save.

You can also edit an ACE's Type and Permission fields by clicking the field and choosing an option from the pop-up menu. The Permission field provides five options:

- Full Control
- Read and Write
- Â Read
- Write
- Custom (This option displays if the permissions set don't match any of the other options.)

For more information about permissions and permission types, see ["Access Control](#page-23-0)  [Entries \(ACEs\)" on page 24.](#page-23-0)

#### **Removing a Folder's Inherited ACEs**

If you don't want to apply inherited ACEs to a folder or a file, you can remove these entries using Server Admin.

#### **To remove a folder's inherited ACEs:**

- **1** Open Server Admin and connect to the server.
- **2** Click File Sharing.
- **3** Click Share points and select the share point you want to update from the list.
- **4** Click Permissions below the list.

**5** From the Action menu button (gear), choose "Remove Inherited Entries."

Inherited ACEs appear dimmed unless you chose to make them explicit, as described in ["Changing the Inherited ACEs for a Folder to Explicit" on page 53.](#page-52-0)

**6** Click Save.

Server Admin removes the inherited ACEs.

#### **From the Command Line**

You can also remove inherited ACEs using the chmod command in Terminal. For more information, see the file services chapter of *Command-Line Administration*.

#### <span id="page-52-0"></span>**Changing the Inherited ACEs for a Folder to Explicit**

Inherited ACEs appear dimmed in the ACL of Server Admin and you can't edit them. To change these ACEs for a folder, change the inheritance to explicit.

#### **To change the inherited ACEs of a folder to explicit:**

- **1** Open Server Admin and connect to the server.
- **2** Click File Sharing.
- **3** Click Share points and select the share point you want to update from the list.
- **4** Click Permissions below the list.
- **5** From the Action menu button (gear), choose "Make Inherited Entries Explicit."
- **6** Click Save.

Now you can edit the ACEs.

#### **Propagating Permissions**

Server Admin enables you to specify what permissions to propagate to all descendant files and folders. In the case of POSIX permissions, you can specify the following to propagate:

- Owner name
- Group name
- Owner permissions
- Group permissions
- Others permissions

The ability to select which information to propagate gives you specific control over who can access files and folders.

For ACL permissions, you can only propagate the entire ACL. You can't propagate individual ACEs.

#### **To propagate folder permissions:**

**1** Open Server Admin and connect to the server.

- Click File Sharing.
- Click Share points and select the share point you want to update from the list.
- Click Permissions below the list.
- From the Action menu button (gear), choose "Propagate Permissions."
- Select the permissions you want to propagate.
- Click OK.

Server Admin propagates the selected permissions to all descendants.

#### **Removing the ACL from a File**

To remove the inherited ACL from a file, use Server Admin.

*Note*: Because the ACEs of a file are usually inherited, they may appear dimmed.

#### **To remove the ACL from a file:**

- Open Server Admin and connect to the server.
- Click File Sharing.
- Click Share points and select the share point you want to update from the list.
- Click Permissions below the list.
- Select all ACEs in the ACL Permissions list and click the Delete (–) button.
- Click Save.

Server Admin removes all ACEs from the ACL of a file. The only permissions that now apply are the standard POSIX permissions.

#### **From the Command Line**

You can also remove a file's ACL using the chmod command in Terminal. For more information, see the file services chapter of *Command-Line Administration*.

#### **Applying ACL Inheritance to a File**

If you removed the ACL from a file and want to restore it, use Server Admin.

#### **To apply ACL inheritance to a file:**

- Open Server Admin and connect to the server.
- Click File Sharing.
- Click Share points and select the share point you want to update from the list.
- Click Permissions below the list.
- From the Action menu button (gear), choose "Propagate Permissions."
- Select Access Control List.
- Click OK, then click Save.

#### **Determining a User's File or Folder Permissions**

To instantly determine the permissions that a user has to a file or folder, use the Effective Permission Inspector in Server Admin.

#### **To determine a user 's file or folder permissions:**

- **1** Open Server Admin and connect to the server.
- **2** Click File Sharing.
- **3** Click Share points and select the share point you want to update from the list.
- **4** Click Permissions below the list.
- **5** From the Action menu button (gear), choose "Show Effective Permission Inspector." *Note:* In the inspector, permissions and inheritance settings are dimmed to indicate that you can't edit them.
- **6** Open the Users and Groups list by clicking the Add (+) button.
- **7** From the Users and Groups list, drag a user to the Effective Permission Inspector.

If you don't see a recently created user, click Refresh.

After dragging the user from the list, the inspector shows the permissions the user has for the selected file or folder. An entry with a checkmark means the user has the indicated permission (equivalent to Allow). An entry without a checkmark means the opposite (equivalent to Deny).

**8** When you finish, close the inspector window.

# **Changing the Protocols Used by a Share Point**

You can use Server Admin to change the protocols available for accessing a share point. The following protocols are available:

- AFP (see ["Changing AFP Settings for a Share Point" on page 41\)](#page-40-0)
- SMB (see ["Changing SMB Settings for a Share Point" on page 42\)](#page-41-0)
- FTP (see ["Changing FTP Settings for a Share Point" on page 43](#page-42-0))
- NFS (see ["Exporting an NFS Share Point" on page 44](#page-43-0))

#### **To change the protocols for a share point:**

- **1** Open Server Admin and connect to the server.
- **2** Click File Sharing.
- **3** Click Share points and select the share point you want to update from the list.
- **4** Click Share Point below the list.
- **5** Click Protocol Options and select the protocol.
- **6** Select the protocols you want to change and modify the configuration.
- **7** Click OK, then click Save.

#### **From the Command Line**

You can also change the protocol settings of a share point using the sharing command in Terminal. For more information, see the file services chapter of *Command-Line Administration*.

### **Changing NFS Share Point Client Access**

You can use Server Admin to restrict the clients that can access an NFS export.

#### **To change authorized NFS clients:**

- **1** Open Server Admin and connect to the server.
- **2** Click File Sharing.
- **3** Click Share Points and select the NFS share point.
- **4** Click Protocol Options and select NFS.
- **5** Select the "Export this item and its contents to" checkbox and choose an option from the pop-up menu:

To limit clients to specific computers, choose Client List, click the Add (+) button, and then enter the IP addresses of computers that can access the share point.

To remove a client, select an address from the Client List and click the Delete (–) button.

To limit clients to the entire subnet, choose Subnet and enter the IP address and subnet mask for the subnet.

To permit unlimited (and unauthenticated) access to the share point, choose World.

**6** Click OK, then click Save.

#### **Enabling Guest Access to a Share Point**

You can use Server Admin to enable guest users (users not defined in the directories used by your server) to connect to specific share points.

*Note:* This section does not apply to NFS.

#### **To change guest access privileges for a share point:**

- **1** Open Server Admin and connect to the server.
- **2** Click File Sharing.
- **3** Click Share points and select the share point you want to update from the list.
- **4** Click Share Point below the list.
- **5** Click Protocol Options and select the protocol you are using to provide access to the share point.
- **6** Select the "Allow quest access" option.
- **7** Click OK, then click Save.

*Note:* Make sure guest access is also enabled at the service level in Server Admin.

#### **From the Command Line**

You can also enable guest access to a share point using the sharing command in Terminal. For more information, see the file services chapter of *Command-Line Administration*.

### **Setting Up a Drop Box**

A drop box is a shared folder with custom permissions. If you use only ACLs, you can set the permissions so that certain users can only copy files to the folder but can't see its contents. If you use only POSIX permissions, you can set them to permit anyone to copy files to the drop box but give only the owner of the drop box full access.

#### **To create a drop box:**

- **1** Create the folder that is going to act as a drop box in an AFP share point.
- **2** Open Server Admin and connect to the server.
- **3** Click File Sharing.
- **4** Click Share points and select the folder in the AFP share point that you want to use as a drop box.
- **5** Click Permissions below the list.
- **6** Set write only permissions using POSIX permissions or a combination of POSIX permissions and ACEs.

To create a drop box using standard permissions, set Write Only permissions for Owner, Group, and Others. For more information, see ["Setting Standard Permissions" on](#page-39-0)  [page 40.](#page-39-0)

*Note:* For greater security, assign None to Others.

To create a drop box using ACL permissions, add two types of ACEs:

- If you want users to only copy items to a drop box but not see its contents, add ACEs that deny them Administration and Read permissions and give only Traverse Folder, Create File (Write Data), and Create Folder (Append Data) permissions.
- If you want users to have full control of the drop box, add ACEs that give them full Administration, Read, Write, and inheritable permissions. For more information, see ["Setting ACL Permissions" on page 40.](#page-39-1)
- **7** Click Save.

#### **From the Command Line**

You can also set up a drop box using the  $m$ kdir and chmod commands in Terminal. For more information, see the file services chapter of *Command-Line Administration*.

# **Setting Up a Network Library**

Configuring a network library creates a repository on the network for shared information such as default configurations, fonts, images, and other common resources.

A shared library is automatically mounted at /Network/Library/ and is accessible through Finder. Guest access must be enabled to grant all users access to the network library. All users or groups who are logged into the network with guest access will have access to this shared information, and the network library becomes part of the default search path. Access to the network library can be restricted using access controls.

#### **To configure a network library:**

- **1** Open Server Admin and connect to the server.
- **2** Click File Sharing.
- **3** Click Share Points and select the share point you want to become a network library. To create a share point for your network library, see ["Creating a Share Point" on](#page-38-1) 
	- [page 39.](#page-38-1)
- **4** Click Share Point below the list.
- **5** Select the Automount checkbox.
- **6** From the Directory pop-up menu, choose the directory domain that contains your users and computers.
- **7** From the Protocol pop-up menu, choose the sharing protocol (AFP or NFS).

If you choose AFP, guest access has to be enabled for automounted AFP share points to work, except when all users have access to their home folders using Kerberos SSO authentication. For more information, see ["Configuring Access Settings" on page 69](#page-68-0).

- **8** Choose "Shared Library folder" for the share point to appear in /Network/Library/.
- **9** Click OK.
- **10** Authenticate when prompted.
- **11** Click Save.

# **Using Mac OS X Server for Network Attached Storage**

You can configure your Mac OS X Server for Network Attached Storage (NAS), to provide all the basic NAS-style file resharing using AFP, SMB, FTP, and NFS as well as advanced features such as directory integration. NAS also works with more advanced storage architectures such as RAID data protection and Xsan for storage clustering.

To provide NAS-style file sharing for network users, you must configure your Mac OS X server for NAS. The most common configuration uses an Xserve (as a file server) with a RAID device (data storage). You can also use Xsan for a more advanced NAS configuration.

The steps that follow explain how to set up an Xserve NAS system.

#### **Step 1: Connect the Xserve system to the network**

The Xserve system has gigabit Ethernet hardware for extremely fast communications with other network devices. Data transmission rates are determined by the speed of other components, such as the network hub or switch and cables used.

If you are also using a RAID unit as part of the NAS system, connect it to the Xserve unit by installing the Apple Fibre Channel PCI card in the Xserve unit and installing the Fibre Channel cables between the two hardware components.

To assure that connecting the system to the network does not disrupt network operations, work with the system administrator or other expert. Follow the instructions in the Xserve guide, if applicable, to install the system properly in a rack.

#### **Step 2: Establish volumes, partitions, and RAID sets on the drive modules**

Plan how you want to divide the total storage on the Xserve NAS system, taking into account the number of users, likely demands for NAS, and future growth.

Then use Disk Utility to create partitions or RAID arrays on the drives. If you have a RAID, use RAID Admin to create RAID arrays on the drives and Disk Utility to put the file system on the arrays.

For information about using these applications, consult the Disk Utility online help and the RAID Admin documentation.

You can also use Xsan to configure your partitions and RAID configurations. For more information about Xsan, see the Xsan documentation.

#### **Step 3: Set up the system as a network-attached storage device**

If you purchased a new Xserve, Mac OS X Server software is already installed. You only need to perform initial server setup by turning on the system and answering the questions posed by Server Assistant.

If you need to install Mac OS X Server software, use *Getting Started* to understand system requirements and installation options and then use Server Assistant after the server restarts to perform initial setup for storage. Server Assistant is in /Applications/ Server/.

*Note:* You can set up Xserve NAS remotely or locally. If you are setting up from a remote computer, install the applications on the Admin Tools disc on the remote computer. If you are configuring locally, connect a monitor and keyboard to your Xserve. The system must have a video card for direct connection of a monitor. A video card is optional on some Xserve models, including the Xserve G5.

#### **To perform initial setup for Network Attached Storage (NAS):**

- **1** Make sure the system is connected to the network.
- **2** Open Server Assistant and proceed through the panes, entering the following information where appropriate:
	- A valid server serial number.
- A fixed IP address for the server, either static or using DHCP with a manual address.
- Enable the AFP, NFS, FTP, and SMB services so they are available for use immediately. If you want users to share files using FTP, be sure your network is securely configured.

AFP is the standard for Mac OS X files; NFS is the file protocol for UNIX and Linux users; and the SMB service includes Server Message Block (SMB) protocol, which supports Microsoft Windows 95, 98, ME (millennium Edition), NT 4.0, 2000, XP, and Vista. FTP allows access to shared files by anyone who connects to the NAS system.

**3** Restart the server.

#### **Step 4: Configure file services for AFP, NFS, FTP, and SMB**

Assuming that you turned on the file services with Server Assistant, you can configure AFP, NFS, FTP, and SMB so that clients on the network can share their files. The summary instructions that follow provide an overview of configuring these file services.

For more information about configuring these protocols, see the appropriate chapter in this guide.

#### **Step 5: Set up share points and access privileges for the Xserve NAS**

Use Server Admin to set share points and define access privileges for the share points. For more information, see ["Setting Up a Share Point" on page 39](#page-38-0).

After you finish these steps, the basic setup of the Xserve NAS system is complete. You can add or change share points, users, and groups whenever necessary.

# **Configuring Spotlight for Share Points**

If your client computers need to search share points, you can enable Spotlight indexing in Server Admin.

Spotlight indexing is only available for a share point that has AFP or SMB turned on. If your share point does not use AFP or SMB, do not enable Spotlight searching.

If you have a share point with Spotlight turned on and you turn off AFP and SMB, Spotlight indexing will not work.

Spotlight provides the capability to do quick searches of network volumes, which requires the server to maintain an index of all files and folders on a share point. This indexing process uses more server resources. To free these resources, turn off Spotlight if it is not going to be used.

#### **To configure Spotlight for share points:**

- **1** Open Server Admin and connect to the server.
- **2** Click File Sharing.
- **3** Click Share Points and select the share point you want to enable Spotlight for.
- **4** Click Share Point below the list.
- **5** Select the Enable Spotlight searching checkbox.
- **6** Click Save.

# **Configuring Time Machine Backup Destination**

Time Machine is a backup application that keeps an up-to-date copy of everything on your computer, which includes system files, applications, accounts, preferences, and documents. Time Machine can restore individual files, complete folders, or your entire computer by putting everything back the way it was and where it should be.

Selecting this option causes the share to be broadcast over Bonjour as a possible Time Machine destination, so it will show up as an option in System Preferences. On a standard or workgroup server, selecting this option also sets the POSIX permissions to 770 and sets the POSIX group to com.apple.access\_backup.

A share point can be designated as a Time Machine backup in Server Admin.

#### **To configure Time Machine backup destination:**

- **1** Open Server Admin and connect to the server.
- **2** Click File Sharing.
- **3** Click Share Points and select the share point.
- **4** Click Share Point below the list.
- **5** Select the "Enable as Time Machine backup destination" checkbox.
- **6** Click Save.

#### **Monitoring Share Point Quotas**

Use Server Admin to view the space on a volume allocated for a user. This space (disk quota), configured in Workgroup Manager, is the maximum size of a user's home folder.

#### **To monitor share point quotas:**

- **1** Open Server Admin and connect to the server.
- **2** Click File Sharing.
- **3** Click Volumes and select the volume you want to monitor.
- **4** Click Quotas below the list.
- **5** Select the "Enable quotas on this volume" checkbox.

The disk quota information for the enabled volumes is listed in the Quota Monitor. This includes user name, space used (MB), free space (MB), and limit (MB).

**6** Click Save.

# Setting SACL Permissions

SACLs enable you to specify who has access to AFP, FTP, and SMB file services. This provides you with greater control over who can use the services and which administrators have access to monitor and manage the services.

### **Setting SACL Permissions for Users and Groups**

Use Server Admin to set SACL permissions for users and groups to access file services.

#### **To set user and group SACL permissions for a file service:**

- **1** Open Server Admin and connect to the server.
- **2** Click Settings.
- **3** Click Access.
- **4** Click Services.
- **5** Select the level of restriction you want for the services:

To restrict access to all services, select "For all services."

To set access permissions for individual services, select "For selected services below" and then select the services from the Service list.

**6** Select the level of restriction you want for users and groups:

To provide unrestricted access, click "Allow all users and groups."

To restrict access to certain users and groups, select "Allow only users and groups below," click the Add (+) button to open the Users and Groups drawer, and then drag users and groups from the Users and Groups drawer to the list.

**7** Click Save.

# **Setting SACL Permissions for Administrators**

Use Server Admin to set SACL permissions for administrators to monitor and manage file services.

#### **To set administrator SACL permissions for a file service:**

- **1** Open Server Admin and connect to the server.
- **2** Click Settings.
- **3** Click Access.
- **4** Click Administrators.
- **5** Select the level of restriction that you want for the services:

To restrict access to all services, select "For all services."

To set access permissions for individual services, select "For selected services below" and then select a service from the Service list.

**6** Click the Add (+) button to open the Users and Groups list.

- **7** Drag users and groups to the list.
- **8** Set the user's permission:

To grant administrator access, choose Administrator from the Permission pop-up menu next to the user name.

To grant monitoring access, choose Monitor from the Permission pop-up menu next to the user name.

**9** Click Save.

# **<sup>4</sup> Working with AFP Service**

# This chapter describes how to set up and manage AFP service in Mac OS X Server.

Apple Filing Protocol (AFP) service enables Mac OS clients to connect to your server and access folders and files. Non–Mac OS clients can also connect to your server over AFP using third-party AFP client software.

AFP service uses version 3.3 of AFP, which supports new features such as Unicode file names, access control lists (ACLs), 64-bit file sizes, extended attributes, and Spotlight searching. Unicode is a standard that assigns a unique number to every character regardless of the language or the operating system used to display the language.

# Kerberos Authentication

AFP supports Kerberos authentication. Kerberos is a network authentication protocol developed at MIT to provide secure authentication and communication over open networks.

In addition to the standard authentication method, Mac OS X Server uses Generic Security Services Application Programming Interface (GSSAPI) authentication protocol. GSSAPI is used to authenticate using Kerberos v.5. You specify the authentication method using the Access pane of the AFP service settings in Server Admin.

See ["Configuring Access Settings" on page 69.](#page-68-1) For more information about setting up Kerberos, see *Open Directory Administration*.

# Automatic Reconnect

Mac OS X Server can automatically reconnect Mac OS X clients that have become idle or gone to sleep.

When clients become idle or go to sleep, Mac OS X Server disconnects those clients to free server resources. However, you can configure Mac OS X Server to save Mac OS X client sessions, permitting these clients to resume work on open files without loss of data.

You configure this setting in the Idle Users pane of the AFP service configuration window in Server Admin. See ["Configuring Idle Users Settings" on page 71.](#page-70-0)

# Find Content

Mac OS X clients can use Spotlight to search the contents of AFP servers. This feature enforces privileges so that only files the user has access to are searched.

# AppleTalk Support

AFP service no longer supports AppleTalk as a client connection method. Although AppleTalk clients can see AFP servers in the Chooser, they must use TCP/IP to connect to these servers.

For more information, see ["Mac OS X Clients" on page 80](#page-79-0) and ["Connecting to the AFP](#page-82-0)  [Server from Mac OS 8 and Mac OS 9 Clients" on page 83.](#page-82-0)

# AFP Service Specifications

AFP service has the following default specifications:

- Maximum number of connected users, depending on your license agreement: Unlimited (hardware dependent)
- Maximum volume size: 16 terabytes
- TCP port number: 548
- Location of log files: /Library/Logs/AppleFileService/
- Bonjour registration type: afpserver

# Setup Overview

Here is an overview of the basic steps for setting up AFP service.

#### **Step 1: Turn AFP service on**

Before configuring AFP service, AFP must be turned on. See ["Turning AFP Service On"](#page-66-0)  [on page 67](#page-66-0).

#### **Step 2: Configure AFP General settings**

Configure the General settings to advertise the AFP share point, enable Mac OS 8 and Mac OS 9 clients to find the server, and specify a logon greeting. See ["Configuring](#page-67-0)  [General Settings" on page 68.](#page-67-0)

#### **Step 3: Configure AFP Access settings**

Use Access settings to permit guest AFP users, limit the number of simultaneous Windows client connections, or set AFP authentication options. See ["Configuring](#page-68-1)  [Access Settings" on page 69.](#page-68-1)

#### **Step 4: Configure AFP Logging settings**

Use Logging settings to specify how much information is recorded in AFP log files. See ["Configuring Logging Settings" on page 70.](#page-69-0)

#### **Step 5: Configure AFP Idle Users settings**

Use Idle Users settings to disconnect idle clients, enable clients to reconnect after sleeping (within a specified time limit), and customize a disconnect message. See ["Configuring Idle Users Settings" on page 71](#page-70-0).

#### **Step 6: Start AFP services**

After you configure AFP, start the service to make it available. See ["Starting AFP Service"](#page-71-0)  [on page 72.](#page-71-0)

# <span id="page-66-0"></span>Turning AFP Service On

Before you can configure AFP settings, you must turn on AFP service in Server Admin.

#### **To turn AFP service on:**

- **1** Open Server Admin and connect to the server.
- **2** Click Settings, then click Services.
- **3** Select the AFP checkbox.
- **4** Click Save.

# <span id="page-67-1"></span>Setting Up AFP Service

If you enabled the Server Assistant to start AFP service when you installed Mac OS X Server, you don't need to do anything else. Verify that the default service settings meet your needs.

There are four groups of settings on the Settings pane for AFP service in Server Admin:

- Â **General.** Sets information that identifies your server, enables automatic startup, and creates a login message for AFP service.
- Access. Sets up client connections and quest access.
- Logging. Configures and manages logs for AFP service.
- **Idle Users.** Configures and administers idle user settings.

The following sections describe how to configure these settings, and a fifth section tells you how to start AFP service when you finish.

# <span id="page-67-0"></span>**Configuring General Settings**

You use the General settings pane in AFP to enable automatic startup, enable browsing with Bonjour, and create a login greeting for your users.

#### **To configure AFP service General settings:**

- **1** Open Server Admin and connect to the server.
- **2** Click the triangle to the left of the server.

The list of services appears.

- **3** From the expanded Servers list, select AFP.
- **4** Click Settings, then click General.
- **5** Advertise the AFP share point using Bonjour by selecting "Enable Bonjour registration."

This option lets clients browse for the share point using the Mac OS X "Connect to Server" command or the Mac OS 9 Network Browser.

For information about Service Location Protocol (SLP) and IP multicasting, see *Network Services Administration*.

**6** If you have Mac OS 8 and Mac OS 9 clients with special language needs, choose the correct character set from the "Encoding for older clients" pop-up menu.

When Mac OS 9 (or earlier) clients are connected, the server converts file names from the system's UTF-8 character encoding to the chosen set. This has no effect on Mac OS X client users.

**7** Enter the message you want users to see in the Logon Greeting field.

The message does not appear when a user logs in to their home folder.

To prevent users from seeing the greeting repeatedly, select "Do not send same greeting twice to the same user."

**8** Click Save.

#### **From the Command Line**

You can also change AFP service settings using the serveradmin command in Terminal or by changing the AFP preferences file. For more information, see the file services chapter of *Command-Line Administration*.

### <span id="page-68-1"></span><span id="page-68-0"></span>**Configuring Access Settings**

Use the Access pane of AFP Settings in Server Admin to control client connections and guest access.

#### **To configure AFP service Access settings:**

- **1** Open Server Admin and connect to the server.
- **2** Click the triangle to the left of the server.

The list of services appears.

- **3** From the expanded Servers list, select AFP.
- **4** Click Settings, then click Access.
- **5** Choose the authentication method you want to use from the Authentication pop-up menu: Standard, Kerberos, or Any Method.
- **6** If necessary, permit unregistered users to access AFP share points by selecting "Enable Guest access."

Guest access is a convenient way to provide occasional users with access to files and other items, but for better security, don't select this option.

*Note:* After you permit guest access for Apple file service in general, you can still selectively enable or disable guest access for individual share points.

- **7** Enable an administrator to log in using a user's name with an administrator password (and thereby experience AFP service as the user would) by selecting "Enable administrator to masquerade as any registered user."
- **8** Restrict the number of simultaneous client connections by clicking the button next to the Client Connections or Guest Connections field and enter a number.

The maximum number of simultaneous users is limited by the type of license you have. For example, if you have a 10-user license for your server, a maximum of 10 users can connect at one time.

Select Unlimited if you do not want to restrict the maximum number of connections. The maximum number of guests cannot exceed the maximum number of total client connections permitted.

**9** Click Save.

#### **From the Command Line**

You can also change AFP access settings using the serveradmin command in Terminal or by reconfiguring the AFP preferences file. For more information, see the file services chapter of *Command-Line Administration*.

### <span id="page-69-0"></span>**Configuring Logging Settings**

Use the Logging pane of the AFP service settings in Server Admin to configure and manage service logs.

#### **To configure AFP service Logging settings:**

- **1** Open Server Admin and connect to the server.
- **2** Click the triangle to the left of the server.

The list of services appears.

- **3** From the expanded Servers list, select AFP.
- **4** Click Settings, then click Logging.
- **5** To keep a record of users who connect to the server using AFP, select "Enable access log."
- **6** To periodically close and save the active log and open a new one, select "Archive every  $\equiv$  day(s)" and enter the number of days after which the log is archived.

The default is 7 days. The server closes the active log at the end of each archive period, renames it to include the current date, and then opens a new log file.

**7** Select the events you want Apple file service to log.

An entry is added to the log when a user performs an action you select.

When you choose the number of events to log, consider available disk space. The more events you choose, the faster the log file will grow.

- **8** To specify how often the error log file contents are saved to an archive, select "Error Log: Archive every \_\_ day(s)" and enter the number of days.
- **9** Click Save.

You can keep the archived logs for your records or manually delete them to free disk space when they're no longer needed. Log files are stored in /Library/Logs/ AppleFileService/. You can use the log rolling scripts supplied with Mac OS X Server to reclaim disk space used by log files.

#### **From the Command Line**

You can also change AFP service logging settings using the serveradmin command in Terminal or by changing the AFP preferences file. For more information, see the file services chapter of *Command-Line Administration*.

# <span id="page-70-0"></span>**Configuring Idle Users Settings**

Use the Idle Users pane of AFP service settings to specify how your server handles idle users. An idle user is someone who is connected to the server but whose connection has been inactive for a predefined period of time.

If a client is idle or asleep for longer than the specified idle time, open files are closed, the client is disconnected, and unsaved work is lost.

#### **To configure Idle Users settings:**

- **1** Open Server Admin and connect to the server.
- **2** Click the triangle to the left of the server.

The list of services appears.

- **3** From the expanded Servers list, select AFP.
- **4** Click Settings, then click Idle Users.
- **5** To enable client computers to reconnect after sleeping for a certain time, select "Allow clients to sleep \_\_ hour(s)" and enter a number in the appropriate field.

Sleeping clients will not show as idle.

Although the server disconnects sleeping clients, the clients' sessions are maintained for the specified period. A sleeping Mac OS X version 10.2 (or later) client can resume work on open files within the limits of the "Allow clients to sleep" setting.

**6** To specify the idle time limit, select "Disconnect idle users after \_\_ minute(s)" and enter the number of minutes after which the AFP session of an idle connection is disconnected.

To prevent particular types of users from being disconnected, select them under "Except."

**7** In the "Disconnect Message" field, enter the message you want users to see when they are disconnected.

If you don't enter a message, a default message appears stating that the user has been disconnected because the connection has been idle for a period of time.

**8** Click Save.

#### **From the Command Line**

You can also change AFP service idle user settings using the serveradmin command in Terminal or by changing the AFP preferences file. For more information, see the file services chapter of *Command-Line Administration*.

### <span id="page-71-0"></span>**Starting AFP Service**

You start AFP service to make AFP share points available to your client users.

#### **To start AFP service:**

- **1** Open Server Admin and connect to the server.
- **2** Click the triangle to the left of the server.

The list of services appears.

- **3** From the expanded Servers list, select AFP.
- **4** Click Start AFP (below the Servers list).

The service runs until you stop it and restarts if your server is restarted.

#### **From the Command Line**

You can also start AFP service using the serveradmin command in Terminal. For more information, see the file services chapter of *Command-Line Administration*.

# Managing AFP Service

This section describes typical day-to-day tasks you might perform after you set up AFP service on your server. Initial setup information appears in ["Setting Up AFP Service" on](#page-67-1)  [page 68.](#page-67-1)

### **Checking AFP Service Status**

Use Server Admin to check the status of AFP service.

#### **To view AFP service status:**

- **1** Open Server Admin and connect to the server.
- **2** Click the triangle to the left of the server.

The list of services appears.

- **3** From the expanded Servers list, select AFP.
- **4** To see information such as whether the service is running, when it started, its throughput, the number of connections, and whether guest access is enabled, click Overview.
- **5** To review access and error logs, click Logs.

To choose which log to view, use the View pop-up menu.

**6** To see graphs of connected users or throughput, click Graphs.

Use the pop-up menus to choose which graph to view and to choose the duration of time to graph data for.
**7** To see a list of connected users, click Connections.

The list includes the user name, connection status, user's IP address or domain name, duration of connection, and the time since the last data transfer (idle time).

#### **From the Command Line**

You can also check the status of the AFP service process by using the  $p_s$  or  $top$ commands in Terminal, or by looking at the log files in /Library/Logs/AppleFileService/ using the cat or tail command. For more information, see the file services chapter of *Command-Line Administration*.

# **Viewing AFP Service Logs**

Use Server Admin to view the error and access logs for AFP service, if you have enabled them.

#### **To view logs:**

- **1** Open Server Admin and connect to the server.
- **2** Click the triangle to the left of the server.

The list of services appears.

- **3** From the expanded Servers list, select AFP.
- **4** Choose between access and error logs by clicking Logs, then use the View pop-up menu.

Use the Filter field in the upper right to search for specific entries.

#### **From the Command Line**

You can also view AFP service logs in /Library/Logs/AppleFileService/ using the cat or tail commands in Terminal. For more information, see the file services chapter of *Command-Line Administration*.

### **Viewing AFP Graphs**

Use Server Admin to view AFP graphs.

#### **To view AFP graphs:**

- **1** Open Server Admin and connect to the server.
- **2** Click the triangle to the left of the server.

The list of services appears.

- **3** From the expanded Servers list, select AFP.
- **4** To see graphs of connected users or throughput, click Graphs.

To choose which graph to view and the duration of time to graph data for, use the pop-up menus.

**5** To update the data in the graphs, click the Refresh button (below the Servers list).

# **Viewing AFP Connections**

Use Server Admin to view the clients that are connected to the server through the AFP service.

#### **To view AFP connections:**

- **1** Open Server Admin and connect to the server.
- **2** Click the triangle to the left of the server.

The list of services appears.

- **3** From the expanded Servers list, select AFP.
- **4** To see a list of connected users, click Connections.

The list includes user name, connection status, user's IP address or domain name, duration of connection, and the time since the last data transfer (idle time).

You can send a disconnect message to all client computers and stop the service by clicking Stop, entering when the service will be stopped, entering a message, and clicking Send.

You can send a message to a user by selecting the user from the list, clicking Send Message, entering the message, and clicking Send.

You can send a disconnect message to individual client computers and disconnect them from the server by clicking Disconnect, entering when the user will be disconnected, entering a message, and clicking Send.

*Important:* Disconnected users may lose unsaved changes in open files.

**5** To update the list of connected users, click the Refresh button (below the Servers list).

# **Stopping AFP Service**

Use Server Admin to stop AFP service. This disconnects all users, so connected users may lose unsaved changes in open files.

#### **To initiate AFP service shutdown and warn users:**

- **1** Open Server Admin and connect to the server.
- **2** Click the triangle to the left of the server.

The list of services appears.

- **3** From the expanded Servers list, select AFP.
- **4** Click Connections, then click Stop.
- **5** Enter the amount of time that clients have to save their files before AFP service stops.
- **6** If you want users to know why they must disconnect, enter a message in the Additional Message field.

Otherwise, a default message is sent indicating that the server will shut down in the specified number of minutes.

**7** Click Send.

#### **From the Command Line**

You can also stop AFP service immediately using the serveradmin command in Terminal. For more information, see the file services chapter of *Command-Line Administration*.

# **Enabling Bonjour Browsing**

You can register AFP service with Bonjour to enable users to find the server by browsing through available servers. Otherwise, users who cannot browse must enter the server host name or IP address when connecting.

#### **To register with Bonjour:**

- **1** Open Server Admin and connect to the server.
- **2** Click the triangle to the left of the server.

The list of services appears.

- **3** From the expanded Servers list, select AFP.
- **4** Click Settings, then click General.
- **5** Select "Enable Bonjour registration."
- **6** Click Save.

AFP share points use the Bonjour registration type afpserver.

#### **From the Command Line**

You can also set AFP service to register with Bonjour using the serveradmin command in Terminal. For more information, see the file services chapter of *Command-Line Administration*.

#### **Limiting Connections**

If your server provides a variety of services, you can prevent a flood of users from affecting the performance of those services by limiting the number of clients and guests who can connect at the same time.

#### **To set the maximum number of connections:**

- **1** Open Server Admin and connect to the server.
- **2** Click the triangle to the left of the server.

The list of services appears.

- **3** From the expanded Servers list, select AFP.
- **4** Click Settings, then click Access and look under "Maximum Connections." By default the maximum client and guest connections is set to Unlimited.

**5** Click the button next to the number field following "Client Connections (Including Guests)" and enter the maximum number of connections you want to permit.

The guest connections limit is based on the client connections limit, and guest connections count as part of the total connection limit. For example, if you specify maximums of 400 client connections and 50 guest connections, and 50 guests are connected, that leaves 350 connections for registered users.

- **6** Click the button next to the number fields and adjacent to "Guest connections" and enter the maximum number of guests you want to permit.
- **7** Click Save.

#### **From the Command Line**

You can also set the AFP service connections limit using the serveradmin command in Terminal. For more information, see the file services chapter of *Command-Line Administration*.

# **Keeping an Access Log**

The access log records the times when a user connects or disconnects, opens a file, or creates or deletes a file or folder.

#### **To set up access logging:**

- **1** Open Server Admin and connect to the server.
- **2** Click the triangle to the left of the server.

The list of services appears.

- **3** From the expanded Servers list, select AFP.
- **4** Click Settings, then click Logging.
- **5** Select "Enable access log."
- **6** Select the events you want to record.

When choosing events to log, consider the available disk space. The more events you choose, the faster the log file will grow.

To view the log, open Server Admin, select AFP, and click Logs.

Alternatively, use Terminal to view the logs stored in /Library/Logs/AppleFileService/.

### **From the Command Line**

You can also set AFP service to record logs using the serveradmin command in Terminal. For more information, see the file services chapter of *Command-Line Administration*.

# **Disconnecting a User**

Use Server Admin to disconnect users from the Apple file server.

*Important:* Users lose information they haven't saved when they are disconnected.

#### **To disconnect a user:**

- **1** Open Server Admin and connect to the server.
- **2** Click the triangle to the left of the server.

The list of services appears.

- **3** From the expanded Servers list, select AFP.
- **4** Click Connections.
- **5** Select the user and click Disconnect.
- **6** Enter the amount of time before the user is disconnected and type a disconnect message.

If you don't type a message, a default message appears.

**7** Click Send.

# **Automatically Disconnecting Idle Users**

You can set AFP service to disconnect users who have not used the server for a period of time.

#### **To set how the server handles idle users:**

- **1** Open Server Admin and connect to the server.
- **2** Click the triangle to the left of the server.

The list of services appears.

- **3** From the expanded Servers list, select AFP.
- **4** Click Settings, then click Idle Users.
- **5** To enable client computers to reconnect after sleeping for a certain time, select "Allow clients to sleep \_\_ hour(s)" and enter the number of hours clients can sleep and still automatically reconnect to the server.

Although the server disconnects sleeping clients, the clients' sessions are maintained for the specified period. When a user resumes work within that time, the client is reconnected with no apparent interruption.

**6** To specify the idle time limit, select "Disconnect idle users after \_\_ minute(s)" and enter the number of minutes after which an idle computer should be disconnected.

A sleeping Mac OS X v10.2 (or later) client can resume work on open files within the limits of the "Allow clients to sleep" setting.

**7** To prevent particular types of users from being disconnected, select them under "Except."

**8** In the "Disconnect Message" field, enter the message you want users to see when they are disconnected.

If you don't type a message, a default message appears stating that the user has been disconnected because the connection has been idle.

**9** Click Save.

#### **From the Command Line**

You can also change AFP service idle user settings using the serveradmin command in Terminal or by changing the AFP preferences file. For more information, see the file services chapter of *Command-Line Administration*.

#### **Sending a Message to a User**

You can use AFP service in Server Admin to send messages to clients.

#### **To send a user a message:**

- **1** Open Server Admin and connect to the server.
- **2** Click the triangle to the left of the server.

The list of services appears.

- **3** From the expanded Servers list, select AFP.
- **4** Click Connections and select the user's name in the list.
- **5** Click Send Message.
- **6** Enter the message and click Send.

*Note:* Users cannot reply to the message.

#### **Enabling Guest Access**

Guests are users who can see information about your server without using a name or password to log in. For better security, don't permit guest access.

After enabling guest access for a service, enable guest access for specific share points. See ["Enabling Guest Access to a Share Point" on page 56.](#page-55-0)

#### **To enable guest access:**

- **1** Open Server Admin and connect to the server.
- **2** Click the triangle to the left of the server.

The list of services appears.

- **3** From the expanded Servers list, select AFP.
- **4** Click Settings, then click Access.
- **5** Select "Enable Guest access."
- **6** If you want to limit how many client connections can be used by guests, enter a number in the "Maximum Connections: Guest Connections" option.

If you don't want to limit the number of guest users who can be connected to your server at one time select "Unlimited."

**7** Click Save.

#### **From the Command Line**

You can also set AFP service to permit quest access using the serveradmin command in Terminal. For more information, see the file services chapter of *Command-Line Administration*.

### **Creating a Login Greeting**

The login greeting is a message users see when they log in to the server.

#### **To create a login greeting:**

- **1** Open Server Admin and connect to the server.
- **2** Click the triangle to the left of the server.

The list of services appears.

- **3** From the expanded Servers list, select AFP.
- **4** Click Settings, then click General.
- **5** In the Logon Greeting field, enter a message.

If you change the message, users will see the new message the next time they connect to the server.

- **6** To prevent users from seeing the message more than once, select "Do not send same greeting twice to the same user."
- **7** Click Save.

#### **From the Command Line**

You can also change the AFP service greeting using the serveradmin command in Terminal. For more information, see the file services chapter of *Command-Line Administration*.

### **Integrating Active Directory and AFP Services**

You can configure your AFP services to use Active Directory for authenticating and authorizing Mac users to an AFP share point. If you have a mixed platform environment with Windows and Mac computers you can integrate a Mac OS X AFP server with your Windows Active Directory server. Mac users can access the AFP share point by using their Active Directory user account credentials.

#### **To integrate AFP with Active Directory:**

**1** Create an AFP share point for your Mac users.

For more information, see ["Creating a Share Point" on page 39](#page-38-0).

**2** Open Directory Utility (located in /Applications/Utilities/).

- **3** If the lock icon is locked, click it and then enter the name and password for an administrator.
- **4** Click Directory Servers, then click the Add (+) button.
- **5** From the "Add a new directory of type" pop-up menu, choose Active Directory, then enter the following information:
	- Â *Active Directory Domain:*This is the DNS name or IP Address of the Active Directory server.
	- Computer ID: Optionally edit the ID you want Active Directory to use for your server. This is the server's NetBIOS name. The name should contain no more than 15 characters, no special characters, and no punctuation.

If practical, make the server name match its unqualified DNS host name. For example, if your DNS server has an entry for your server as "server.example.com," give your server the name "server."

- Â *AD Administrator Username and Password:*Enter the user name and password of the Active Directory administrator.
- **6** Click OK and close Directory Utility.

# Supporting AFP Clients

After you configure your share point and AFP service, your clients can connect using the Connect to Server window in Finder or they can have the shared volume mount when they log in.

*Note:* Non-Apple clients can also connect over AFP using third-party AFP client software.

# **Mac OS X Clients**

AFP service requires the following Mac OS X system software:

- TCP/IP connectivity
- AppleShare 3.7 or later

To find out the latest version of AppleShare client software supported by Mac OS X, go to the Apple support website at www.apple/support.

# **Connecting to the AFP Server in Mac OS X**

You can connect to Apple file servers by entering the DNS name of the server or its IP address in the Connect to Server window. Or, if the server is registered with Bonjour browse for it in the Network globe in the Finder.

*Note:* Apple file service doesn't support AppleTalk connections, so clients must use TCP/IP to access file services.

#### **To connect to the Apple file server in Mac OS X:**

- **1** In the Finder, choose Go > Connect to Server.
- **2** In the Connect to Server pane, do one of the following:
	- Browse for the server in the list. If it appears, select it.
	- Enter the DNS name of the server in the Address field using any of the following forms:

```
server
afp://server
afp://server/share point
```
- Enter the server IP address in the Address field.
- **3** Click Connect.
- **4** Enter your user name and password or select Guest, then click Connect.
- **5** Select the share point you want to use and click OK.

### **Changing the Default User Name for AFP Connections**

When you use the Connect to Server command in the Finder to connect to an AFP server, the login panel populates your full user name by default. In Mac OS X version10.5 and later, you can customize this panel to present your short name, a custom name, or no user name at all.

*Important:* These instructions involve using the defaults command to edit a property list (.plist) file and are intended for experienced Mac OS X administrators. Incorrect editing of this file can lead to unexpected Mac OS X behavior. Before following these instructions, make a backup copy of the /Library/Preferences/ com.apple.NetworkAuthorization.plist file.

You can edit this file so that the Name field in the Connect to Server dialog is populated with one of the following:

- Current user's long name (default behavior)
- Current user's short name
- $\bullet$  A custom name
- No name

*Note:* If you select the "Remember password in keychain" option in the Connect to Server dialog, the name stored in the Keychain entry overrides the setting in this preference file.

Use the defaults command in Terminal to change the default name to the following:

#### **To set the current user's short name:**

```
$ defaults write /Library/Preferences/com.apple.NetworkAuthorization 
    UseDefaultName -bool NO
```
\$ defaults write /Library/Preferences/com.apple.NetworkAuthorization UseShortName -bool YES

#### **To set a custom name:**

- \$ defaults write /Library/Preferences/com.apple.NetworkAuthorization UseDefaultName -bool YES
- \$ defaults write /Library/Preferences/com.apple.NetworkAuthorization DefaultName "user"

#### Replace "user" with the desired custom name and enclose it in quotation marks.

#### **To set no name:**

- \$ defaults write /Library/Preferences/com.apple.NetworkAuthorization UseDefaultName -bool YES
- \$ defaults write /Library/Preferences/com.apple.NetworkAuthorization DefaultName ""

#### **To set the current user's long name:**

#### This is only necessary if you have made any of the changes listed above.

- \$ defaults write /Library/Preferences/com.apple.NetworkAuthorization UseDefaultName -bool NO
- \$ defaults write /Library/Preferences/com.apple.NetworkAuthorization UseShortName -bool NO

#### or

- \$ defaults delete /Library/Preferences/com.apple.NetworkAuthorization UseDefaultName
- \$ defaults delete /Library/Preferences/com.apple.NetworkAuthorization UseShortName

#### **Setting Up a Mac OS X Client to Automatically Mount a Share Point**

As an alternative to using the network mount feature of AFP or NFS, Mac OS X clients can set their computers to automatically mount server volumes.

### **To set a Mac OS X version 10.2.8 or earlier client to automatically mount a server volume:**

- **1** Log in to the client computer as the user and mount the volume.
- **2** Open System Preferences and click Login Items.
- **3** Click Add, then locate the Recent Servers folder and double-click the volume you want automatically mounted.

When the client user logs in the next time, the server, if available, mounts.

The client user can also add the server volume to Favorites and then use the item in the Favorites folder in the home Library.

**To set a Mac OS X version 10.3 or later client to automatically mount a server volume:**

- **1** Log in to the client computer as the user and mount the volume.
- **2** Open System Preferences and click Accounts.
- **3** Select the user and click Startup Items (in Mac OS X v10.3) or Login Items (in Mac OS X v10.4 or later).
- **4** Click the Add (+) button (below the Servers list), select the server volume, and click Add.

# **Connecting to the AFP Server from Mac OS 8 and Mac OS 9 Clients**

Apple file service requires the following Mac OS 8 or 9 system software:

- Mac OS 8 (version 8.6) or Mac OS 9 (version 9.2.2)
- $\cdot$  TCP/IP
- AppleShare Client 3.7 or later

To find the latest version of AppleShare client software supported by Mac OS 8 and Mac OS 9, go to the Apple support website at www.apple/support.

*Note:* Apple file service does not support AppleTalk connections, so clients must use TCP/IP to access file services.

### **To connect from Mac OS 8 or Mac OS 9:**

- **1** Open the Chooser and click AppleShare.
- **2** Select a file server and click OK.
- **3** Enter your user name and password, or select Guest and then click Connect.
- **4** Select the volume you want to use and click OK.

# **Setting up a Mac OS 8 or Mac OS 9 Client to Automatically Mount a Share Point**

As an alternative to using the network mount feature of AFP or NFS, clients can set their computers to automatically mount server volumes.

#### **To set a Mac OS 8 or Mac OS 9 client to automatically mount a server volume:**

- **1** Use the Chooser to mount the volume on the client computer.
- **2** In the select-item dialog that appears after you log in, select the server volume you want to mount automatically.

# Configuring IP Failover

IP failover is a technology that allows you to set up two computers in a master-backup relationship so that if the master computer fails, the backup computer transparently assumes the role of the master with minimal disruption in service.

For example, if you have a home directory server with 1,000 users and you don't have a backup server, your users can't access their files if the directory server fails. But if you set up another server as a backup, then even if the master server fails the users can access their files through the backup server without being aware of the service disruption, as long as the data is stored on shared storage that is accessible by both computers.

Mac OS X Server provides built-in support for IP failover. In this section, you learn how IP failover works in Mac OS X Server and how to configure it.

# **IP Failover Overview**

IP failover lets you ensure high availability of your servers. A simple IP failover solution consists of two Mac OS X Server computers: a master and a backup. The master computer provides services while the backup computer waits in the background to take over if the master fails:

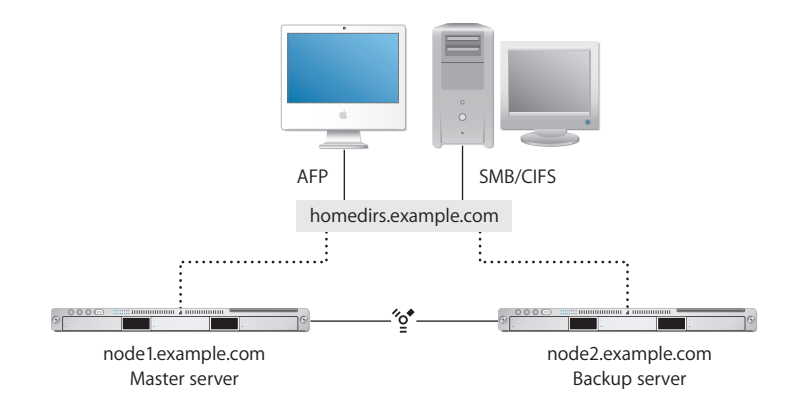

In this scenario, both computers connect to the same network. Each computer has a unique IP address and, optionally, a DNS or domain name. The computers are connected directly to each other using IP over FireWire.

To provide IP failover support, Mac OS X Server uses the heartbeatd and failoverd daemons:

• The heartbeatd daemon runs on the master computer and broadcasts heartbeat messages every second on port 1694 from both network interfaces, announcing the host's availability to other nodes listening with failoverd. Sending the heartbeat message on both primary and secondary network links helps prevent false alarms. heartbeatd uses the FAILOVER\_BCAST\_IPS entry in the /etc/hostconfig file to determine who to send to broadcast the heartbeat message to.

• The failoverd daemon runs on the backup computer and listens on port 1694 for broadcasts from a specific address on both interfaces. If failoverd stops receiving the heartbeat messages on both interfaces, it takes over the public IP address of the master server, which allows the failover server to service incoming client requests, thus maintaining availability. failoverd uses the FAILOVER PEER IP and FAILOVER\_PEER\_IP entries in the /etc/hostconfig file to get the public and private IP addresses of the master server.

For IP failover to work, you must keep the backup computer in sync with the master. For example, if you're using the master computer as an AFP file server, make sure that the backup computer has the same AFP service settings. If the settings are not the same, users might not be able to access the file service.

In addition, for IP failover to work, the backup computer should have access to the data needed by client computers. To ensure data availability, you'll have to keep the data on both computers in sync using the  $_{\rm cron}$  and  $_{\rm rsync}$  commands or other third-party solutions.

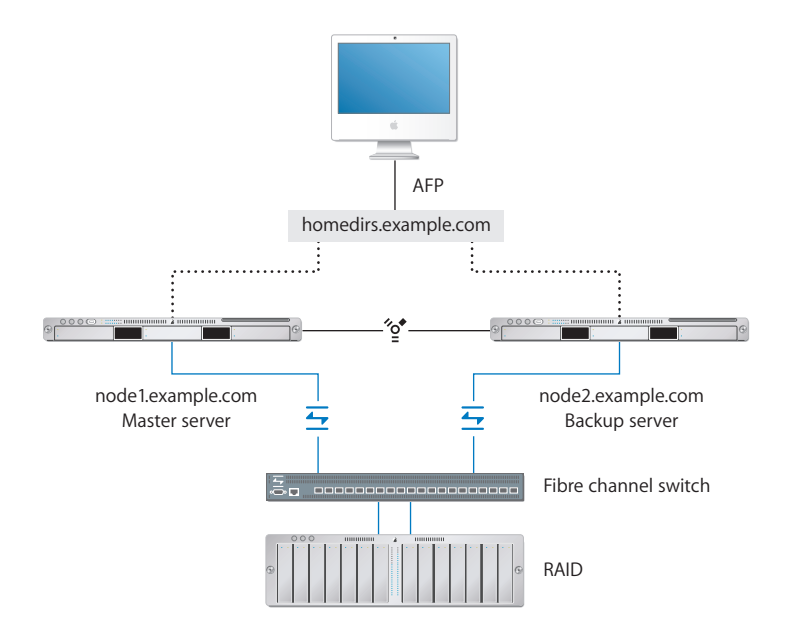

Alternatively, you could use a RAID shared storage device in which to store data.

To take advantage of a RAID device in IP failover situations, you can use Xsan or thirdparty storage area network (SAN) software to allow your master and backup servers to access the same volume without corrupting it.

You can also use logical unit number (LUN) masking at the Fibre switch level to grant access to shared data on a RAID. You must create scripts to instruct the switch to swap access from one server to the other. LUN masking at the switch level ensures that only one server has access to the data, but never both servers at the same time.

*WARNING:* Giving two servers access to the same RAID volume without Xsan or thirdparty SAN software can corrupt the volume.

After starting the heartbeatd and failoverd daemons, the master computer starts sending heartbeat messages to the backup server at predetermined intervals. If the backup computer stops receiving these messages, it triggers a chain of events that results in the backup server taking over the IP address of the master server and assuming its role.

From a client perspective, failover happens transparently, with minimal disruption of service. This is because the client accesses services using a virtual IP address (that is, an address not associated with a particular computer) or domain name (for example, homedirs.example.com).

When the backup server assumes the role of the master, the client doesn't see any difference, as long as services on both computers are configured exactly the same way.

A brief disruption of service may be noticeable if IP failover happens while the client is actively communicating with a service. For example, if a user is copying a file from the server and it fails over, the copying process will be disrupted and the user must start the copying process again.

# **Acquiring Master Address—Chain of Events**

When the master server fails over, the following chain of events occurs on the backup server:

- **1** The failoverd daemon (located in /usr/sbin/) detects no broadcasts from the primary server on the FireWire interface.
- **2** The failoverd daemon instructs the NotifyFailover script (located in /usr/libexec/) to notify users listed in /etc/hostconfig. If no recipient is specified, a message is sent to the root user.
- **3** failoverd executes the ProcessFailover script (located in /usr/libexec/).
- **4** The ProcessFailover script executes the /Library/Failover/*IP\_address*/Test script, where *IP\_address* is the IP address or domain name of the master server, and the following occurs:
	- If the Test script returns false, ProcessFailover quits and the backup server does not acquire the IP address of the master server.
	- $\bullet$  If the  $_{\text{Test}}$  script returns true (or does not exist),  $_{\text{ProcessFailover}}$  continues its execution.

*Note:* By default, the Test script is empty, but you can customize it to suit your needs.

**5** The ProcessFailover script executes, in alphabetical order, any script with the prefix PreAcq in the /Library/Failover/*IP\_address* folder.

PreAcq scripts prepares the backup server to acquire the IP address of the master server. By default, Mac OS X Server ships with a number of  $P_{\text{PreAcq}}$  scripts, but you can customize them or add you own.

- **6** The ProcessFailover script configures the network interface to use the IP address of the master server.
- **7** The ProcessFailover script executes, in alphabetical order, any script with the prefix PostAcq in the /Library/Failover/*IP\_address* folder.

PostAcq scripts run after the backup server acquires the master's IP address. As with PreAcq scripts, Mac OS X Server ships with a number of PostAcq scripts. But you can add your own. For example, a  $PostAcq$  script can notify you an email that failover completed successfully.

For more information about failoverd, NotifyFailover, and ProcessFailover, see the corresponding man page or the high availability chapter of the *Command-Line Administration guide*.

*Note:* It takes approximately 30 seconds for failover to complete.

# **Releasing Master Address—Chain of Events**

When you trigger failback, the following occurs on the backup server:

- **1** The failoverd daemon instructs the NotifyFailover script (located in /usr/libexec/) to notify the users listed in /etc/hostconfig. If no recipient is specified, a mail message is sent to the root user.
- **2** failoverd executes the ProcessFailover script (located in /usr/libexec/).
- **3** The ProcessFailover script executes the Test script (located in /Library/Failover/ *IP\_address*, where *IP\_address* is the IP address or domain name of the master server), and the following occurs:
	- If the Test script returns false, ProcessFailover quits and the master server does not acquire the IP address of the backup server.
	- $\bullet$  If the  $_{\text{Test}}$  script returns true (or does not exist),  $_{\text{ProcessFailover}}$  continues its execution.
- **4** The ProcessFailover script executes, in alphabetical order, any script with the prefix PreRel in the Library/Failover/*IP\_address* folder.
- **5** The ProcessFailover script releases the IP address of the master server.
- **6** The ProcessFailover script executes, in alphabetical order, any script with the prefix PostRel in the Library/Failover/*IP\_address* folder.

*Note:* By default, the Test script is empty, but you can customize it to suit your needs.

# **IP Failover Setup**

Here is an overview of what you need to do to set up your Mac OS X Server computers for IP failover:

### **Step 1: Connect the master and backup computers to the same network and configure their TCP/IP settings**

This step allows your servers to communicate with client computers. Each server must have its own unique IP address.

# **Step 2: Connect the two computers directly using a secondary Ethernet interface or IP over FireWire and configure the IP settings**

This step allows direct communication of IP failover events between servers.

**Step 3: Configure and start IP failover service on the master and backup servers** This step allows the master and backup computers to fail over and fail back.

# **Connecting the Master and Backup Servers to the Same Network**

The first step in setting up your servers for failover is to connect the master and backup computers to the same network and configure their network settings.

#### **To connect the master and backup server to the same network:**

- **1** Using the primary Ethernet interface, connect the master and backup servers to the same network.
- **2** In the Network pane of System Preferences, configure the TCP/IP settings on both the master and backup computers so that each computer has a unique IP address and both are on the same subnet.

Ideally, have your system administrator map the IP address of the master server to a virtual DNS name (for example, homedirs.example.com) that users use to connect to your server. This allows you to change the IP address of the master server transparently to users.

You might also want to map the IP addresses of the master and backup servers to DNS names (for example, node1.example.com and node2.example.com) that you can use to refer to the two computers when setting up IP failover.

# **Connecting the Master and Backup Servers Together**

Connect the master and backup computers together using a secondary Ethernet interface or IP over FireWire. This is an important step because the two computers communicate failover events over this connection.

#### **To connect the master and backup servers together:**

- **1** Use an Ethernet cable or a FireWire cable to connect the master and backup computers together.
- **2** In the Network pane of System Preferences, configure the TCP/IP settings of the secondary Ethernet interface or IP over FireWire interface on both computers.

Assign each computer a private network IP address (for example 10.1.0.2 and 10.1.0.3) and make sure that both computers are on the same subnet.

# **Configuring the Master Server for IP Failover**

Configuring the master server for IP failover is simple: Add or edit two entries in the / etc/hostconfig file and then restart the server.

#### **To configure the master server for IP failover:**

**1** Add or edit the FAILOVER\_BCAST\_IPS entry in /etc/hostconfig to specify the addresses to send heartbeat messages to.

For example, if the primary IP address of the master server is 17.1.0.50 and the secondary IP address is 10.1.0.2, add the following line to the /etc/hostconfig file to broadcast the message over the two networks:

FAILOVER\_BCAST\_IPS="10.1.0.255 17.1.0.255"

However, it's more efficient for your network switch to send the heartbeat messages to specific addresses:

FAILOVER\_BCAST\_IPS="10.1.0.3 17.1.0.51"

This line instructs the master server to send the heartbeat messages to the primary and secondary IP addresses of the backup server.

*Note:* To edit the /etc/hostconfig file, you must be root. Use the sudo command when opening this file using your preferred command-line editor.

**2** Add or edit the FAILOVER\_EMAIL\_RECIPIENT entry to specify the mail address to send notifications to.

If you don't add this entry, mail notifications go to root.

**3** Restart the server.

The IPFailover startup item launches heartbeatd during startup. Upon launch, heartbeatd checks its argument list, moves to the background, and periodically sends out heartbeat messages to the addresses specified in the FAILOVER\_BCAST\_IPS entry in the /etc/hostconfig file.

# **Configuring the Backup Server for IP Failover**

Configuring the backup server for IP failover is simple: Add or edit two entries in the / etc/hostconfig file, disconnect the master and backup servers, restart the backup server, and reconnect the servers.

#### **To configure the backup server for IP failover:**

**1** Add or edit the FAILOVER\_PEER\_IP\_PAIRS entry in the /etc/hostconfig file to specify the IP address of the primary network interface on the master server.

For example, if the IP address of the primary network interface on the master server is 17.1.0.50, add the following entry:

FAILOVER\_PEER\_IP\_PAIRS="en0:17.1.0.50"

*Note:* To edit the /etc/hostconfig file, you must be root. Use the sudo command when opening this file using your preferred command-line editor.

**2** Add or edit the FAILOVER\_PEER\_IP entry in /etc/hostconfig to specify the IP address of the secondary network interface on the master server.

For example, if the IP address of the FireWire port on the master server is 10.1.0.2, add the following entry:

FAILOVER PEER IP="10.1.0.2"

**3** Disconnect the direct connection between backup server and master server.

If you're using IP over FireWire for the secondary interface, disconnect the FireWire cable connecting the two computers.

- **4** Restart the backup server.
- **5** When the backup server has started up, reconnect it to the primary server.

#### **Configuring the AFP Reconnect Server Key**

In the case of network disconnect, AFP can allow initially authenticated clients to reconnect to the server using a reconnect token rather then reauthenticating with user credentials. The reconnect token contains information that allows the server to verify session and user data on the server.

When the client initially logs in (using user credentials), the server sends the client a reconnect token. This token is encrypted with the server reconnect key located in /etc/ AFP.conf and is only readable by the server.

Following a disconnect of an established session, the client attempts a reconnect by sending the reconnect key to the server. The server decrypts the reconnect token using the server reconnect key. Then the server verifies that it is a valid, authenticated session token by verifying data in the reconnect token with data on the server (for example, user data obtained from the user record). When the information is verified, the server completes the reconnect.

In the case of failover, the server reconnect key used to initially encrypt the reconnect token handed to the client must be used by the backup server to handle all reconnects.

By default, the server reconnect key is, by default, stored in /etc/AFP.conf. This file should be copied from the master server to the backup server, or should be placed on a shared storage that both servers can access.

The path to the key is specified by the reconnectKeyLocation attribute value, found in the preference file /Library/Preferences/com.AppleFileServer.plist.

If your master and backup servers share a data storage, you can change the value of reconnectKeyLocation in the server preferences file. This ensures that the same reconnect server key is used by both servers.

# **Viewing the IP Failover Log**

Mac OS X Server records all IP failover activity in /Library/Logs/failoverd.log.

#### **To view failover service log files:**

- **1** Open /Applications/Utilities/Console.
- **2** Choose File > Open.
- **3** Locate and select the failoverd.log file in the /Library/Logs/ folder.
- **4** Click Open.

You can use the Filter field to display only the log entries you're interested in.

#### **From the Command Line**

You can also view the failoverd.log file using commands in Terminal. To automate log monitoring, consider using cron and grep to automatically search log files for IP failover-related keywords and mail those entries to you. For more information, see the IP failover chapter of the *Command-Line Administration guide*.

# **<sup>5</sup> Working with SMB Service**

# This chapter describes how to set up and manage SMB service in Mac OS X Server.

Mac OS X Server can provide the following native services to Windows clients:

- Â **Domain login.** Enables each user to log in using the same user name, password, roaming profile, and network home folder on any Windows computer capable of logging in to a Windows NT domain.
- File service. Enables Windows clients to access files stored in share points on the server using Server Message Block (SMB) protocol over TCP/IP.
- Â **Print service.** Enables Windows clients to print to PostScript printers with print queues on the server.
- **Windows Internet Naming Service (WINS).** Enables clients to resolve NetBIOS names and IP addresses across multiple subnets.
- Â **Windows domain browsing.** Enables clients to browse for available servers across subnets.

# **File Locking with SMB Share Points**

File locking prevents multiple clients from changing the same information at the same time. When a client opens a file (or part of a file), the file becomes locked so the client has exclusive access.

Before a read or write is performed on a file the lock database to checked to verify the lock status of the file.

*Strict locking*, enabled by default, helps prevent multiple clients from attempting to write to the same file. When strict locking is enabled, the SMB server checks for and enforces file locks.

*Opportunistic locking* (oplocks) grants exclusive access to the file similarly to strict locking, but also permits the client to cache its changes locally (on the client computer). This type of locking offers improved performance.

In Mac OS X Server, SMB share points supports oplocks.

To enable oplocks, change the SMB protocol settings for a share point using Workgroup Manager. For more information, see ["Changing SMB Settings for a Share](#page-41-0)  [Point" on page 42.](#page-41-0)

*Important:* Do not enable oplocks unless the share point is using only SMB. If the share point uses any other protocol, data can become corrupt.

# Setup Overview

Here is an overview of the basic steps for setting up SMB service.

#### **Step 1: Turn SMB service on**

Before configuring SMB service, SMB must be turned on. See ["Turning On SMB Service"](#page-94-0)  [on page 95](#page-94-0).

#### **Step 2: Configure SMB General settings**

SMB General settings enable you to specify the number of authenticated and anonymous users that are permitted to connect to the server. See ["Configuring General](#page-95-0)  [Settings" on page 96.](#page-95-0)

#### **Step 3: Configure SMB Access settings**

Access settings enable you to permit guest Windows users, limit the number of simultaneous Windows client connections, or set Windows authentication options. See ["Configuring Access Settings" on page 97.](#page-96-0)

#### **Step 4: Configure SMB Logging settings**

Logging settings enable you to specify how much information is recorded in SMB log files. See ["Configuring Logging Settings" on page 98.](#page-97-0)

#### **Step 5: Configure SMB Advanced settings**

Advanced settings enable you to choose a client code page, set the server to be a workgroup or domain master browser, specify the server WINS registration, and enable virtual share points for home users. See ["Configuring Advanced Settings" on page 98](#page-97-1).

#### **Step 6: Create share points and share them using SMB**

Use the Sharing service of Server Admin to specify the share points you want to make available through SMB. For Windows users to be able to access a share point, you must explicitly configure the share point to use SMB service. See ["Creating a Share Point" on](#page-38-0)  [page 39](#page-38-0) and ["Changing SMB Settings for a Share Point" on page 42.](#page-41-0)

You can also create virtual share points that enable each user to have the same home folder whether logging in from a Windows workstation or a Mac OS X computer. See ["Enabling or Disabling Virtual Share Points" on page 102](#page-101-0).

#### **Step 7: Start SMB service**

After you configure SMB, start the services to make them available. See ["Starting SMB](#page-98-0)  [Service" on page 99.](#page-98-0)

# <span id="page-94-0"></span>Turning On SMB Service

Before you can configure SMB settings, you must turn on SMB service.

#### **To turn on SMB service:**

- **1** Open Server Admin and connect to the server.
- **2** Click Settings, then click Services.
- **3** Click the SMB checkbox.
- **4** Click Save.

# <span id="page-94-1"></span>Setting Up SMB Service

You set up SMB service by configuring four groups of settings on the Settings pane for SMB service in Server Admin:

- Â **General.** Specify the server's role in providing SMB service and the server's identity among clients of its SMB service.
- Access. Limit the number of clients and control quest access.
- Logging. Choose how much information is recorded in the service log.
- Advanced. Configure WINS registration and domain browsing services, choose a code page for clients, and control virtual share points for home folders.

Because the default settings work well if you want to provide only SMB file and print services, you may only need to start SMB service. Nonetheless, check the settings and change anything that is incorrect for your network.

If you want to set up a Mac OS X Server as one of the following, you must change some settings:

- A Primary Domain Controller (PDC)
- A Backup Domain Controller (BDC)
- A member of the Windows domain of Mac OS X Server PDC
- A member of an Active Directory domain of a Windows server

In addition, your Windows client computers *must* be configured to access SMB service of Mac OS X Server as described at the end of this chapter, especially if users will log in to the Windows domain.

The following sections describe how to configure these settings, and a final section tells you how to start SMB service.

# <span id="page-95-0"></span>**Configuring General Settings**

Use the General settings to select the server role and provide the description, computer name, and workgroup for the server.

#### **To configure SMB General settings:**

- **1** Open Server Admin and connect to the server.
- **2** Click the triangle to the left of the server.

The list of services appears.

- **3** From the expanded Servers list, select SMB.
- **4** Click Settings, then click General.
- **5** From the Role pop-up menu, set the Windows server role:

Choose "Standalone Server" if you want your server to provide SMB file and print services to users with accounts in the server local directory domain. The server will not provide authentication services for Windows domain login on Windows computers. This is the default.

Choose "Domain Member" if you want your server to provide Windows file and print services to users who log in to the Windows domain of a Mac OS X Server PDC or the Active Directory domain of a Windows server. A domain member can host user profiles and network home folders for user accounts on the PDC or the Active Directory domain.

Choose "Primary Domain Controller (PDC)" if you want your server to host a Windows domain, to store user, group, and computer records, and to provide authentication for domain login and other services. If no domain member server is available, the PDC server can provide Windows file and print services, and it can host user profiles and network home folders for users with user accounts on the PDC.

Choose "Backup Domain Controller (BDC)" if you want your server to provide automatic failover and backup for the Mac OS X Server PDC. The BDC handles authentication requests for domain login and other services as needed. The BDC can host user profiles and network home folders for user accounts on the PDC.

*Note:* Mac OS X Server can host a PDC only if the server is an Open Directory master, and can host a BDC only if the server is an Open Directory replica. For information about Mac OS X Server directory and authentication services, including Open Directory master and replicas, see *Open Directory Administration*.

**6** Enter a description, computer name, and domain or workgroup:

For Description, enter a description of the computer. This appears in the Network Places window on Windows computers, and is optional.

For Computer Name, enter the name you want Windows users to see when they connect to the server. This is the server's NetBIOS name. The name should contain no more than 15 characters, no special characters, and no punctuation. If practical, make the server name match its unqualified DNS host name. For example, if your DNS server has an entry for your server as "server.example.com," give your server the name "server."

For Domain, enter the name of the Windows domain that the server will host. The domain name cannot exceed 15 characters and cannot be "workgroup."

For Workgroup, enter a workgroup name. Windows users see the workgroup name in the My Network Place (or Network Neighborhood) window. If you have Windows domains on your subnet, use one of them as the workgroup name to make it easier for clients to communicate across subnets. Otherwise, consult your Windows network administrator for the correct name. The workgroup name cannot exceed 15 characters.

**7** Click Save.

# **From the Command Line**

You can also change SMB service settings using the serveradmin command in Terminal. For more information, see the file services chapter of *Command-Line Administration*.

# <span id="page-96-0"></span>**Configuring Access Settings**

Use the Access pane of SMB service settings in Server Admin to permit anonymous Windows users or to limit the number of simultaneous Windows client connections. You can also select the kinds of authentication SMB service accepts.

#### **To configure SMB service access settings:**

- **1** Open Server Admin and connect to the server.
- **2** Click the triangle to the left of the server.

The list of services appears.

- **3** From the expanded Servers list, select SMB.
- **4** Click Settings, then click Access.
- **5** To permit Windows or other SMB users to connect to Windows file services without providing a user name or password, select "Allow Guest access."
- **6** To limit the number of users who can be connected to the SMB service at one time, select " \_\_ maximum" and enter a number in the field.
- **7** Select the kinds of authentication Windows users can use.

Authentication options are NTLMv2 and Kerberos, NTLM, or LAN Manager. NTLMv2 and Kerberos is the most secure option, but clients need Windows NT, Windows 98, or later to use it. LAN Manager is the least secure, but Windows 95 clients can use it.

**8** Click Save.

### **From the Command Line**

You can also change SMB service settings by using the serveradmin command in Terminal. For more information, see the file services chapter of *Command-Line Administration*.

# <span id="page-97-0"></span>**Configuring Logging Settings**

Use the Logging pane of SMB service settings in Server Admin to specify how much information is recorded in the SMB log file.

#### **To configure SMB service logging level:**

- **1** Open Server Admin and connect to the server.
- **2** Click the triangle to the left of the server.

The list of services appears.

- **3** From the expanded Servers list, select SMB.
- **4** Click Settings, then click Logging.
- **5** From the pop-up menu, set the level of log detail:

Choose "Low" to record error and warning messages only.

Choose "Medium" to record error and warning messages, service start and stop times, authentication failures, and browser name registrations.

Choose "High" to record error and warning messages, service start and stop times, authentication failures, browser name registrations, and file accesses.

**6** Click Save.

### **From the Command Line**

You can also change SMB service settings using the serveradmin command in Terminal. For more information, see the file services chapter of *Command-Line Administration*.

# <span id="page-97-1"></span>**Configuring Advanced Settings**

Use the Advanced pane of SMB service settings in Server Admin to choose a client code page, set the server to be a workgroup or domain master browser, specify the server's WINS registration, and enable virtual share points for user homes.

#### **To configure SMB service Advanced settings:**

- **1** Open Server Admin and connect to the server.
- **2** Click the triangle to the left of the server.

The list of services appears.

- **3** From the expanded Servers list, select SMB.
- **4** Click Settings, then click Advanced.
- **5** From the Code Page pop-up menu, choose the character set you want clients to use.

**6** Select how you want the server to perform discovery and browsing services:

To provide discovery and browsing of servers in a single subnet, select "Services: Workgroup Master Browser."

To provide discovery and browsing of servers across subnets, select "Services: Domain Master Browser."

**7** Select how you want the server to register with WINS:

To prevent your server from using or providing WINS for NetBIOS name resolution, select "Off".

To enable your server to provide NetBIOS name resolution service, select "Enable WINS server." This feature enables clients across multiple subnets to perform name and address resolution.

To enable your server to use an existing WINS service for NetBIOS name resolution, select "Register with WINS server" and enter the IP address or DNS name of the WINS server.

**8** Select whether you want virtual share points to be enabled:

If you enable virtual share points, each user has the same network home folder whether they log in from a Windows workstation or a Mac OS X computer.

If you disable virtual share points, you must set up an SMB share point for Windows home folders and you must configure each Windows user account to use this share point.

### **From the Command Line**

You can also change SMB service settings using the serveradmin command in Terminal. For more information, see the file services chapter of *Command-Line Administration*.

# <span id="page-98-0"></span>**Starting SMB Service**

You start SMB service to make it available to your client users.

### **To start SMB service:**

- **1** Open Server Admin and connect to the server.
- **2** Click the triangle to the left of the server.

The list of services appears.

- **3** From the expanded Servers list, select SMB.
- **4** Click Start SMB (below the Servers list).

#### **From the Command Line**

You can also start SMB service using the serveradmin command in Terminal. For more information, see the file services chapter of *Command-Line Administration*.

# Managing SMB Service

This section describes typical tasks you might perform after you set up SMB service on your server. Initial setup information appears in ["Setting Up SMB Service" on page 95.](#page-94-1)

# **Viewing SMB Service Status**

Use Server Admin to view the status of SMB service.

#### **To view SMB service status:**

- **1** Open Server Admin and connect to the server.
- **2** Click the triangle to the left of the server.

The list of services appears.

- **3** From the expanded Servers list, select SMB.
- **4** To see whether the service is running, when it started, the number of connections, and whether quest access is enabled, click Overview.
- **5** To review the event log, click Logs.

Use the View pop-up menu to choose which logs to view.

**6** To see a graph of connected users, click Graphs.

Use the pop-up menu to choose the duration to graph data for.

**7** To see a list of connected users, click Connections.

The list includes the user name, user's IP address or domain name, and the duration of connection.

#### **From the Command Line**

You can also view the status of the SMB service process using the  $p_s$  or  $top$  commands in Terminal. To view the log files (located in /Library/Logs/WindowsServices/), use the cat or tail command.

For more information, see the file services chapter of *Command-Line Administration*.

# **Viewing SMB Service Logs**

Use Server Admin to view SMB logs.

#### **To view SMB logs:**

- **1** Open Server Admin and connect to the server.
- **2** Click the triangle to the left of the server.

The list of services appears.

**3** From the expanded Servers list, select SMB.

**4** Click Logs and use the View pop-up menu to choose between "SMB File Service Log" and "SMB Name Service Log."

To choose the types of events that are recorded, see ["Configuring Logging Settings" on](#page-97-0)  [page 98.](#page-97-0)

#### **From the Command Line**

You can also view the SMB log using the cat or tail commands in Terminal. For more information, see the file services chapter of *Command-Line Administration*.

# **Viewing SMB Graphs**

You use Server Admin to view SMB graphs.

#### **To view SMB graphs:**

- **1** Open Server Admin and connect to the server.
- **2** Click the triangle to the left of the server.

The list of services appears.

- **3** From the expanded Servers list, select SMB.
- **4** To see a graph of average connected user's throughput over a period of time, click Graphs.

To choose the duration of time to graph data for, use the pop-up menu.

**5** Update the data in the graph by clicking the Refresh button (below the Servers list).

### **Viewing SMB Connections**

Use Server Admin to view the clients that are connected to the server through SMB services.

#### **To view SMB connections:**

- **1** Open Server Admin and connect to the server.
- **2** Click the triangle to the left of the server.

The list of services appears.

- **3** From the expanded Servers list, select SMB.
- **4** To see a list of connected users, click Connections.

The list includes the user name, user IP address or domain name, and the duration of connection.

You can disconnect individual clients by selecting the user from the Connections list and clicking Disconnect.

*Important:* Disconnected users may lose unsaved changes in open files.

**5** Update the list of connected users by clicking the Refresh button (below the Servers list).

# **Stopping SMB Service**

You stop SMB service using Server Admin.

*Important:* When you stop SMB service, any users that are connected may lose unsaved changes in open files.

#### **To stop SMB service:**

- **1** Open Server Admin and connect to the server.
- **2** Click the triangle to the left of the server.

The list of services appears.

- **3** From the expanded Servers list, select SMB.
- **4** Click Stop SMB (below the Servers list).

#### **From the Command Line**

You can also stop SMB service using the serveradmin command in Terminal. For more information, see the file services chapter of *Command-Line Administration*.

# <span id="page-101-0"></span>**Enabling or Disabling Virtual Share Points**

Using Server Admin, you can control whether Mac OS X Server creates a virtual SMB share point that maps to the share point selected for each user in Server Admin. This simplifies setting up home folders for Windows users by using the same home folder for Windows and Mac OS X.

If you enable virtual share points, each user has the same network home folder whether logging in from a Windows workstation or a Mac OS X computer.

If you disable virtual share points, you must set up an SMB share point for Windows home folders, and you must configure each Windows user account to use this share point.

#### **To enable or disable virtual SMB share points for Windows home folders:**

- **1** Open Server Admin and connect to the server.
- **2** Click the triangle to the left of the server.

The list of services appears.

- **3** From the expanded Servers list, select SMB.
- **4** Click Settings, then click Advanced.
- **5** Click "Enable virtual share points."
- **6** Click Save.

# **<sup>6</sup> Working with NFS Service**

# This chapter describes how to set up and manage NFS service in Mac OS X Server.

Network File System (NFS) is the protocol used for file services on UNIX computers. Use NFS service in Mac OS X Server to provide file services for UNIX clients (including Mac OS X clients).

You can share a volume (or export it, in standard NFS terminology) to a set of client computers or to "World." Exporting an NFS volume to World means that anyone who accesses your server can also access that volume.

NFS service supports POSIX file permissions. NFS does not support reading or changing the Access Control List (ACL) permissions. The ACLs are enforced by the file system exported by NFS.

# Setup Overview

Here is an overview of the major steps for setting up NFS service.

### **Step 1: Before you begin**

For issues you should keep in mind when you set up NFS service, read ["Before Setting](#page-103-0)  [Up NFS Service" on page 104](#page-103-0).

# **Step 2: Turn NFS service on**

Before configuring NFS service, turn on NFS. See ["Turning On NFS Service" on page 104.](#page-103-1)

# **Step 3: Configure NFS settings**

Configure NFS settings to set the maximum number of daemons and choose how you want to serve clients—using Transmission Control Protocol (TCP), User Datagram Protocol (UDP), or both. See ["Configuring NFS Settings" on page 105.](#page-104-0)

# **Step 4: Create share points and share them using NFS**

Use the Sharing service of Server Admin to specify the share points you want to export (share) using NFS. For NFS users to access the share point, you must explicitly configure a share point to use NFS.

See ["Creating a Share Point" on page 39](#page-38-0), ["Exporting an NFS Share Point" on page 44](#page-43-0), and ["Automatically Mounting Share Points for Clients" on page 47](#page-46-0).

When you export a share point, NFS automatically starts. When you delete all exports, the service stops. To see if NFS service is running, open Server Admin, select NFS from the list of services for your server, and click Overview.

# <span id="page-103-0"></span>Before Setting Up NFS Service

Mac OS X 10.5 offers NFS with Kerberos, providing another secure file sharing service. Secure access to NFS shared items is controlled by Kerberos, the client software, and file permissions. NFS with Kerberos can be configured to only grant access to shared volumes based on the IP address of a computer and a user's single sign-on credentials.

If your network has both Mac OS X v10.4 and Mac OS X v10.5 computers, you can permit authentication through both system authentication and Kerberos (by setting the Minimum Security option to Any), then export your NFS share to World. This requires users in a Kerberos realm to get a ticket-granting ticket from a single sign-on Kerberos server before accessing NFS shared volumes, and still permits Mac OS X v10.4 computers to access the NFS share point using system authentication.

If your network has only Mac OS X v10.5 computers, it is recommended the security be set to Kerberos authorization only.

Using NFS with Kerberos is a recommended way to configure secure access to files.

# <span id="page-103-1"></span>Turning On NFS Service

Before you can configure NFS settings, you must turn on NFS service in Server Admin.

### **To turn on NFS service:**

- **1** Open Server Admin and connect to the server.
- **2** Click Settings, then click Services.
- **3** Select the NFS checkbox.
- **4** Click Save.

# Setting Up NFS Service

Use Server Admin to change NFS service settings. The following sections describe the tasks for configuring and starting NFS service.

# <span id="page-104-0"></span>**Configuring NFS Settings**

NFS settings enable you to set the maximum number of daemons and choose how you want to serve clients—using TCP, UDP, or both.

# **To configure NFS settings:**

- **1** Open Server Admin and connect to the server.
- **2** Click the triangle to the left of the server.

The list of services appears.

- **3** From the expanded Servers list, select NFS.
- **4** Click Settings.
- **5** In the "Use\_\_server threads" field, enter the maximum number of NFS threads you want to run at one time.

An NFS thread is a thread running inside the nfsd process. It continuously runs behind the scenes and processes read and write requests from clients. The more threads that are available, the more concurrent clients can be served.

**6** Select how you want to serve data to your client computers.

TCP separates data into packets (small bits of data sent over the network using IP) and uses error correction to make sure information is transmitted properly.

UDP is a correctionless and connectionless transport protocol. UDP doesn't break data into packets, so it uses fewer system resources. It's more scalable than TCP, and a good choice for a heavily used server because it puts a smaller load on the server. However, do not use UDP if remote clients are using the service.

TCP provides better performance for clients than UDP. However, unless you have a specific performance concern, select both TCP and UDP.

**7** Click Save.

# **From the Command Line**

You can also change NFS service settings using the serveradmin command in Terminal. For more information, see the file services chapter of *Command-Line Administration*.

# **Starting NFS Service**

You start NFS service to make NFS exports available to your client users.

#### **To start NFS service:**

- **1** Open Server Admin and connect to the server.
- **2** Click the triangle to the left of the server.

The list of services appears.

- **3** From the expanded Servers list, select NFS.
- **4** Click Start NFS (below the Servers list).

The service runs until you stop it and restarts if your server is restarted.

# Managing NFS Service

Use Server Admin to manage NFS service settings.

# **Checking NFS Service Status**

Use Server Admin to check the status of Mac OS X Server devices and services.

#### **To view NFS service status:**

- **1** Open Server Admin and connect to the server.
- **2** Click the triangle to the left of the server.

The list of services appears.

- **3** From the expanded Servers list, select NFS.
- **4** Click Overview.

The Overview pane tells you whether the service is running and whether nfsd, portmap, rpc.lockd, and rpc.statd processes are running.

The nfsd process responds to all NFS protocol and mount protocol requests from client computers that have mounted folders.

The portmap process enables client computers to find nfs daemons (always one process).

The rpc.lockd daemon provides file and record-locking services in an NFS environment.

The rpc.statd daemon cooperates with rpc.statd daemons on other hosts to provide a status monitoring service. If a local NFS service quits unexpectedly and restarts, the local rpc.statd daemon notifies the hosts being monitored at the time the service quit.

**5** To see a list of connected users, click Connections.

The list includes the user name, the user IP address or domain name, the time since the last data transfer (idle time), NFS requests, and the bytes read and written.

#### **From the Command Line**

You can also check the NFS service status using the ps, nfsd status, or serveradmin commands in Terminal. For more information, see the file services chapter of *Command-Line Administration*.

# **Viewing NFS Connections**

Use Server Admin to view the active clients that are connected to the server through the NFS service.

#### **To view NFS connections:**

- **1** Open Server Admin and connect to the server.
- **2** Click the triangle to the left of the server.

The list of services appears.

- **3** From the expanded Servers list, select NFS.
- **4** To see a list of active users, click Connections.

The list includes the user name, the user IP address or domain name, the time since the last data transfer (idle time), NFS requests, and the bytes read and written.

**5** To update the list of connected users, click the Refresh button (below the Servers list).

# **Stopping NFS Service**

Use Server Admin to stop NFS service and disconnect users. Users who are connected when you stop NFS service may lose unsaved changes in open files.

#### **To stop NFS service after warning users:**

- **1** Open Server Admin and connect to the server.
- **2** Click the triangle to the left of the server.

The list of services appears.

- **3** From the expanded Servers list, select NFS.
- **4** Click Connections, then see if users are connected to an NFS shared volume.

If you stop the service while users are connected, your connected users may lose unsaved data.

**5** Click Stop NFS.

#### **From the Command Line**

You can also stop NFS service immediately using the serveradmin command in Terminal. For more information, see the file services chapter of *Command-Line Administration*.

# **Viewing Current NFS Exports**

Use the Terminal application to view a list of current NFS exports.

# **To view current NFS exports:**

- **1** Open Terminal.
- **2** Enter the following command to display NFS exports:
	- \$ showmount -e

If this command does not return results in a few seconds, there are no exports and the process does not respond.

**3** Quit Terminal.

Press Control-C to exit the showmount command and return to an active command line in your Terminal window.
# **<sup>7</sup> Working with FTP Service**

## <span id="page-108-0"></span>This chapter describes how to set up and manage FTP service in Mac OS X Server.

<span id="page-108-1"></span>File Transfer Protocol (FTP) is a simple way for computers of any type to transfer files over the Internet. Someone using a computer that supports FTP or an FTP client application can connect to your FTP server and upload or download files, depending on the permissions you set.

Most Internet browsers and a number of freeware and shareware applications can be used to access your FTP server.

In Mac OS X Server, FTP service is based on the source code for Washington University's FTP server, known as "wu-FTPd." However, the original source code has been extensively modified to provide a better user experience. Some of these differences are described in the following sections.

## <span id="page-108-2"></span>A Secure FTP Environment

Most FTP servers restrict users to specific folders on the server. Users see content only in these directories, so the server is kept quite secure. Users cannot access volumes mounted outside the restricted folders, and symbolic links and aliases cannot reach outside these boundaries.

In Mac OS X Server, FTP service expands the restricted environment to permit access to symbolic links while still providing a secure FTP environment. You can permit FTP users to have access to the FTP root folder, their home folder, or to any other folder on the server that you set up as an FTP share point.

A user's access to the FTP root folder, FTP share points, and his or her home folder is determined by the user environment you specify (as described in the following section) and by access privileges.

*Note:* FTP service enforces ACL permissions.

## <span id="page-109-0"></span>FTP Users

<span id="page-109-3"></span>FTP supports two types of users:

Â **Authenticated users.** These users have accounts on your server, and might have home folders stored on the server. Some FTP software refers to these as *real* users. An authenticated user must provide a user name and password to access server files using FTP.

You review or set up authenticated users using the Accounts module of Workgroup Manager.

<span id="page-109-2"></span>Â **Anonymous users.** These users do not have accounts on your server. They are also known as *guest* users (for example, when you set up an FTP share point in Server Admin). An anonymous user can access FTP folders on the server using the common user name "anonymous" and a fictitious email address as their password.

You permit anonymous access to your server using the General pane of the FTP service settings in Server Admin. See ["Configuring General Settings" on page 116](#page-115-0).

## <span id="page-109-4"></span><span id="page-109-1"></span>**The FTP Root Folder**

The FTP root folder (or FTP root) is a portion of the disk space of your server set aside for FTP users. The FTP root is set to /Library/FTPServer/FTPRoot/ when you install the server software.

You can change the FTP root. See ["Changing the FTP Root Folder" on page 122.](#page-121-0)

## <span id="page-109-5"></span>**FTP User Environments**

Mac OS X Server has three FTP environments to choose from:

- FTP root and Share Points
- Home Folder with Share Points
- Home Folder Only

To choose the user environment for your server, you use the Advanced pane of FTP service settings in Server Admin. For more information, see ["Configuring FTP Advanced](#page-119-0)  [Settings" on page 120](#page-119-0).

#### <span id="page-110-1"></span>**FTP Root and Share Points**

<span id="page-110-2"></span>The "FTP Root and Share Points" environment option gives access to the FTP root and any FTP share points that users have access privileges to, as shown in the following illustration.

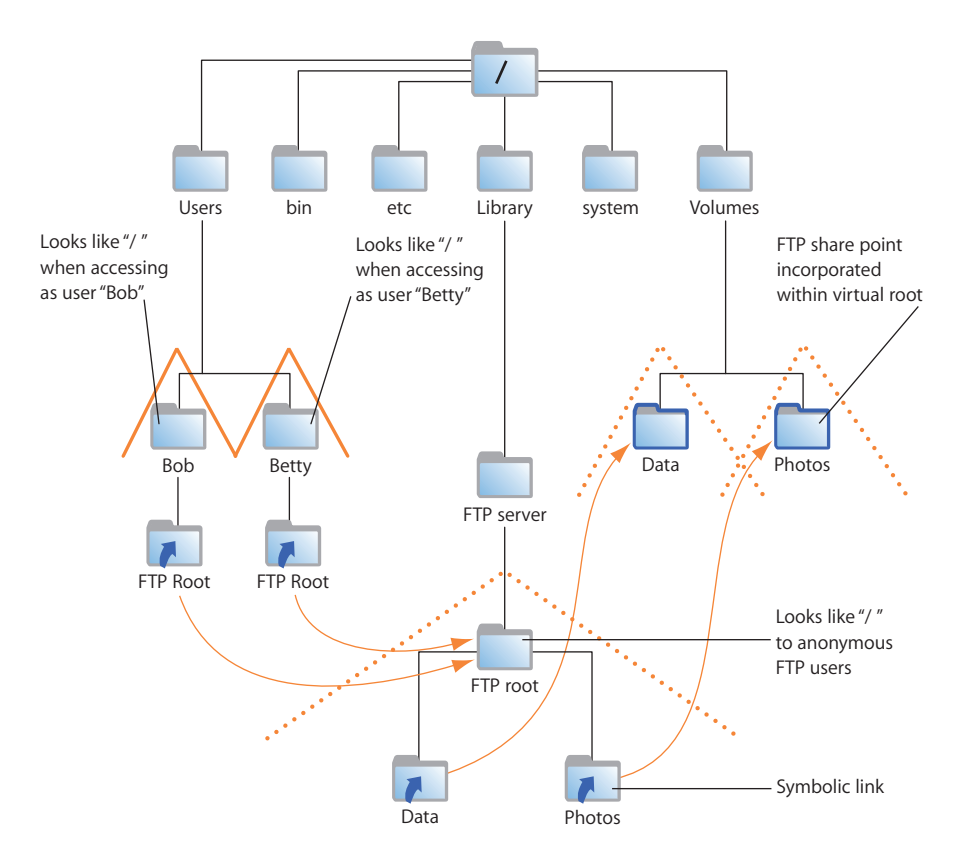

Users access FTP share points through symbolic links attached to the FTP root folder. The symbolic links are created when you create the FTP share points.

In this example, /Users, /Volumes/Data/, and /Volumes/Photos/ are FTP share points. All users can see the home folders of other users because they are subfolders of the Users share point.

*Important:* Regardless of the user environment setting, anonymous users and users without home folders are always logged in to the FTP Root and Share Points environment.

#### <span id="page-110-0"></span>**Home Folder with Share Points**

When the user environment option is set to "Home Folder with Share Points," authenticated users log in to their home folders and have access to the FTP root by a symbolic link created in their home folders.

Users access other FTP share points through symbolic links in the FTP root. As always, access to FTP share points is controlled by user access privileges.

For users to access their home folders, the share point where the folders reside must be configured to be shared using FTP, as shown in the following illustration:

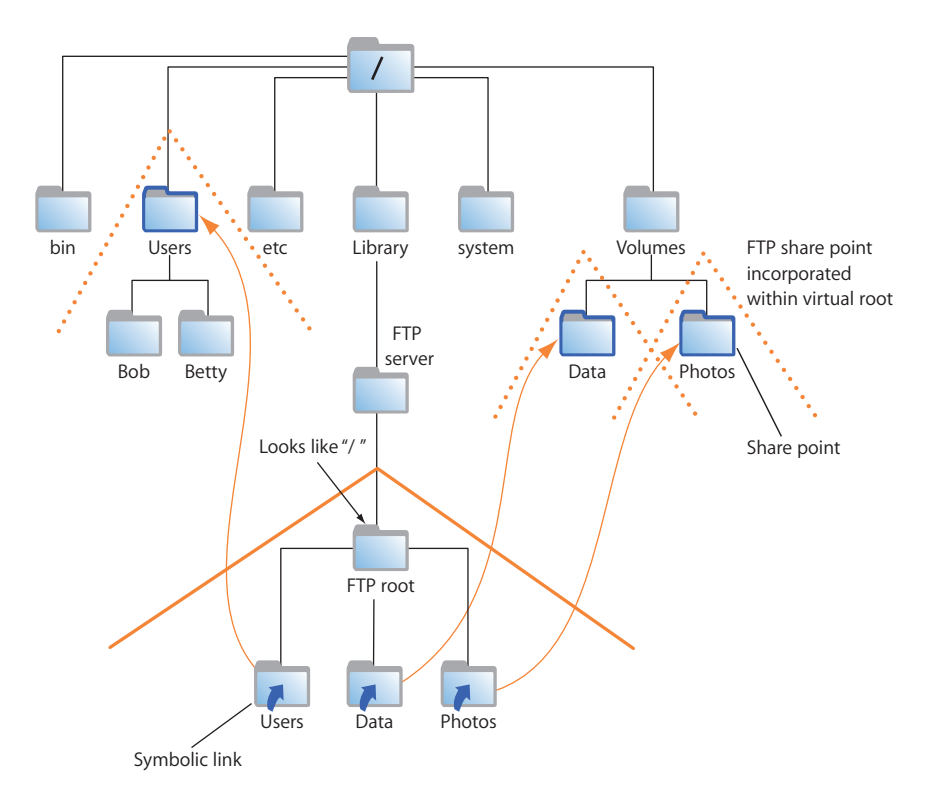

If you change the FTP root, the symbolic link in a user's home folder reflects that change. For example, if you change the FTP root to /Volumes/Extra/NewRoot/, the symbolic link created in the user's home folder is named NewRoot.

#### **Home Folder Only**

When you choose the "Home Folder Only" option, authenticated users are confined to their home folders and do not have access to the FTP root or other FTP share points, as shown in the following illustration.

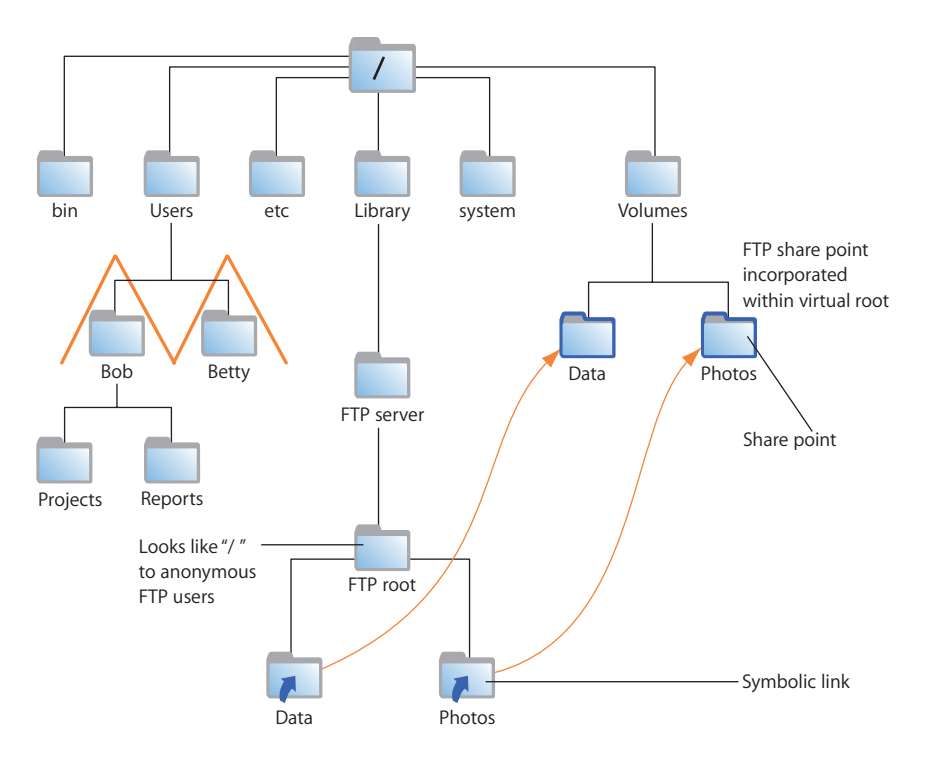

<span id="page-112-0"></span>Anonymous users and users without home folders still have access to the FTP root but cannot browse FTP share points.

## <span id="page-112-1"></span>**On-the-Fly File Conversion**

FTP service in Mac OS X Server enables users to request compressed or decompressed versions of information about the server.

A file-name suffix such as ".Z" or ".gz" indicates that the file is compressed. If a user requests a file named "Hamlet.txt" and the server only has a file named "Hamlet.txt.Z," the server knows that the user wants the decompressed version, and delivers it to the user in that format.

In addition to standard file compression formats, FTP in Mac OS X Server can read files from Hierarchical File System (HFS) or non-HFS volumes and convert the files to MacBinary (.bin) format. MacBinary is one of the most commonly used file compression formats for the Macintosh operating system.

The table below shows common file extensions and the type of compression they designate.

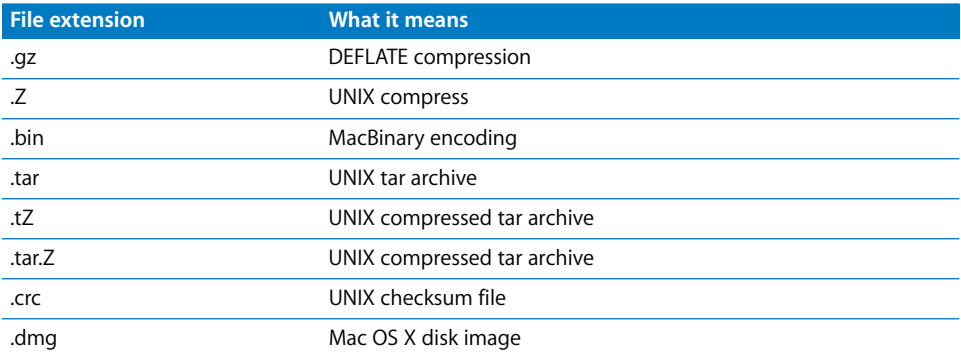

#### <span id="page-113-3"></span>**Files with Resource Forks**

Mac OS X clients can take advantage of on-the-fly conversion to transfer files created using older file systems that store information in resource forks.

If you enable MacBinary and disk image autoconversion in FTP service settings, files with resource forks are listed as .bin files on FTP clients. When a client asks to have one of these files transferred, on-the-fly conversion recognizes the .bin suffix and converts the file to a genuine .bin file for transfer.

### <span id="page-113-0"></span>**Kerberos Authentication**

FTP supports Kerberos authentication. You choose the authentication method using the General pane of FTP service settings in Server Admin. See ["Configuring General](#page-115-0)  [Settings" on page 116.](#page-115-0)

#### <span id="page-113-2"></span>**FTP Service Specifications**

FTP service has the following default specifications:

- Maximum authenticated users: 50
- Maximum anonymous users: 50
- Maximum connected users: 1000
- FTP port number: 21
- Number of failed login attempts before user is disconnected: 3

## <span id="page-113-1"></span>Setup Overview

Here is an overview of the basic steps for setting up FTP service.

#### **Step 1: Before you begin**

For issues you should keep in mind when you set up FTP service, read ["Before Setting](#page-114-0)  [Up FTP Service" on page 115.](#page-114-0)

#### **Step 2: Turn on FTP service**

Before configuring FTP service, FTP must be turned on. See ["Turning On FTP Service"](#page-115-1)  [on page 116](#page-115-1).

#### **Step 3: Configure FTP General settings**

General settings enable you to specify the number of authenticated and anonymous users that can connect to the server, limit the number of login attempts, and provide an administrator email address. See ["Configuring General Settings" on page 116.](#page-115-0)

#### **Step 4: Configure FTP Messages settings**

Messages settings enable you to display banner and welcome messages, set the number of login attempts, and provide an administrator email address. See ["Configuring Greeting Messages" on page 117.](#page-116-0)

#### **Step 5: Configure FTP Logging settings**

Logging settings enable you to specify the FTP-related events you want to log for authenticated and anonymous users. See ["Configuring FTP Logging Settings" on](#page-118-0)  [page 119](#page-118-0).

#### **Step 6: Configure FTP Advanced settings**

Advanced settings enable you to change the FTP root and choose which items users can see. See ["Configuring FTP Advanced Settings" on page 120.](#page-119-0)

#### **Step 7: Create an uploads folder for anonymous users**

If you enabled anonymous access in Step 2, you may want to create a folder for anonymous users to upload files. The folder must be named "uploads." It is not a share point, but must have correct access privileges. See ["Creating an Uploads Folder for](#page-120-0)  [Anonymous Users" on page 121](#page-120-0).

#### **Step 8: Create share points and share them using FTP**

Use the Sharing service of Server Admin to specify the share points that you want to make available through FTP. You must explicitly configure a share point to use FTP so that FTP users can access the share point. See ["Creating a Share Point" on page 39](#page-38-0) and ["Changing FTP Settings for a Share Point" on page 43](#page-42-0).

#### **Step 9: Start FTP service**

After you configure FTP service, start the service to make it available. See ["Starting FTP](#page-119-1)  [Service" on page 120](#page-119-1).

## <span id="page-114-0"></span>Before Setting Up FTP Service

When determining whether to offer FTP service, consider the type of information you will share and who your clients are. FTP works well when you want to transfer large files such as applications and databases. In addition, if you want to permit guest (anonymous) users to download files, FTP is a secure way to provide this service.

## <span id="page-115-3"></span>**Server Security and Anonymous Users**

Enabling anonymous FTP poses a security risk to your server and data because you open your server to users that you do not know. The access privileges you set for the files and folders on your server are the most important way to keep information secure.

The default settings for FTP prevent anonymous users from performing the following actions:

- Deleting files
- Renaming files
- Overwriting files
- Changing permissions of files

<span id="page-115-6"></span>Anonymous FTP users are permitted only to upload files to a special folder named "uploads" in the FTP root. If the uploads folder doesn't exist, anonymous users can't upload files.

## <span id="page-115-5"></span><span id="page-115-1"></span>Turning On FTP Service

Before you can configure FTP settings, you must turn on FTP service in Server Admin.

#### **To turn on FTP service:**

- **1** Open Server Admin and connect to the server.
- **2** Click Settings, then click Services.
- **3** Click the FTP checkbox.
- **4** Click Save.

## <span id="page-115-2"></span>Setting Up FTP Service

<span id="page-115-4"></span>There are four groups of settings on the Settings pane for FTP service in Server Admin:

- Â **General**. Use to set information about access, file conversion, and login attempts for FTP service.
- Â **Messages.** Use to configure messages that appear to clients using FTP service.
- Logging. Use to configure and manage logs for FTP service.
- Advanced. Use to configure and administer advanced settings.

The following sections describe how to configure these settings, and a final section tells you how to start FTP service when you've finished.

## <span id="page-115-0"></span>**Configuring General Settings**

You can use the General settings to limit the number of login attempts, provide an administrator email address, and limit the number and type of users.

#### **To configure FTP General settings:**

- **1** Open Server Admin and connect to the server.
- **2** Click the triangle to the left of the server.

The list of services appears.

- **3** From the expanded Servers list, select FTP.
- **4** Click Settings, then click General.
- **5** To indicate the number of times users can try to connect before they are disconnected, enter a number in "Disconnect client after login failures."
- **6** To provide a contact for your users, enter an email address following "FTP administrator email address."
- **7** From the Authentication pop-up menu, choose an authentication method.
- **8** To limit the number of authenticated users who can connect to your server at the same time, enter a number in the "Allow a maximum of \_\_ authenticated users" field.

<span id="page-116-1"></span>Authenticated users have accounts on the server. You can view or add them using the Accounts module of Workgroup Manager.

**9** To permit anonymous users to connect to the server, select "Enable anonymous access."

*Important:* Before selecting this option, review the privileges assigned to your share points under File Privileges in the Sharing pane to make sure there are no security holes.

<span id="page-116-3"></span>Anonymous users can log in using the name "ftp" or "anonymous." They do not need a password to log in, but they are prompted to enter their email addresses.

- **10** To limit the number of anonymous users who can connect to your server at the same time, enter a number in the "Allow a maximum of \_\_ anonymous users" field.
- **11** If you want to have files that have resource forks listed with a .bin suffix so that clients can take advantage of automatic file conversion when transferring them, select "Enable MacBinary and disk image auto-conversion."
- **12** Click Save.

#### **From the Command Line**

You can also change FTP service settings using the serveradmin command in Terminal. For more information, see the file services chapter of *Command-Line Administration*.

## <span id="page-116-2"></span><span id="page-116-0"></span>**Configuring Greeting Messages**

Users see the banner message when they first contact your server (before they log in), and then they see the welcome message when they log in.

#### **To change banner and welcome messages:**

**1** Open Server Admin and connect to the server.

**2** Click the triangle to the left of the server.

The list of services appears.

- **3** From the expanded Servers list, select FTP.
- **4** Click Settings, then click Messages.

The Messages pane appears, displaying the current text for both messages.

- **5** Edit the text.
- **6** Select "Show welcome message" and "Show banner message."
- **7** Click Save.

#### **From the Command Line**

You can also change the FTP service banner message using the serveradmin command in Terminal or by editing the files /Library/FTPServer/Messages/banner.txt and /Library/ FTPServer/Messages/welcome.txt. For more information, see the file services chapter of *Command-Line Administration*.

#### **Displaying Banner and Welcome Messages**

FTP service in Mac OS X Server lets you greet users who contact or log in to your server.

*Note:* Some FTP clients may not display the message in an obvious place, or they may not display it at all. For example, in recent releases of the FTP client Fetch, you set a preference to display server messages.

The banner message appears when a user contacts the server, before they log in. The welcome message appears after they successfully log in.

#### **To display banner and welcome messages to users:**

- **1** Open Server Admin and connect to the server.
- **2** Click the triangle to the left of the server.

The list of services appears.

- **3** From the expanded Servers list, select FTP.
- **4** Click Settings, then click Messages.
- **5** Select "Show welcome message."
- **6** Select "Show banner message."
- **7** Click Save.

#### **From the Command Line**

You can also change the FTP service banner message using the serveradmin command in Terminal or by editing the files /Library/FTPServer/Messages/banner.txt and /Library/ FTPServer/Messages/welcome.txt. For more information, see the file services chapter of *Command-Line Administration*.

## **Displaying Messages Using message.txt Files**

If an FTP user opens a folder on your server that contains a file named "message.txt," the file contents appear as a message.

The user sees the message only the first time they connect to the folder during an FTP session. You can use the message to notify users of important information or changes.

## **Using README Messages**

If you place a file named README in a folder, an FTP user who opens that folder receives a message letting them know that the file exists and when it was last updated. The user can then choose whether to open and read the file.

## <span id="page-118-1"></span><span id="page-118-0"></span>**Configuring FTP Logging Settings**

Logging settings enable you to choose which FTP-related events to record.

For authenticated or anonymous users, you can record:

- Uploads
- Downloads
- FTP commands
- Rule violation attempts

#### **To configure FTP Logging settings:**

- **1** Open Server Admin and connect to the server.
- **2** Click the triangle to the left of the server.

The list of services appears.

- **3** From the expanded Servers list, select FTP.
- **4** Click Settings, then click Logging.
- **5** In the FTP log for authenticated users in the "Log Authenticated Users" section, select events you want to record.
- **6** In the FTP log for anonymous users in the "Log Anonymous Users" section, select events you want to record.
- **7** Click Save.

To view the log, select FTP in Server Admin and click Log.

#### **From the Command Line**

You can also change FTP service logging settings using the serveradmin command in Terminal. For more information, see the file services chapter of *Command-Line Administration*.

## <span id="page-119-0"></span>**Configuring FTP Advanced Settings**

Advanced settings enable you to change the FTP root folder and to specify folders that authenticated FTP users can access.

#### **To configure FTP Advanced settings:**

- **1** Open Server Admin and connect to the server.
- **2** Click the triangle to the left of the server.

The list of services appears.

- **3** From the expanded Servers list, select FTP.
- **4** Click Settings, then click Advanced.
- **5** For "Authenticated users see," choose the type of user environment you want to use: FTP Root and Share Points, Home Folder with Share Points, or Home Folder Only.

For more information, see ["FTP Users" on page 110](#page-109-0).

**6** To change the FTP root, enter the new pathname in the FTP Root field.

For more information, see ["The FTP Root Folder" on page 110](#page-109-1).

#### **From the Command Line**

You can also change FTP service settings using the serveradmin command in Terminal. For more information, see the file services chapter of *Command-Line Administration*.

#### <span id="page-119-3"></span><span id="page-119-1"></span>**Starting FTP Service**

You must start FTP service to make it available to your users.

#### **To start FTP service:**

- **1** Open Server Admin and connect to the server.
- **2** Click the triangle to the left of the server.

The list of services appears.

- **3** From the expanded Servers list, select FTP.
- **4** Click Start FTP (below the Servers list).

#### **From the Command Line**

You can also start FTP service using the serveradmin command in Terminal. For more information, see the file services chapter of *Command-Line Administration*.

#### <span id="page-119-2"></span>**Permitting Anonymous User Access**

You can permit guests to log in to your FTP server with the user name "ftp" or "anonymous." They don't need a password to log in, but they are prompted to enter an email address.

For better security, do not enable anonymous access.

#### **To enable anonymous FTP service:**

- **1** Open Server Admin and connect to the server.
- **2** Click the triangle to the left of the server.

The list of services appears.

- **3** From the expanded Servers list, select FTP.
- **4** Click Settings, then click General.
- **5** Under Access, select "Enable anonymous access."
- **6** Click Save.

#### **From the Command Line**

You can also enable anonymous FTP access using the serveradmin command in Terminal. For more information, see the file services chapter of *Command-Line Administration*.

#### <span id="page-120-1"></span><span id="page-120-0"></span>**Creating an Uploads Folder for Anonymous Users**

The uploads folder provides a place for anonymous users to upload files to the FTP server. It must exist at the top level of the FTP root folder and be named "uploads." If you change the FTP root folder, the uploads folder must also be changed.

#### **To create an uploads folder for anonymous users:**

- **1** Use the Finder to create a folder named "uploads" at the top level of your server FTP root folder.
- **2** Set privileges for the folder to permit guest users to write to it.

#### **From the Command Line**

You can also set up an FTP upload folder using the  $m$ kdir and chmod commands in Terminal. For more information, see the file services chapter of *Command-Line Administration*.

#### <span id="page-120-2"></span>**Changing the User Environment**

Use the Advanced pane of the FTP service settings to change the user environment.

#### **To change the FTP user environment:**

- **1** Open Server Admin and connect to the server.
- **2** Click the triangle to the left of the server.

The list of services appears.

- **3** From the expanded Servers list, select FTP.
- **4** Click Settings, then click Advanced.
- **5** From the "Authenticated users see" pop-up menu, choose the type of user environment you want to provide.

"FTP Root and Share Points" sets up the Users folder as a share point. Authenticated users log in to their home folders, if they're available. Authenticated and anonymous users can see other users' home folders.

"Home Folder with Share Points" logs authenticated FTP users in to their home folders. They have access to home folders, the FTP root, and FTP share points.

"Home Directory Only" restricts authenticated FTP to user home folders.

**6** Click Save.

Regardless of the user environment you choose, access to data is controlled by the access privileges that you or users assign to files and folders.

Anonymous users and authenticated users who don't have home folders (or whose home folders are not located in a share point they have access to) are always logged in at the root level of the FTP environment.

## <span id="page-121-1"></span><span id="page-121-0"></span>**Changing the FTP Root Folder**

Use the Advanced pane of the FTP service settings to change the path to the FTP root folder.

#### **To specify a different FTP root:**

**1** Select the folder you want to use.

If the folder doesn't exist, create it and configure it as an FTP share point.

- **2** Open Server Admin and connect to the server.
- **3** Click the triangle to the left of the server.

The list of services appears.

- **4** From the expanded Servers list, select FTP.
- **5** Click Settings, then click Advanced.
- **6** In the "FTP root" field, enter the path to the new folder or click the Browse (...) button below the field and select the folder.

#### **From the Command Line**

You can also change the FTP service root folder using the serveradmin command in Terminal. For more information, see the file services chapter of *Command-Line Administration*.

## <span id="page-121-2"></span>Managing FTP Service

This section describes typical tasks you perform after you set up FTP service on your server. Initial setup information appears in ["Setting Up FTP Service" on page 116](#page-115-2).

#### **Checking FTP Service Status**

<span id="page-121-3"></span>Use Server Admin to check the status of FTP service.

#### **To view FTP service status:**

- **1** Open Server Admin and connect to the server.
- **2** Click the triangle to the left of the server.

The list of services appears.

- **3** From the expanded Servers list, select FTP.
- **4** To see whether the service is running, when it started, the number of authenticated and anonymous connections, and whether anonymous access is enabled, click Overview.
- **5** To review the event log, click Log.
- **6** To see a graph of connected users, click Graphs.

To choose the duration of time to graph data for, use the pop-up menu.

**7** To see a list of connected users, click Connections.

The list includes the user name, type of connection, user's IP address or domain name, and event activity.

#### **From the Command Line**

You can also check the status of the AFP service process using the  $p_s$  or  $top$  commands in Terminal, or by looking at the log files in /Library/Logs/AppleFileService/ using the cat or tail command. For more information, see the file services chapter of *Command-Line Administration*.

#### <span id="page-122-1"></span>**Viewing the FTP Service Log**

Use Server Admin to view the FTP log.

#### **To view the FTP log:**

- **1** Open Server Admin and connect to the server.
- **2** Click the triangle to the left of the server.

The list of services appears.

- **3** From the expanded Servers list, select FTP.
- **4** Click Log.

To search for specific entries, use the Filter field in the upper right corner.

#### **From the Command Line**

You can also view the FTP log using the cat or tail commands in Terminal. For more information, see the file services chapter of *Command-Line Administration*.

#### **Viewing FTP Graphs**

<span id="page-122-0"></span>Use Server Admin to view FTP graphs.

#### **To view FTP graphs:**

- **1** Open Server Admin and connect to the server.
- **2** Click the triangle to the left of the server.

The list of services appears.

- **3** From the expanded Servers list, select FTP.
- **4** To see a graph of average connected user's throughput over a period of time, click Graphs.

To choose the duration of time to graph data for, use the pop-up menu.

**5** To update the data in the graphs, click the Refresh button (below the Servers list).

## **Viewing FTP Connections**

<span id="page-123-0"></span>Use Server Admin to view clients that are connected to the server through the FTP service.

#### **To view FTP connections:**

- **1** Open Server Admin and connect to the server.
- **2** Click the triangle to the left of the server.

The list of services appears.

- **3** From the expanded Servers list, select FTP.
- **4** To see a list of connected users, click Connections.

The list includes the user name, type of connection, user IP address or domain name, and event activity.

**5** To update the list of connected users, click the Refresh button (below the Servers list).

#### <span id="page-123-1"></span>**Stopping FTP Service**

You stop FTP service using Server Admin.

#### **To stop FTP service:**

- **1** Open Server Admin and connect to the server.
- **2** Click the triangle to the left of the server.

The list of services appears.

- **3** From the expanded Servers list, select FTP.
- **4** Click Stop FTP (below the Servers list).

#### **From the Command Line**

You can also stop FTP service using the serveradmin command in Terminal. For more information, see the file services chapter of *Command-Line Administration*.

# **<sup>8</sup> Solving Problems**

## <span id="page-124-3"></span><span id="page-124-0"></span>This chapter lists solutions to common problems you might encounter while working with file services in Mac OS X Server.

Problems are listed in the following categories:

- Problems with share points
- Problems with AFP service
- Problems with SMB service
- Problems with NFS service
- Problems with FTP service
- Problems with IP failover

## <span id="page-124-2"></span>Problems with Share Points

This section describes potential problems with share points and ways to diagnose and resolve the problems.

## **If Users Can't Access Shared Optical Media**

<span id="page-124-1"></span>If users can't access shared optical media:

- Make sure the optical media is a share point.
- If you share multiple media, make sure that each has a unique name in the Sharing pane.

## **If Users Can't Access External Volumes Using Server Admin**

Make sure the server is logged in.

## **If Users Can't Find a Shared Item**

If users can't find a shared item:

- Check the access privileges for the item. The user must have Read access privileges to the share point where the item is located and to each folder in the path to the item.
- Server administrators don't see share points the same way a user does over AFP because administrators see everything on the server.

To see share points from a user's perspective, select "Enable administrator to masquerade as any registered user" in the Access pane of the Settings pane of AFP service in Server Admin. You can also log in using a user's name and password.

<span id="page-125-1"></span>• Although DNS is not required for file services, an incorrectly configured DNS could cause a file service to fail. For more information about DNS configuration, see *Network Services Administration*.

## <span id="page-125-2"></span>**If Users Can't Open Their Home Folder**

If users can't open their home folder:

- Make sure the share point used for home folders is set up as an automount for home folders in Server Admin.
- Make sure the share point is created in the same Open Directory domain as user accounts.
- Make sure the client computer is set to use the correct Open Directory domain using Directory Utility.

## **If Users Can't Find a Volume or Folder to Use as a Share Point**

If users can't find a volume or folder to use as a share point:

- Make sure the volume or folder name does not contain a slash ("/") character. The Share Points pane of Server Admin lists the volumes and folders on your server but it can't correctly display the names of volumes and folders that include the slash character.
- Make sure you're not using special characters in the name of the volume or folder.

## **If Users Can't See the Contents of a Share Point**

If you set Write Only access privileges to a share point, users can't see its contents. Change the access privileges to Read Only or to Read & Write.

## <span id="page-125-0"></span>Problems with AFP Service

This section describes potential problems with AFP service and ways to diagnose and resolve them.

## **If Users Can't Find the AFP Server**

If users can't find the AFP server:

- Make sure the network settings are correct on the user's computer and on the computer that is running AFP service. If you can't connect to other network resources from the user's computer, the network connection may not be working.
- Make sure the file server is running. Use the Ping pane in Network Utility to check whether the server at the specified IP address can receive packets from clients over the network.
- Check the name you assigned to the file server and make sure users are looking for the correct name.

## <span id="page-126-0"></span>**If Users Can't Connect to the AFP Server**

If users can't connect to the AFP server:

- Make sure the user has entered the correct user name and password. The user name is not case-sensitive, but the password is.
- In the Accounts module of Workgroup Manager, verify that logging in is enabled for the user.
- See if the maximum number of client connections has been reached (in the AFP service Overview). If it has, the user should try to connect later.
- Make sure the server that stores users and groups is running.
- Verify that the user has AppleShare 3.7 or later installed on his or her computer. Administrators who want to use the admin password to log in as a user need at least AppleShare 3.7.
- Make sure IP filter service is configured to enable access on port 548 if the user is trying to connect to the server from a remote location. For more on IP filtering, see *Network Services Administration*.

## <span id="page-126-1"></span>**If Users Don't See the Login Greeting**

If users can't see the login greeting, upgrade the software on their computer. AFP client computers must use AppleShare client software v3.7 or later.

## <span id="page-126-2"></span>Problems with SMB Service

This section describes potential SMB problems and ways to diagnose and resolve them.

## **If Windows Users Can't See the Windows Server in Network Neighborhood**

<span id="page-126-3"></span>If Windows users can't see the Windows server in Network Neighborhood:

- Make sure the user's computer is properly configured for TCP/IP and has the correct Windows networking software installed.
- Make sure the user has quest access.
- Go to the DOS prompt on the client computer and enter  $_{\text{ping}}$   $\leq$  IP address>, where  $\leq$ IP address> is your server's address. If the ping fails, there is a TCP/IP problem.
- If the user is on a different subnet from the server, make sure you have a WINS server on your network.

<span id="page-127-4"></span><span id="page-127-3"></span>*Note:* If Windows computers are properly configured for networking and connected to the network, client users can connect to the file server even if they can't see the server icon in the Network Neighborhood window.

### <span id="page-127-1"></span>**If Users Can't Log In to the Windows Server**

If users can't log in to the Windows Server, make sure Password Server is configured correctly (if that is what you are using to authenticate users).

## Problems with NFS Service

<span id="page-127-2"></span>Following are general issues and recommendations to keep in mind when using NFS service:

- Not entering the full path to the NFS share causes errors on the client side.
- If you export more than one NFS share point, you cannot have nested exports on a single volume, which means one exported directory cannot be the child of another exported directory on the same volume.
- To see available NFS mounts, use showmount -e *IP address* in Terminal, where *IP address* is the server's address.
- NFS server errors and warnings are logged to /var/log/system.log.
- nfsd status can be used to display the status of the NFS daemons.
- nfsd checkexports can be used to verify the current set of exports definitions.

For information about using NFS to host home folders, see *User Management*.

## <span id="page-127-0"></span>Problems with FTP Service

This section describes potential FTP problems and ways to diagnose and resolve them.

## **If FTP Connections Are Refused**

If FTP connections are refused:

- Verify that the user is entering the correct DNS name or IP address for the server.
- Make sure FTP service is on.
- Make sure the user has correct access privileges to the shared volume.
- See if the maximum number of connections has been reached. To do this, open Server Admin, select FTP in the Servers list, and click Overview. Note the number of connected users, click Settings, click General, and compare to the maximum user settings you have set.
- <span id="page-128-3"></span>• Verify that the user's computer is correctly configured for TCP/IP. If there doesn't appear to be a problem with TCP/IP settings, use the Ping pane in Network Utility to check network connections.
- <span id="page-128-1"></span>• See if there's a DNS problem by trying to connect using the IP address of the FTP server instead of its DNS name. If the connection works with the IP address, there may be a problem with the DNS server.
- Verify that the user is correctly entering his or her short name and password. User names and passwords with special characters or double-byte characters don't work. To find the user's short name, double-click the user's name in the Users and Groups list.
- See if there are problems with directory services, and make sure the directory services server is operating and connected to the network. For help with directory services, see *Open Directory Administration*.
- <span id="page-128-2"></span>• Verify that IP filter service is configured to enable access to the correct ports. If clients still can't connect, see if the client is using FTP passive mode and turn it off. Passive mode causes the FTP server to open a connection to the client on a dynamically determined port, which could conflict with port filters set up in IP filter service.
- Check the /Library/FTPServer/Messages/error.txt file for clues as to what the problem might be.

## **If Clients Can't Connect to the FTP Server**

If users can't connect to the FTP server, see if the client is using FTP passive mode, and turn it off. Passive mode causes the FTP server to open a connection on a dynamically determined port to the client, which could conflict with port filters set up in IP filter service.

## **If Anonymous FTP Users Can't Connect**

<span id="page-128-0"></span>If anonymous users can't connect to FTP service:

- Verify that anonymous access is turned on.
- See if the maximum number of anonymous user connections has been reached. To do this, open Server Admin and click FTP in the Servers list.

## Problems with IP Failover

This section describes potential IP failover problems and ways to diagnose and resolve them.

Try these suggestions to solve or avoid failover problems while configuring or using failover service.

## **If IP Failover Does Not Occur**

Following are tips for troubleshooting general IP failover problems:

- Verify that the server's software serial number is entered correctly and has not expired. To check the number, open Server Admin, select the server in the Computers & Services list, and click Overview. To enter an updated serial number, click Settings.
- Check the IP failover log (/Library/Logs/failoverd.log) for problem indications.
- Make sure cables are attached correctly to the hardware components.
- Verify that network settings are configured correctly on both the master and backup server.
- Verify that the FAILOVER\_BCAST\_IPS entry in the /etc/hostconfig file is correctly configured on the master server.
- Verify that the FAILOVER\_PEER\_IP\_PAIRS and FAILOVER\_PEER\_IP entries in the /etc/ hostconfig file are correctly configured on the backup server.

## **If IP Failover Mail Notifications Are Not Working**

Following are tips for troubleshooting IP failover mail notification problems:

- Verify that the mail addresses specified by the FAILOVER\_EMAIL\_RECIPIENT entry in the /etc/hostconfig file is correct.
- Make sure your public network interface is working.
- Make sure you have correctly configured IP failover.

## **If You Are Still Having Problems After Failover Occurs**

If IP failover took place, but you're still having problems, make sure you have shut down the master server.

# **Glossary**

**EF Apple Filing Protocol.** A client/server protocol used by Apple file service to share<br>thes and network services. AFP uses TCP/IP and other protocols to support<br>the simultation between computies on a network.<br>
access con **AFP** Apple Filing Protocol. A client/server protocol used by Apple file service to share files and network services. AFP uses TCP/IP and other protocols to support communication between computers on a network.

**access control** A method of controlling which computers can access a network or network services.

**access control list** See **ACL**.

**ACL** Access Control List. A list, maintained by a system, that defines the rights of users and groups to access resources on the system.

**address** A number or other identifier that uniquely identifies a computer on a network, a block of data stored on a disk, or a location in a computer's memory. See also **IP address**, **MAC address**.

**administrator** A user with server or directory domain administration privileges. Administrators are always members of the predefined "admin" group.

**alias** Another email address at your domain that redirects incoming email to an existing user.

**Apple Filing Protocol** See **AFP**.

**automount** To make a share point appear automatically on a client computer. See also **mount**.

**bit** A single piece of information, with a value of either 0 or 1.

**CIFS** Common Internet File System. See **SMB**.

**client** A computer (or a user of the computer) that requests data or services from another computer, or server.

**command line** The text you type at a shell prompt when using a command-line interface.

**command-line interface** A way of interacting with the computer (for example, to run programs or modify file system permissions) by entering text commands at a shell prompt. See also **shell**; **shell prompt**.

**daemon** A program that runs in the background and provides important system services, such as processing incoming email or handling requests from the network.

**DHCP** Dynamic Host Configuration Protocol. A protocol used to dynamically distribute IP addresses to client computers. Each time a client computer starts up, the protocol looks for a DHCP server and then requests an IP address from the DHCP server it finds. The DHCP server checks for an available IP address and sends it to the client computer along with a lease period—the length of time the client computer may use the address.

**directory** See **folder**.

**directory domain** A specialized database that stores authoritative information about users and network resources; the information is needed by system software and applications. The database is optimized to handle many requests for information and to find and retrieve information quickly. Also called a directory node or simply a directory.

**DNS** Domain Name System. A distributed database that maps IP addresses to domain names. A DNS server, also known as a name server, keeps a list of names and the IP addresses associated with each name.

**DNS domain** A unique name of a computer used in the Domain Name System to translate IP addresses and names. Also called a **domain name**.

**DNS name** A unique name of a computer used in the Domain Name System to translate IP addresses and names. Also called a **domain name**.

**domain** Part of the domain name of a computer on the Internet. It does not include the top-level domain designator (for example, .com, .net, .us, .uk). Domain name "www.example.com" consists of the subdomain or host name "www," the domain "example," and the top-level domain "com."

**domain name** See **DNS name**.

**Domain Name System** See **DNS**.

**drop box** A shared folder with privileges that allow other users to write to, but not read, the folder's contents. Only the owner has full access. Drop boxes should be created only using AFP. When a folder is shared using AFP, the ownership of an item written to the folder is automatically transferred to the owner of the folder, thus giving the owner of a drop box full access to and control over items put into it.

**everyone** Any user who can log in to a file server: a registered user or guest, an anonymous FTP user, or a website visitor.

**export** In the Network File System (NFS), a way of sharing a folder with clients on a network.

**file server** A computer that serves files to clients. A file server may be a generalpurpose computer that's capable of hosting additional applications or a computer capable only of serving files.

**file system** A scheme for storing data on storage devices that allows applications to read and write files without having to deal with lower-level details.

#### **File Transfer Protocol** See **FTP**.

**FTP** File Transfer Protocol. A protocol that allows computers to transfer files over a network. FTP clients using any operating system that supports FTP can connect to a file server and download files, depending on their access privileges. Most Internet browsers and a number of freeware applications can be used to access an FTP server.

**group** A collection of users who have similar needs. Groups simplify the administration of shared resources.

**guest user** A user who can log in to your server without a user name or password.

**home directory** See **home folder**.

**home folder** A folder for a user's personal use. Mac OS X also uses the home folder to store system preferences and managed user settings for Mac OS X users. Also known as a home directory.

**host** Another name for a server.

**host name** A unique name for a computer, historically referred to as the UNIX hostname.

**Internet** A set of interconnected computer networks communicating through a common protocol (TCP/IP). The Internet is the most extensive publicly accessible system of interconnected computer networks in the world.

#### **Internet Protocol** See **IP**.

**IP** Internet Protocol. Also known as IPv4. A method used with Transmission Control Protocol (TCP) to send data between computers over a local network or the Internet. IP delivers data packets and TCP keeps track of data packets.

**IP address** A unique numeric address that identifies a computer on the Internet.

**IP subnet** A portion of an IP network, which may be a physically independent network segment, that shares a network address with other portions of the network and is identified by a subnet number.

**Kerberos** A secure network authentication system. Kerberos uses tickets, which are issued for a specific user, service, and period of time. After a user is authenticated, it's possible to access additional services without retyping a password (called single signon) for services that have been configured to take Kerberos tickets. Mac OS X Server uses Kerberos v5.

**LDAP** Lightweight Directory Access Protocol. A standard client-server protocol for accessing a directory domain.

**local hostname** A name that designates a computer on a local subnet. It can be used without a global DNS system to resolve names to IP addresses. It consists of lowercase letters, numbers, or hyphens (except as the last characters), and ends with ".local" (For example, bills-computer.local). Although the default name is derived from the computer name, a user can specify this name in the Sharing pane of System Preferences. It can be changed easily, and can be used anywhere a DNS name or fully qualified domain name is used. It can only resolve on the same subnet as the computer using it.

**logical disk** A storage device that appears to a user as a single disk for storing files, even though it might actually consist of more than one physical disk drive. An Xsan volume, for example, is a logical disk that behaves like a single disk even though it consists of multiple storage pools that are, in turn, made up of multiple LUNs, each of which contains multiple disk drives.

**Mac OS X** The latest version of the Apple operating system. Mac OS X combines the reliability of UNIX with the ease of use of Macintosh.

**Mac OS X Server** An industrial-strength server platform that supports Mac, Windows, UNIX, and Linux clients out of the box and provides a suite of scalable workgroup and network services plus advanced remote management tools.

**mount (verb)** To make a remote directory or volume available for access on a local system. In Xsan, to cause an Xsan volume to appear on a client's desktop, just like a local disk.

**multicast DNS** A protocol developed by Apple for automatic discovery of computers, devices, and services on IP networks. Called Bonjour (previously Rendezvous) by Apple, this proposed Internet standard protocol is sometimes referred to as ZeroConf or multicast DNS. For more information, visit www.apple.com or www.zeroconf.org. To see how this protocol is used in Mac OS X Server, see **local hostname**.

**Network File System** See **NFS**.

**network interface** Your computer's hardware connection to a network. This includes (but isn't limited to) Ethernet connections, AirPort cards, and FireWire connections.

**NFS** Network File System. A client/server protocol that uses Internet Protocol (IP) to allow remote users to access files as though they were local. NFS can export shared volumes to computers based on IP address, and also supports single sign-on (SSO) authentication through Kerberos.

**nfsd daemon** An NFS server process that runs continuously behind the scenes and processes NFS protocol and mount protocol requests from clients. nfsd can have multiple threads. The more NFS server threads, the better concurrency.

**Open Directory** The Apple directory services architecture, which can access authoritative information about users and network resources from directory domains that use LDAP, Active Directory protocols, or BSD configuration files, and network services.

**open source** A term for the cooperative development of software by the Internet community. The basic principle is to involve as many people as possible in writing and debugging code by publishing the source code and encouraging the formation of a large community of developers who will submit modifications and enhancements.

#### **oplocks** See **opportunistic locking**.

**opportunistic locking** Also known as oplocks. A feature of Windows services that prevents users of shared files from changing the same file at the same time. Opportunistic locking locks the file or part of the file for exclusive use, but also caches the user's changes locally on the client computer for improved performance.

**owner** The owner of an item can change access permissions to the item. The owner may also change the group entry to any group the owner is a member of. By default, the owner has Read & Write permissions.

**password** An alphanumeric string used to authenticate the identity of a user or to authorize access to files or services.

**pathname** The location of an item within a file system, represented as a series of names separated by slashes (/).

**permissions** Settings that define the kind of access users have to shared items in a file system. You can assign four types of permissions to a share point, folder, or file: Read & Write, Read Only, Write Only, and No Access. See also **privileges**.

**port** A sort of virtual mail slot. A server uses port numbers to determine which application should receive data packets. Firewalls use port numbers to determine whether data packets are allowed to traverse a local network. "Port" usually refers to either a TCP or UDP port.

**privileges** The right to access restricted areas of a system or perform certain tasks (such as management tasks) in the system.

**process** A program that has started executing and has a portion of memory allocated to it.

**protocol** A set of rules that determines how data is sent back and forth between two applications.

**QTSS** QuickTime Streaming Server. A technology that lets you deliver media over the Internet in real time.

**QuickTime** A set of Macintosh system extensions or a Windows dynamic-link library that supports the composition and playing of movies.

**QuickTime Streaming Server** See **QTSS**.

**Samba** Open source software that provides file, print, authentication, authorization, name resolution, and network service browsing to Windows clients using the SMB protocol.

**server** A computer that provides services (such as file service, mail service, or web service) to other computers or network devices.

#### **Server Message Block** See **SMB**.

**share point** A folder, hard disk (or hard disk partition), or optical disc that's accessible over the network. A share point is the point of access at the top level of a group of shared items. Share points can be shared using AFP, SMB, NFS (an export), or FTP.

**short name** An abbreviated name for a user. The short name is used by Mac OS X for home folders, authentication, and email addresses.

**single sign-on** An authentication strategy that relieves users from entering a name and password separately for every network service. Mac OS X Server uses Kerberos to enable single sign-on.

**SLP DA** Service Location Protocol Directory Agent. A protocol that registers services available on a network and gives users easy access to them. When a service is added to the network, the service uses SLP to register itself on the network. SLP DA uses a centralized repository for registered network services.

**SMB** Server Message Block. A protocol that allows client computers to access files and network services. It can be used over TCP/IP, the Internet, and other network protocols. SMB services use SMB to provide access to servers, printers, and other network resources.

**TCP** Transmission Control Protocol. A method used with the Internet Protocol (IP) to send data in the form of message units between computers over the Internet. IP handles the actual delivery of the data, and TCP keeps track of the units of data (called packets) into which a message is divided for efficient routing through the Internet.

**ticket, Kerberos** A temporary credential that proves a Kerberos client's identity to a service.

#### **Transmission Control Protocol** See **TCP**.

**UDP** User Datagram Protocol. A communications method that uses the Internet Protocol (IP) to send a data unit (called a datagram) from one computer to another on a network. Network applications that have very small data units to exchange may use UDP rather than TCP.

**UID** User ID. A number that uniquely identifies a user within a file system. Mac OS X computers use the UID to keep track of a user's folder and file ownership.

**URL** Uniform Resource Locator. The address of a computer, file, or resource that can be accessed on a local network or the Internet. The URL is made up of the name of the protocol needed to access the resource, a domain name that identifies a specific computer on the Internet, and a hierarchical description of a file location on the computer.

**User Datagram Protocol** See **UDP**.

**user ID** See **UID**.

**user name** The long name for a user, sometimes referred to as the user's real name. See also **short name**.

**volume** A mountable allocation of storage that behaves, from the client's perspective, like a local hard disk, hard disk partition, or network volume. In Xsan, a volume consists of one or more storage pools. See also **logical disk**.

**WebDAV** Web-based Distributed Authoring and Versioning. A live authoring environment that allows client users to check out webpages, make changes, and then check the pages back in to the site while the site is running.

**WINS** Windows Internet Naming Service. A name resolution service used by Windows computers to match client names with IP addresses. A WINS server can be located on the local network or externally on the Internet.

# **Index**

## **A**

A<br>
A<br> **A**<br> **EXECUTE CONFIDENT** CONTEXT CONTEXT CONTEXT CONTEXT CONTEXT CONTEXT CONTEXT CONTEXT CONTEXT CONTEXT CONTEXT CONTEXT CONTEXT CONTEXT CONTEXT CONTEXT CONTEXT CONTEXT CONTEXT CONTEXT CONTEXT CONTEXT CONTEXT CONTEX access *[See also](#page-18-0)* ACLs; FTP; permissions [ACEs 22,](#page-21-0) [24,](#page-23-0) [40,](#page-39-0) [51](#page-50-0) [AFP 69](#page-68-0) [anonymous 110,](#page-109-2) [113,](#page-112-0) [116,](#page-115-3) [117,](#page-116-1) [120,](#page-119-2) [129](#page-128-0) [NFS 103,](#page-102-0) [104](#page-103-0) [precedence rules 28](#page-27-0) [share point 32,](#page-31-0) [37,](#page-36-0) [40,](#page-39-0) [47,](#page-46-0) [51,](#page-50-0) [56](#page-55-0) [SMB/CIFS 97](#page-96-0) [access control entries.](#page-18-0) *See* ACEs [access control lists.](#page-18-0) *See* ACLs [accounts.](#page-18-1) *See* guest accounts; user accounts [ACEs \(access control entries\) 22,](#page-21-0) [24,](#page-23-0) [40,](#page-39-0) [51](#page-50-0) ACLs (access control lists) [files and folders 22](#page-21-1) [inheritance 25,](#page-24-0) [52](#page-51-0) [overview 20](#page-19-0) [permissions 20,](#page-19-0) [22,](#page-21-2) [51](#page-50-0) [rules of precedence 28](#page-27-0) [SACLs 31](#page-30-0) [share points 40,](#page-39-0) [51](#page-50-0) [Active Directory, AFP 79](#page-78-0) [administrator, privileges of 21,](#page-20-0) [62](#page-61-0) AFP (Apple Filing Protocol) service [accessing 69](#page-68-0) [Active Directory 79](#page-78-0) [AppleTalk support 66](#page-65-0) [authentication 16,](#page-15-0) [65](#page-64-0) [automatic reconnect 66](#page-65-1) [browsing options 75](#page-74-0) [client computers 66,](#page-65-2) [80](#page-79-0) [connections 74,](#page-73-0) [75,](#page-74-1) [127](#page-126-0) [graphs 73](#page-72-0) [guest access 69,](#page-68-1) [78](#page-77-0) [idle user settings 71,](#page-70-0) [77](#page-76-0) [Kerberos authentication 65](#page-64-0) [login 79](#page-78-1) [logs 70,](#page-69-0) [73,](#page-72-1) [76](#page-75-0) [management of 72](#page-71-0) [messages 127](#page-126-1) [overview 65](#page-64-1) [permissions 24](#page-23-1)

[ports for 16](#page-15-1) [reconnect server key 90](#page-89-0) [settings 68](#page-67-0) [setup 67](#page-66-0) [share points 37,](#page-36-1) [41](#page-40-0) [software requirements 16](#page-15-1) [specifications 66](#page-65-3) [Spotlight 66](#page-65-4) [starting 72](#page-71-1) [status checking 72](#page-71-2) [stopping 74](#page-73-1) [troubleshooting 126](#page-125-0) [turning on 67](#page-66-1) [Allow permissions 29](#page-28-0) [anonymous user access, FTP 110,](#page-109-2) [113,](#page-112-0) [116,](#page-115-3) [117,](#page-116-1) [120,](#page-119-2)  [129](#page-128-0) [Apple Filing Protocol service.](#page-64-2) *See* AFP [AppleTalk 66](#page-65-0) [applications, securing 30](#page-29-0) authentication [AFP 16,](#page-15-0) [65](#page-64-0) [FTP 16,](#page-15-2) [110](#page-109-3) [Kerberos 65,](#page-64-0) [114](#page-113-0) [NFS 16,](#page-15-3) [104](#page-103-0) [SMB/CIFS-related 16,](#page-15-4) [97](#page-96-1) [auto-conversion, FTP 113](#page-112-1) [automountable share points 36,](#page-35-0) [47,](#page-46-0) [82](#page-81-0)

## **B**

[BDC \(backup domain controller\) 96](#page-95-0) [Bonjour browsing service 75](#page-74-0)

## **C**

cat [tool 73](#page-72-2) chmod [tool 51](#page-50-1) [CIFS \(Common Internet File System\).](#page-92-0) *See* SMB/CIFS [client computers, AFP service 66,](#page-65-2) [80](#page-79-0) clients *[See also](#page-18-2)* users [access control 22,](#page-21-3) [69](#page-68-0) [group permissions 20,](#page-19-1) [21,](#page-20-1) [24,](#page-23-2) [29](#page-28-1) [NFS subnets 44](#page-43-0) [share point access 37,](#page-36-0) [47,](#page-46-0) [56](#page-55-0)

[code page, Windows 98](#page-97-0) command-line interface [ACEs 51](#page-50-1) [log viewing 73](#page-72-2) [NFS mounts 108](#page-107-0) [security 16](#page-15-5) [share points 39](#page-38-1) [status checking 73](#page-72-3) [compressed files 113](#page-112-1)

#### **D**

daemons failoverd [84](#page-83-0) heartbeatd [84](#page-83-1) [Deny permissions 28,](#page-27-1) [30](#page-29-1) [disk quotas, share points 39,](#page-38-2) [46,](#page-45-0) [61](#page-60-0) [Disk Utility 59](#page-58-0) [DNS \(Domain Name System\) service 126,](#page-125-1) [129](#page-128-1) [documentation 11](#page-10-0) [domains, directory, Windows 96](#page-95-1) [drop boxes 57,](#page-56-0) [60,](#page-59-0) [61](#page-60-1) [dynamic share points 36](#page-35-1)

## **E**

[Effective Permission Inspector 30,](#page-29-2) [55](#page-54-0) [encryption 16](#page-15-6) [error messages.](#page-124-0) *See* troubleshooting [explicit vs. inherited permissions 21,](#page-20-2) [25,](#page-24-1) [53](#page-52-0) [exporting NFS share points 44,](#page-43-1) [56,](#page-55-0) [108](#page-107-0)

## **F**

[failover, planning for 17](#page-16-0) FAILOVER\_BCAST\_IPS [84](#page-83-2) FAILOVER\_PEER\_IP [85](#page-84-0) failoverd [84](#page-83-0) [failoverd.log 91](#page-90-0) [file services overview 15](#page-14-0) file sharing [customizing 32](#page-31-1) [planning for 17](#page-16-1) [File Transfer Protocol.](#page-108-0) *See* FTP [FireWire 89](#page-88-0) folders [accessing 22](#page-21-1) [drop boxes 57](#page-56-1) [home 36,](#page-35-2) [38,](#page-37-0) [111,](#page-110-0) [126](#page-125-2) [Library 32,](#page-31-2) [58](#page-57-0) [permissions for 19](#page-18-3) [root FTP 110,](#page-109-4) [111,](#page-110-1) [122](#page-121-1) FTP (File Transfer Protocol) service [anonymous user access 110,](#page-109-2) [113,](#page-112-0) [116,](#page-115-3) [117,](#page-116-1) [120,](#page-119-2)  [129](#page-128-0) [auto-conversion 113](#page-112-1) [connections 124,](#page-123-0) [128](#page-127-0) [conversion to 113](#page-112-1)

[graphs 123](#page-122-0) [Kerberos 114](#page-113-0) [logs 119,](#page-118-1) [123](#page-122-1) [management of 122](#page-121-2) [messages 117](#page-116-2) [overview 109](#page-108-1) [passive mode 129](#page-128-2) [ports for 16](#page-15-7) [root folder 110,](#page-109-4) [111,](#page-110-1) [122](#page-121-1) [security 16,](#page-15-2) [109,](#page-108-2) [116](#page-115-3) [settings 116](#page-115-4) [setup 114](#page-113-1) [share points 37,](#page-36-2) [43,](#page-42-1) [111](#page-110-2) [software requirements 16](#page-15-7) [specifications 114](#page-113-2) [starting 120](#page-119-3) [status checking 122](#page-121-3) [stopping 124](#page-123-1) [troubleshooting 128](#page-127-0) [turning on 116](#page-115-5) [uploading access 116,](#page-115-6) [121](#page-120-1) [user environment 110,](#page-109-5) [121](#page-120-2)

## **G**

[Generic Security Service Application Programming](#page-64-2)  [Interface.](#page-64-2) *See* GSSAPI graphs [AFP 73](#page-72-0) [FTP 123](#page-122-0) [SMB 101](#page-100-0) [groups, permissions 20,](#page-19-1) [21,](#page-20-1) [24,](#page-23-2) [29](#page-28-1) [GSSAPI \(Generic Security Service Application](#page-64-3)  Programming Interface) 65 guest accounts [AFP access 69,](#page-68-1) [78](#page-77-0) [FTP access 110,](#page-109-2) [113,](#page-112-0) [116,](#page-115-3) [117,](#page-116-1) [120,](#page-119-2) [129](#page-128-0) [permissions 33](#page-32-0) [share point access 56](#page-55-1)

#### **H**

heartbeatd [84](#page-83-1) [help, using 10](#page-9-0) [HFS+ 24](#page-23-3) home folders [share points 36,](#page-35-2) [38,](#page-37-0) [111](#page-110-0) [troubleshooting 126](#page-125-2) [user environments 111](#page-110-0) hostconfig entries FAILOVER\_BCAST\_IPS [84](#page-83-2) FAILOVER\_PEER\_IP [85](#page-84-0)

## **I**

[inheritance, file permission 23,](#page-22-0) [25,](#page-24-1) [52](#page-51-0) IP failover [backup server 84](#page-83-3)

[configuring backup server 90](#page-89-1) [defined 83](#page-82-0) [log 91](#page-90-1) [master server 84](#page-83-4) [RAID device 85](#page-84-1) [IP over FireWire 89](#page-88-1)

## **K**

[Kerberos 65,](#page-64-0) [114](#page-113-0)

## **L**

[Library folder, network 32,](#page-31-2) [58](#page-57-0) locking [files 93](#page-92-1) [opportunistic 42,](#page-41-0) [43,](#page-42-2) [93](#page-92-2) [strict 43,](#page-42-3) [93](#page-92-3) [unified 37](#page-36-3) [login 79,](#page-78-1) [127,](#page-126-1) [128](#page-127-1) logs [AFP 70,](#page-69-0) [73,](#page-72-1) [76](#page-75-0) [FTP 119,](#page-118-1) [123](#page-122-1) [SMB/CIFS 98,](#page-97-1) [100](#page-99-0)

#### **M**

[Mac OS 9, client management 83](#page-82-1) [Mac OS X, client management 80](#page-79-1) [master browser 98,](#page-97-2) [99](#page-98-0) mounting [automounting 36,](#page-35-0) [47](#page-46-0) [command-line method 108](#page-107-0) [share points 36,](#page-35-0) [46,](#page-45-1) [82](#page-81-0)

## **N**

naming conventions [share points 39](#page-38-3) [users 81](#page-80-0) [NAS \(network attached storage\) 58](#page-57-1) [NetBios name 99](#page-98-1) [Network File System.](#page-102-1) *See* NFS NFS (Network File System) [accessing 103,](#page-102-0) [104](#page-103-0) [connections 107](#page-106-0) [exporting 44,](#page-43-1) [56,](#page-55-0) [108](#page-107-0) [file sharing 33](#page-32-1) [management of 106](#page-105-0) [overview 15](#page-14-1) [ports for 16](#page-15-8) [resharing mounts 46](#page-45-1) [security 16](#page-15-3) [settings 105](#page-104-0) [setup 103](#page-102-2) [share points 32,](#page-31-3) [37,](#page-36-4) [44,](#page-43-1) [56](#page-55-0) [software requirements 16](#page-15-8) [starting 106](#page-105-1) [status checking 106](#page-105-2)

[stopping 107](#page-106-1) [troubleshooting 128](#page-127-2) [turning on 104](#page-103-1) nfsd [daemons 105](#page-104-1) [None privilege 20](#page-19-2) NotifyFailover [86,](#page-85-0) [87](#page-86-0)

## **O**

[on-the-fly conversion, FTP 113](#page-112-1) [Open Directory Password Server 128](#page-127-3) [opportunistic locking 42,](#page-41-0) [43,](#page-42-2) [93](#page-92-2) [optical drives 125](#page-124-1) [Others user category 20,](#page-19-3) [21,](#page-20-3) [32](#page-31-3) [Owner user category 20,](#page-19-4) [21](#page-20-4)

## **P**

[passive mode FTP 129](#page-128-2) [Password Server.](#page-124-0) *See* Open Directory Password Server [PDC \(primary domain controller\) 96](#page-95-2) permissions [ACL 20,](#page-19-0) [22,](#page-21-2) [40](#page-39-0) [administrator 62](#page-61-0) [Effective Permission Inspector 30,](#page-29-2) [55](#page-54-0) [folders 19](#page-18-3) [group 20,](#page-19-1) [21,](#page-20-1) [24,](#page-23-2) [29](#page-28-1) [guest 33](#page-32-0) [inheritance 23,](#page-22-0) [25,](#page-24-1) [52](#page-51-0) [overview 19](#page-18-4) [propagation of 22,](#page-21-4) [25,](#page-24-1) [30](#page-29-3) [share points 50](#page-49-0) [standard 20,](#page-19-5) [24,](#page-23-4) [28,](#page-27-2) [40,](#page-39-1) [50](#page-49-0) [types 20,](#page-19-6) [22,](#page-21-2) [28,](#page-27-0) [32](#page-31-3) [user 20,](#page-19-7) [21,](#page-20-5) [24,](#page-23-2) [55](#page-54-0) [volume 24](#page-23-5) [POSIX \(Portable Operating System Interface\) 20,](#page-19-5) [28](#page-27-2) PostAcq [87](#page-86-1) [power considerations, outage planning 17](#page-16-0) PreAcq [87](#page-86-2) [primary domain controller.](#page-92-0) *See* PDC [privileges, administrator 21,](#page-20-0) [62](#page-61-0) *[See also](#page-18-5)* permissions [problems.](#page-124-0) *See* troubleshooting ProcessFailover [86](#page-85-1) [protocols 15,](#page-14-2) [24](#page-23-5) *[See also specific protocols](#page-14-3)* ps [tool 73](#page-72-3)

## **Q**

[QuickTime Streaming Server \(QTSS\) 20](#page-19-8) [quotas, disk space 39,](#page-38-2) [46,](#page-45-0) [61](#page-60-0)

## **R**

[RAID \(Redundant Array of Independent Disks\) 17,](#page-16-2) [58](#page-57-1) [Read and Write privilege 20](#page-19-9)

[Read Only privilege 20](#page-19-10) [realms.](#page-64-4) *See* Kerberos; WebDav [reconnect server key, configuring 90](#page-89-0) [Redundant Array of Independent Disks.](#page-14-4) *See* RAID [resource forks 114,](#page-113-3) [117](#page-116-3) [root folder, FTP 110,](#page-109-4) [111,](#page-110-1) [122](#page-121-1) [root permissions 19](#page-18-6)

## **S**

[SACLs \(service access control lists\) 31,](#page-30-0) [62](#page-61-1) scripts NotifyFailover [86,](#page-85-0) [87](#page-86-0) PostAcq [87](#page-86-1) PreAcq [87](#page-86-2) ProcessFailover [86](#page-85-1) Test [86](#page-85-2) [security 16,](#page-15-9) [32](#page-31-4) *[See also](#page-14-4)* access; authentication; permissions Server Admin [access control 24,](#page-23-6) [33,](#page-32-2) [35](#page-34-0) [file service permissions 19,](#page-18-7) [28](#page-27-3) [Server Message Block/Common Internet File System.](#page-92-4)  *See* SMB/CIFS [service access control lists.](#page-18-5) *See* SACLs [Service Location Protocol.](#page-64-4) *See* SLP [shared files.](#page-14-4) *See* file sharing share points [access control 32,](#page-31-0) [37,](#page-36-0) [40,](#page-39-0) [47,](#page-46-0) [51](#page-50-0) [AFP 37,](#page-36-1) [41](#page-40-0) [client access 37,](#page-36-0) [47,](#page-46-0) [56](#page-55-0) [command-line tools 39](#page-38-1) [disabling 48,](#page-47-0) [102](#page-101-0) [drop box 57,](#page-56-0) [60,](#page-59-0) [61](#page-60-1) [enabling 102](#page-101-0) [exporting 44,](#page-43-1) [56,](#page-55-0) [108](#page-107-0) [FTP 37,](#page-36-2) [43,](#page-42-1) [111](#page-110-2) [home folders 36,](#page-35-2) [38,](#page-37-0) [111](#page-110-0) [management of 48](#page-47-1) [mounting 36,](#page-35-0) [46,](#page-45-1) [82](#page-81-0) [naming 39](#page-38-3) [NFS 32,](#page-31-3) [37,](#page-36-4) [44,](#page-43-1) [56,](#page-55-0) [108](#page-107-0) [permissions 21](#page-20-6) [protocols 49](#page-48-0) [removing 48,](#page-47-2) [49](#page-48-1) [setup 35](#page-34-0) [SMB/CIFS 37,](#page-36-5) [42](#page-41-1) [troubleshooting 125](#page-124-2) [viewing 49](#page-48-2) [virtual 98,](#page-97-3) [99,](#page-98-2) [102](#page-101-0) [Workgroup Manager 35](#page-34-1) [Sharing service 48](#page-47-3) *[See also](#page-34-2)* share points sharing [tool 39](#page-38-1) showmount [tool 108](#page-107-1)

SMB/CIFS (Server Message Block/Common Internet File System) protocol service [accessing 97](#page-96-0) [authentication 16,](#page-15-4) [97](#page-96-1) [connections 101,](#page-100-1) [127](#page-126-2) [file sharing 93](#page-92-1) [graphs 101](#page-100-0) [logs 98,](#page-97-1) [100](#page-99-0) [management of 100](#page-99-1) [overview 93](#page-92-5) [permissions 24](#page-23-7) [ports for 16](#page-15-10) [settings 95](#page-94-0) [setup 94](#page-93-0) [share points 37,](#page-36-5) [42](#page-41-1) [software requirements 16](#page-15-10) [starting 99](#page-98-3) [status checking 100](#page-99-2) [stopping 102](#page-101-1) [turning on 95](#page-94-1) [Spotlight 60,](#page-59-1) [61,](#page-60-2) [66](#page-65-4) [standalone Windows services 96](#page-95-3) [standard permissions 20,](#page-19-5) [24,](#page-23-4) [28,](#page-27-2) [40,](#page-39-1) [50](#page-49-0) [static share points 36](#page-35-3) [strict locking 43,](#page-42-3) [93](#page-92-3) [subnets 44,](#page-43-0) [128](#page-127-4)

## **T**

tail [tool 73](#page-72-2) [TCP \(Transmission Control Protocol\) 105](#page-104-2) [TCP/IP, troubleshooting 127,](#page-126-3) [129](#page-128-3) Test [86](#page-85-2) Time Machine [configuring as a backup destination 61](#page-60-2) top [tool 73](#page-72-3) [Transmission Control Protocol.](#page-102-1) *See* TCP [troubleshooting 125](#page-124-3)

## **U**

[UDP \(User Datagram Protocol\) 105](#page-104-3) [unified file locking 37](#page-36-3) [user accounts, names 81](#page-80-0) [User Datagram Protocol.](#page-102-1) *See* UDP users *[See also](#page-18-1)* clients; guest accounts; home folders [anonymous 110,](#page-109-2) [113,](#page-112-0) [116,](#page-115-3) [117,](#page-116-1) [120,](#page-119-2) [129](#page-128-0) [categories 20,](#page-19-7) [21,](#page-20-5) [32](#page-31-3) [disconnecting 77](#page-76-1) [FTP environment for 110,](#page-109-5) [121](#page-120-2) [idle 71,](#page-70-0) [77](#page-76-0) [messages to 78,](#page-77-1) [117,](#page-116-2) [127](#page-126-1) [permissions 19,](#page-18-6) [20,](#page-19-7) [21,](#page-20-5) [24,](#page-23-2) [55](#page-54-0) [troubleshooting 125](#page-124-3) [unregistered 33](#page-32-0) [Workgroup Manager 35](#page-34-1)

[single points of failure 17](#page-16-3)

## **V**

[virtual DNS name 88](#page-87-0) [virtual share points 98,](#page-97-3) [99,](#page-98-2) [102](#page-101-0) volumes [exporting NFS 44,](#page-43-1) [56,](#page-55-0) [108](#page-107-0) [permissions 24](#page-23-5)

## **W**

[WebDAV \(Web-Based Distributed Authoring and](#page-19-11)  Versioning) 20 [Windows services 38,](#page-37-1) [96](#page-95-4) *[See also](#page-92-4)* SMB/CIFS [WINS \(Windows Internet Naming Service\) 98,](#page-97-4) [99](#page-98-4) [Workgroup Manager, share points 35](#page-34-1) [World permission level 32,](#page-31-5) [45](#page-44-0) [Write Only privilege 20](#page-19-12)